# *EINFÜHRUNG*

Wir gratulieren Ihnen zum Kauf dieses Neopost Inkjet Frankiersystems IJ 65/75/85FIT. Das IJ 65/75/85FIT Frankiersystem ist das Ergebnis fortschrittlichen Know-hows und enthält innovative Technologien. Dieses mit Tintenstrahl (Ink-Jet)- Technik arbeitende Frankiersystem fügt sich perfekt in Ihre Arbeitsumgebung ein und sorgt für eine hohe Effizienz Ihrer Postbearbeitung.

Das IJ 65/75/85FIT Frankiersystem verfügt über eine Reihe technischer Merkmale, die für die moderne Poststelle bzw. das moderne Büro unentbehrlich sind:

Es ist nicht nur sehr **produktiv** (bis zu 8.100 Takte pro Stunde für IJ 65, 10.800 Takte für IJ 75 und 12.900 Takte für IJ 85) damit auch Spitzenaufkommen innerhalb kürzester Zeit abgearbeitet werden, sondern auch sehr **bedienerfreundlich** ausgelegt. Das IJ 65/75/85FIT Frankiersystem fügt sich mit seinem innovativen, ästhetischen Design nahtlos in praktisch jedes Büro/jede Poststelle ein, bietet einfachste Bedienereinstellungen und ist zudem noch sehr leise. Die versiegelte Inkjetfarbkartusche mit hohem Volumen lässt sich einfach und sicher handhaben, die Bedienerschnittstelle ist dank Grafik-LC-Display und übersichtlichen Tasten sehr übersichtlich aufgebaut und bietet 10 "Job"-Speicher für häufig benötigte Anwendungen.

Das IJ 65/75/85FIT Frankiersystem ist sehr **flexibel und modular erweiterbar** und verarbeitet daher die unterschiedlichsten Umschlagstärken und -formate. Mit der optionalen automatischen Zuführung können im Dauerbetrieb die Formate DL bis B4 und Umschläge bis zu 16 mm Stärke (mit automatischer Druckverschiebung) frankiert werden. Für noch stärkere Umschläge bzw. Päckchen werden selbstklebende Frankierstreifen (Etiketten) frankiert und automatisch je nach gewünschter Anzahl bedruckt.

*1*

Das IJ 65/75/85FIT Frankiersystem bietet vielfältige **Anschlussmöglichkeiten** an andere Bausteine und ist für den Datenaustausch mit Neopost Waagen und Druckern vorbereitet – dies ermöglicht eine noch effizientere Postbearbeitung sowie den Ausdruck von Berichten.

Das IJ 65/75/85FIT Frankiersystem kann einen wertvollen Beitrag zur **Kommunikation** Ihres Unternehmens nach außen leisten. Dazu trägt die ausgezeichnete Druckqualität ebenso bei, wie die in das System integrierte Auswahl an Werbeklischees, und frei wählbaren bzw. definierbaren Zusatzdrucken. Mit der IJ 65/75/ 85FIT frankierte Briefe sind ein Aushängeschild für Ihr Unternehmen und können die Wirksamkeit von Mailing-Aktionen noch verstärken.

Sie werden in kürzester Zeit feststellen, dass das IJ 65/75/85FIT Frankiersystem die Qualität und Produktivität der Postbearbeitung Ihres Unternehmens erheblich aufwertet.

# *ERFÜLLTE STANDARDS*

Im Rahmen der Vorschriften des Standards NFEN60950 darf die Frankiermaschine nur an Installationen angeschlossen werden, die den Normen des Bau- und Elektrohandwerks entsprechen. Für den Stromüberlastschutz der internen Geräteelektronik werden zwei 5 A-Sicherungen benötigt. Diese Frankiermaschine erfüllt den Standard 55022, Klasse A.

# *ZULASSUNG DES INTEGRIERTEN MODEMS*

Dieses Gerät enthält ein Modem, das gemäß Ratsbeschluss GB 5134Z/V.250 ITU für den europaweiten Einzelendgeräteanschluss an das öffentliche Telefonwählnetz (PSTN) zugelassen ist. Aufgrund der Unterschiede zwischen den öffentlichen Telefonwählnetzen in den einzelnen Ländern bedeutet diese Zulassung an sich jedoch keine bedingungslose Zusicherung des störungsfreien Betriebs an jedem Einzelendgeräteanschluss an das öffentliche Telefonwählnetz.

Das Modem ist nur für den Betrieb mit **analogen** Telefonleitungen ausgelegt.

Sollten Probleme auftreten, wenden Sie sich bitte an die auf dem System angebrachte Service-Hotline.

### *INSTALLATION*

Netzstecker und Netzkabel dienen der Spannungsversorgung der Maschine. Die Maschine sollte in der Nähe einer leicht zugänglichen Steckdose bzw. Telefonsteckdose aufgestellt werden.

### *BITTE BEACHTEN SIE:*

Versuchen Sie unter keinen Umständen, die Abdeckungen der Maschine zu entfernen oder die IJ 65/75/85FIT zu reparieren. Im Inneren befinden sich keine vom Benutzer zu wartenden Teile. Das Produkt IJ 65/75/85FIT ist zur Verwendung gemäß der Bedingungen der Deutsche Post AG lizenziert. Diese Lizenz wird nur unter der Voraussetzung gewährt, dass das Produkt jederzeit sicher ist. Das Entfernen der Abdeckungen oder das Auseinanderbauen des Produkts hat den Entzug der Lizenz zur Folge und kann dazu führen, dass sie von der Deutschen Post AG zur Außerbetriebnahme des Produkts aufgefordert werden.

Das Inkjetkartuschensystem der IJ 65/75/85FIT verwendet von der Deutschen Post AG zugelassene Farbe. Eingriffe irgendwelcher Art in diese Farbkartusche, sowie die Verwendung nicht zugelassener Farbe sind nicht gestattet. Eine Zuwiderhandlung stellt einen Verstoß gegen die Lizenzvereinbarung mit der Deutsche Post AG dar und kann dazu führen, dass sie von der Deutschen Post AG zur Außerbetriebnahme des Produkts aufgefordert werden.

### *EG-RICHTLINIE 1999/5/EG*

Neopost bestätigt, dass diese Frankiermaschine den grundlegenden Anforderungen und anderen Vorgaben der Richtlinie 1999/5/EG entspricht.

*4*

# *WISSENSWERTES ÜBER DIE FRANKIERUNG*

### *FRAGEN UND ANTWORTEN*

#### *Was ist der Unterschied zwischen Frankierung und Briefmarken?*

Das IJ 65/75/85FIT Frankiersystem besitzt einen Zähler, der als sicherer Speicher des Portoguthabens dient und der einen Nachweis des verbrauchten Portos führt, sowie einen Druckmechanismus. Der auf dem Umschlag oder Frankierstreifen aufgedruckte Frankierabdruck gibt die Höhe des für die Sendung erforderlichen Portos ebenso an, wie das Datum und den Aufgabeort. Damit sieht Ihre Post professionell aus und kann außerdem mit einem wirkungsvollen Werbeaufdruck versehen werden.

#### *Welche Portoklassen können frankiert werden?*

Sie können die Frankiermaschine für jede Art von Briefsendung/ Päckchen im In- und Ausland verwenden, einschließlich Zusatzentgelte und Service mit Empfangsquittung (für einige dieser Serviceleistungen ist ein zusätzlicher Aufdruck oder Aufkleber auf dem Umschlag erforderlich, z. B. für Einschreiben).

*5*

#### *Ich habe meine Post mit einem falschen Wert, oder mit einem falschen Datum frankiert.*

Falsch frankierte Briefumschläge sammeln (mind. 20 Euro oder innerhalb von 12 Monaten- siehe ältesten Tagesstempelabdruck) und mit Formblatt (www.deutschepost.de/ absenderfreistempelung) zur Erstattung zum Servicemanagement AFM nach Bielefeld in einem freigemachten Umschlag einsenden.

Eine Nachfrankierung, insbesondere mit einem zweiten Freistempelabdruck oder einer anderen Freimachungsart (z.B. Briefmarke) ist nicht zulässig.

### *BRAUCHE ICH FÜR DIE FRANKIERMASCHINE EINE LIZENZ VON DER DEUTSCHE POST AG?*

Der Kunde schließt "Vereinbarung über die Absenderfreistempelung von Sendungen" mit der Deutschen Post ab. Diese wird dem Kunden (vor dem Kauf) vom Hersteller zur Verfügung gestellt und nach Unterzeichnung an die Deutsche Post ( zur Bestätigung) zugeleitet. Das Doppel der Vereinbarung erhält der Kunde zurück.

#### *WARUM MUSS ICH MINDESTENS EINMAL IM* **CREDIFON VERBINDUNG** *AUFNEHMEN?*

Dies erlaubt der Deutschen Post AG die Kontrolle Ihres Zählers und trägt zur Sicherheit Ihres Frankiersystems bei.

# **INHALTSVERZEICHNIS**

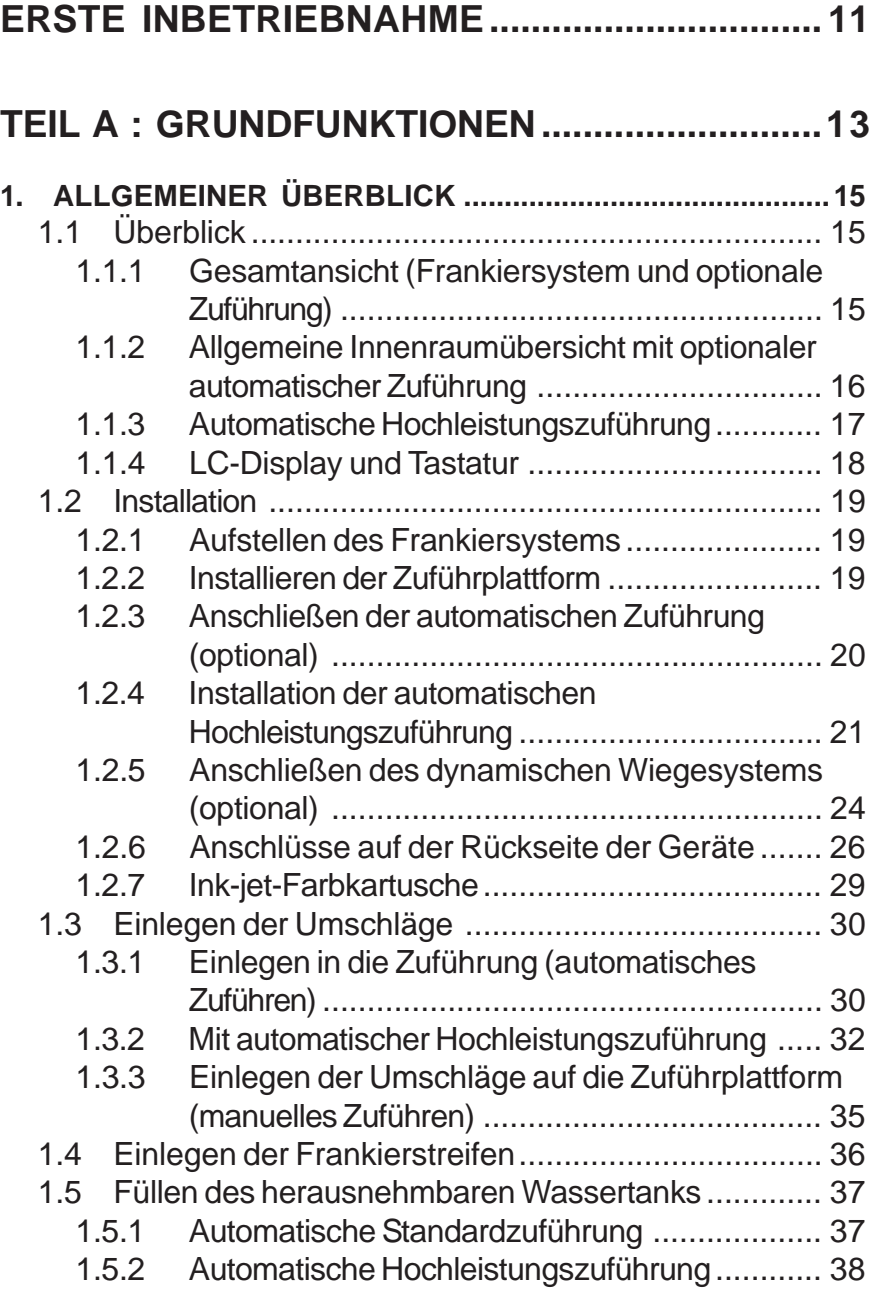

*7*

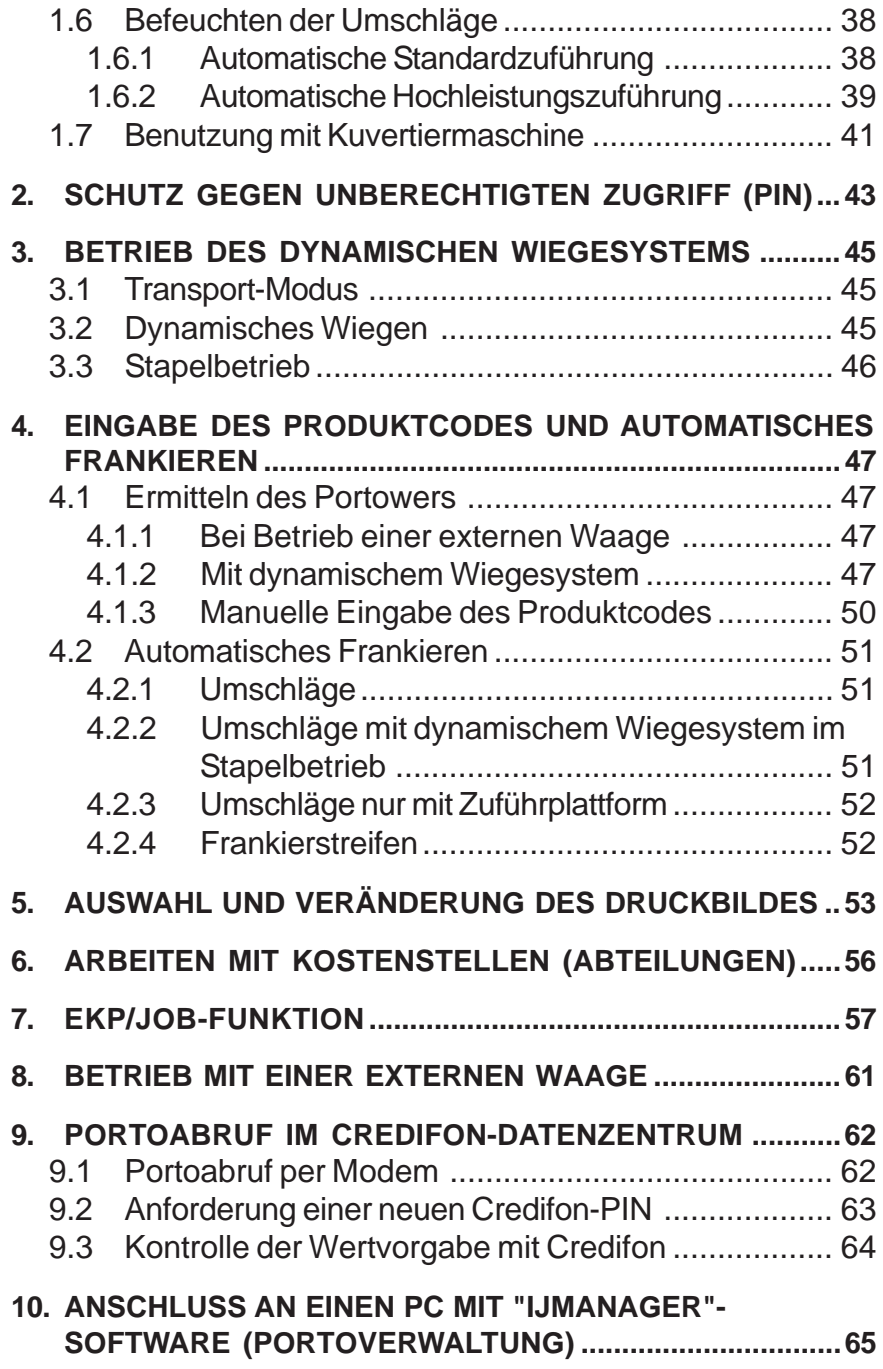

*8*

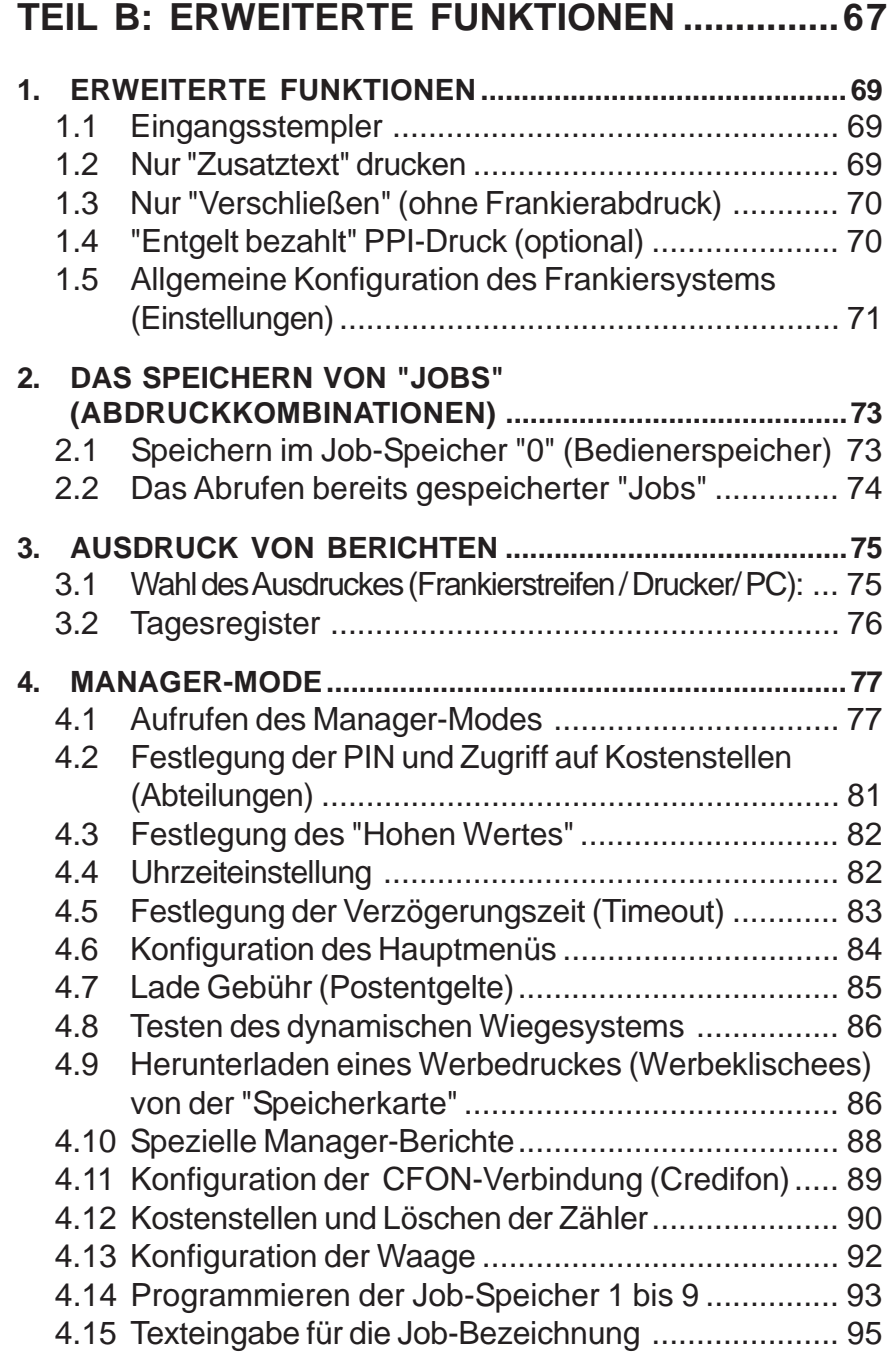

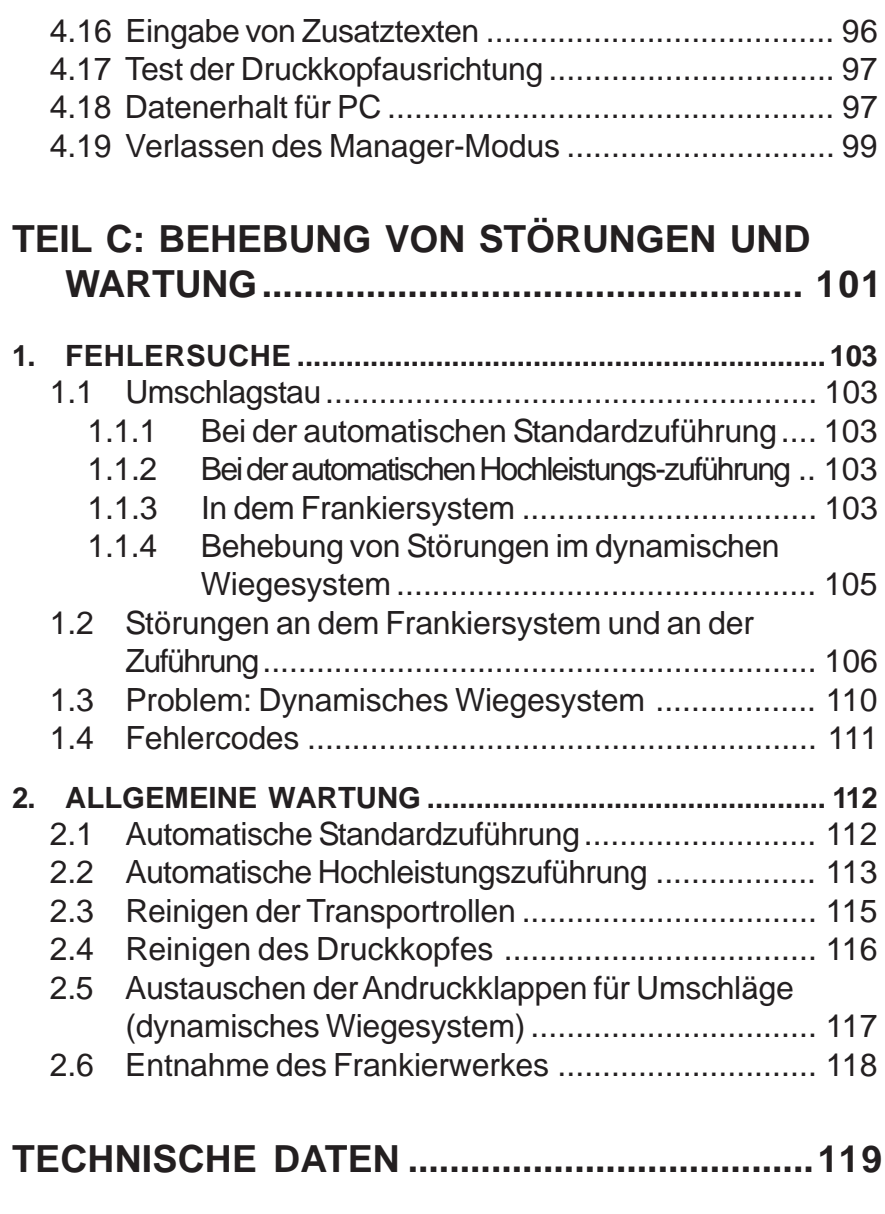

# **IHR KONTAKT ZUR NEOPOST- GRUPPE...... 122**

# **ERSTE INBETRIEBNAHME**

- 1 Die Erstinbetriebnahme erfolgt ausschließlich von einem authorisierten Techniker.
- 2 Schalten Sie das Frankiersystem an der Rückseite rechts neben dem Netzstecker ein.
- 3 Geben Sie Ihre PIN auf der Zifferntastatur ein und bestätigen Sie mit der Taste OK .

Bediener-PIN für erste Inbetriebnahme: 1234 (dieser PIN kann zu einem späteren Zeitpunkt im Manager-Mode auf eine beliebige andere vierstellige Zahl umgestellt werden).

4 Geben Sie den Produktcode wie unter Punkt 4 beschrieben ein.

5 Legen Sie einen Umschlag in die Zuführung.

6 Drücken Sie die Taste (START).

*Achten Sie darauf, vor dem Ausschalten der Maschine* die Taste **(1)** zu drücken. Schalten Sie das System erst *aus, wenn die Standby-Anzeige im Display erscheint (enthält Datum und Uhrzeit). Dadurch ist sichergestellt, dass die Farbkartusche nicht in der "offenen" Druckposition verbleibt (dadurch könnte*

*der Druckkopf austrocknen und unbrauchbar werden).*

*11* Erste Inbetriebnahme

**Symbole für spezielle Hinweise in dieser Bedienungsanleitung**

Wichtige Information, die Sie unbedingt beachten sollten.

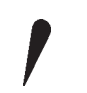

*Hinweis auf wichtige technische Aspekte.*

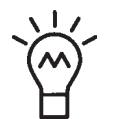

*Ein nützlicher Tipp für die Bedienung.*

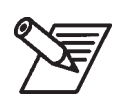

*Erklärung durch Beispiel.*

# **TEIL A : GRUNDFUNKTIONEN**

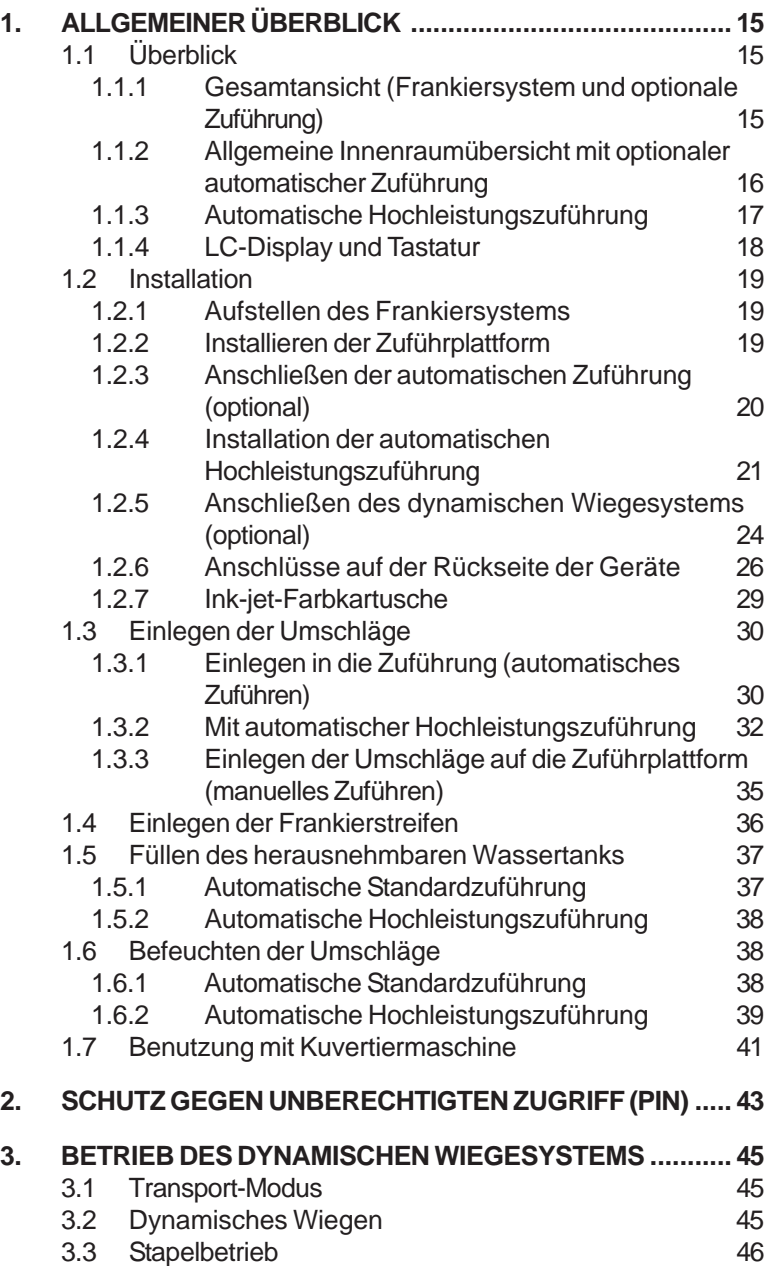

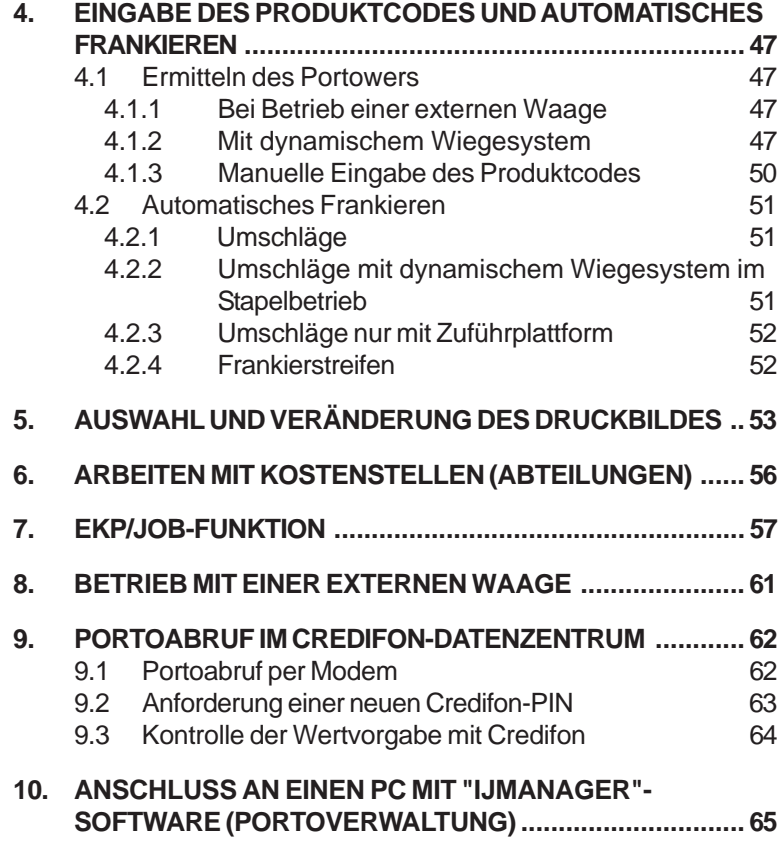

*14*

# **1. ALLGEMEINER ÜBERBLICK**

# **1.1 Überblick**

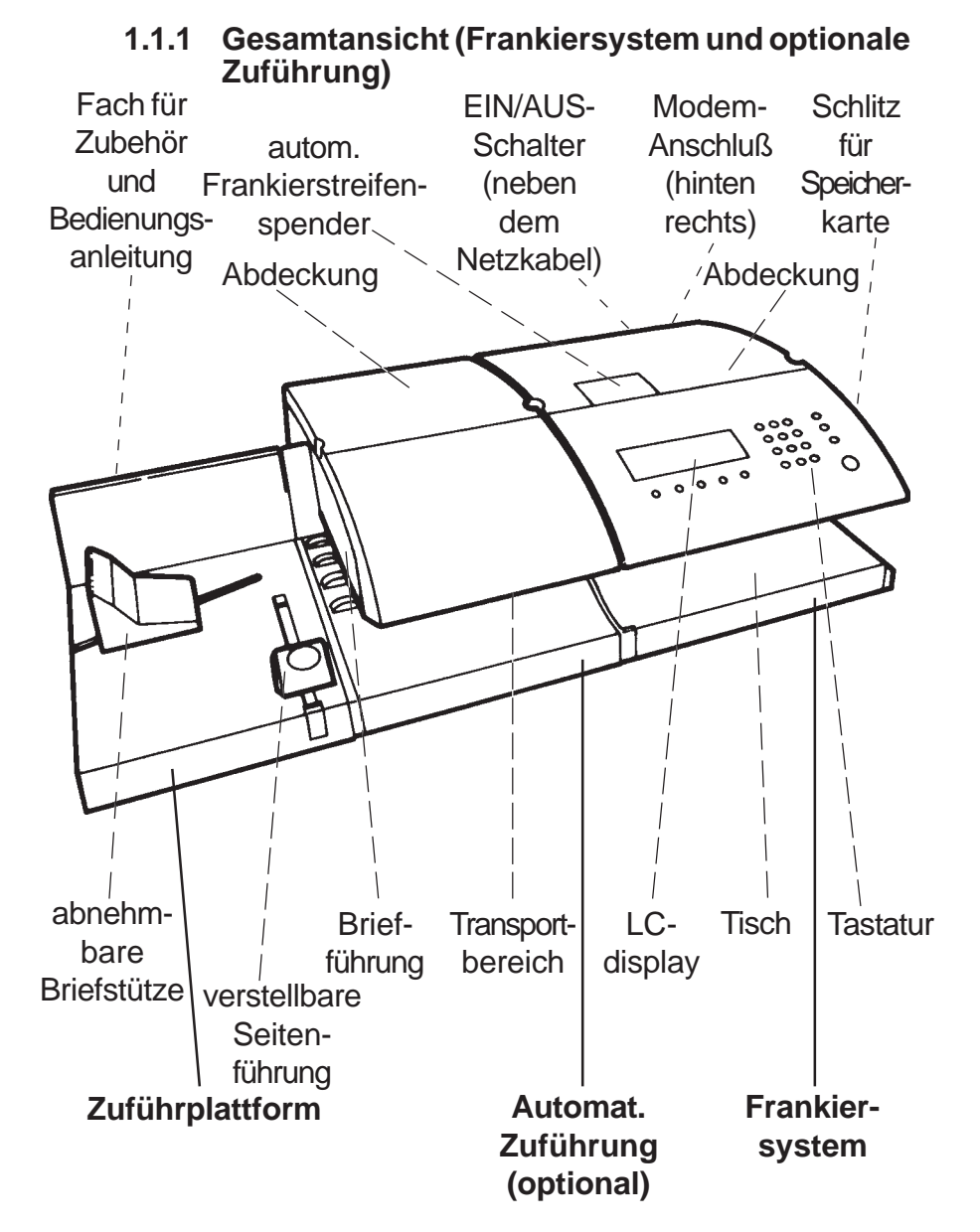

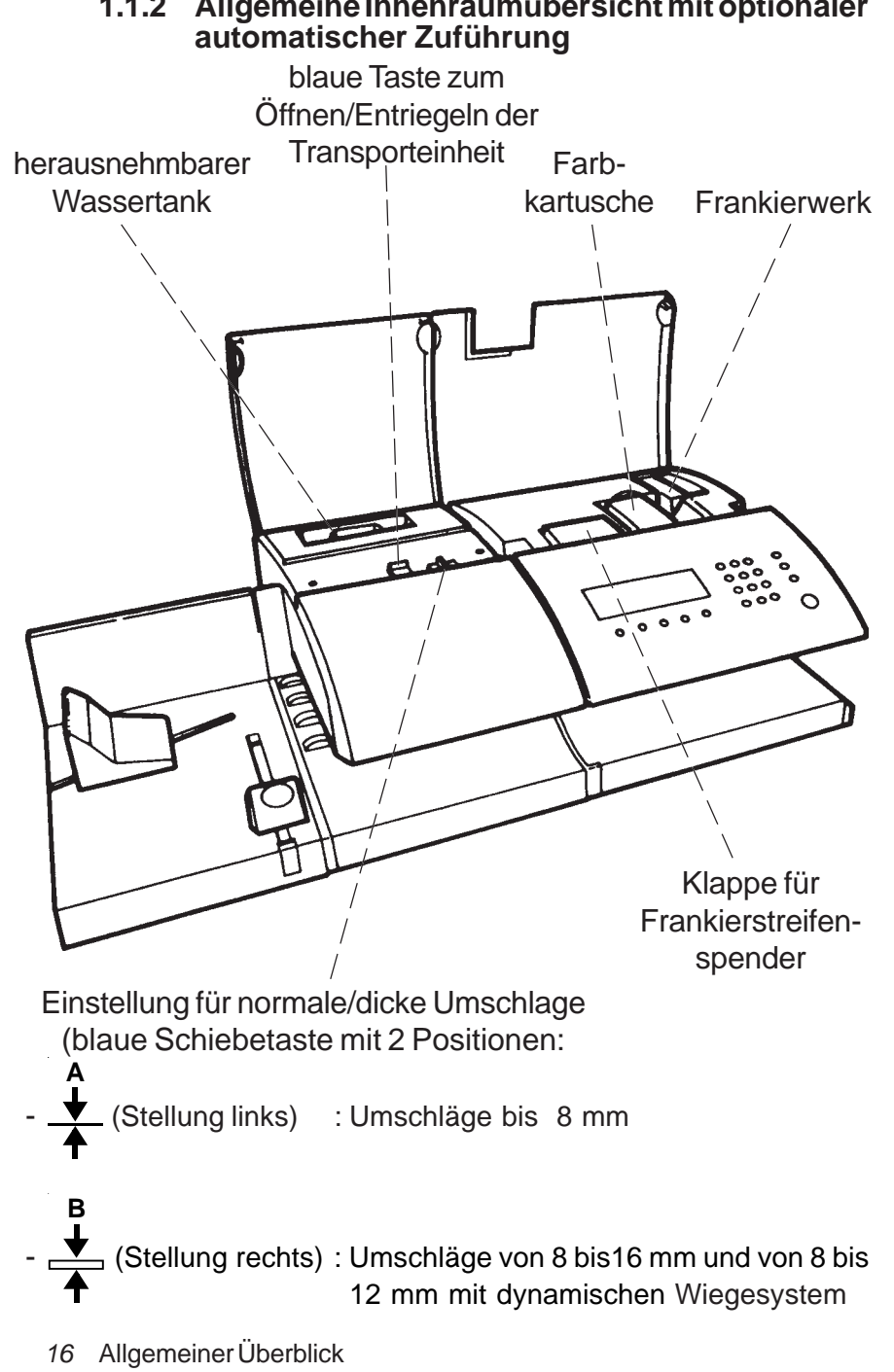

**1.1.2 Allgemeine Innenraumübersicht mit optionaler**

4125755L/D 13/03/2007

# **1.1.3 Automatische Hochleistungszuführung**

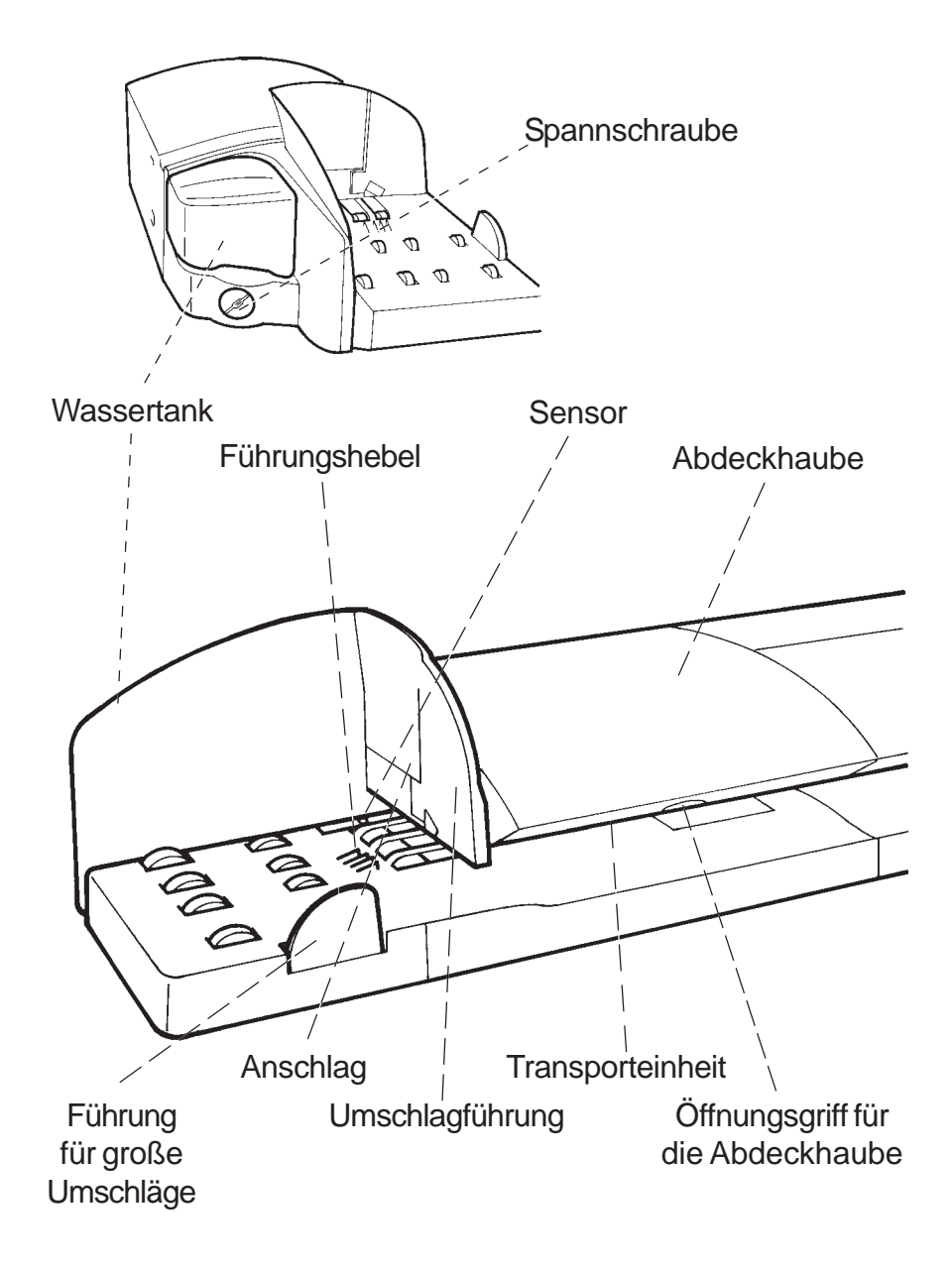

*17* Allgemeiner Überblick

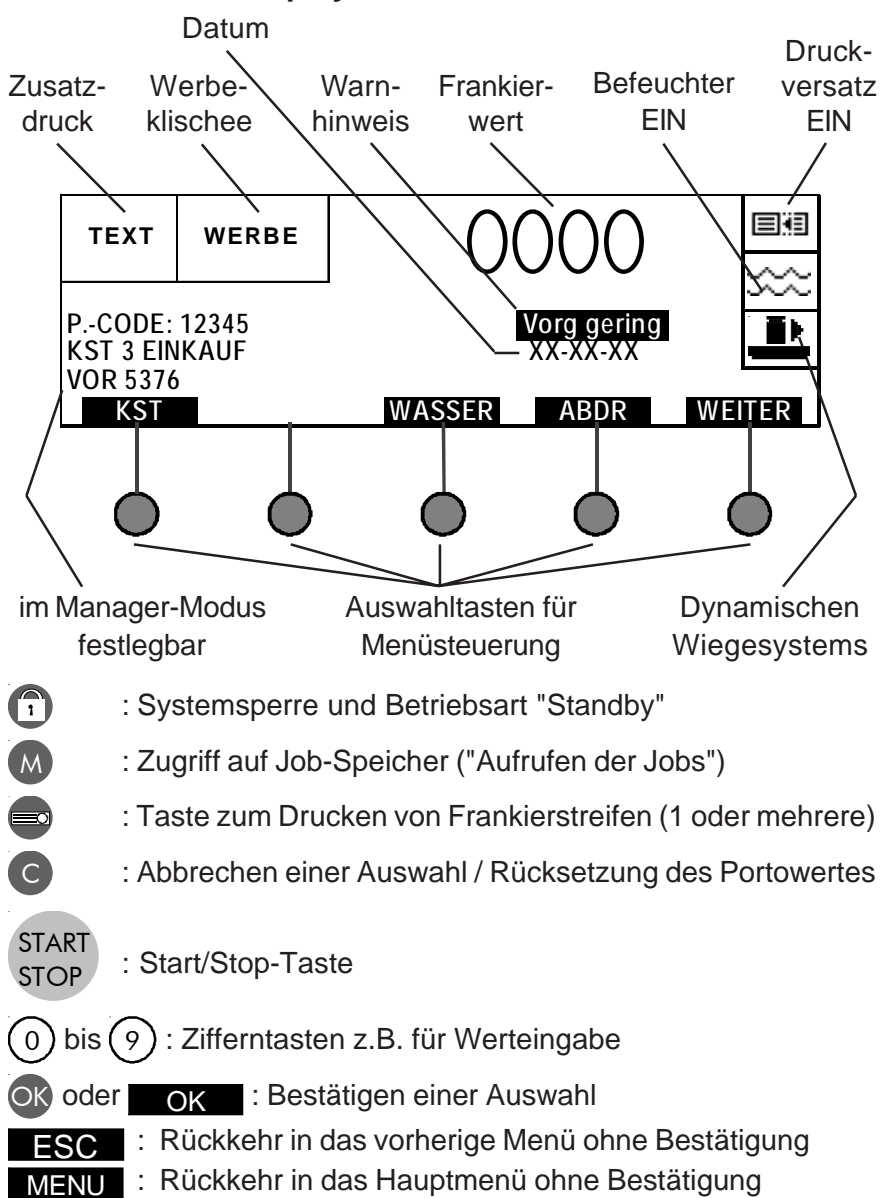

# **1.1.4 LC-Display und Tastatur**

### **1.2 Installation**

### **1.2.1 Aufstellen des Frankiersystems**

Stellen Sie das Frankiersystem auf eine ebene und waagerechte Oberfläche.

Achten Sie auf genügend Freiraum für das System, und zwar:

- oberhalb des Systems, damit die Abdeckungen geöffnet werden können;

- auf der Rückseite zwecks Kühlung des Systems.

Kontrollieren Sie, dass sich der EIN-/AUS-Schalter in der Position **AUS** befindet. Stecken Sie dann das Netzkabel an der Rückseite des Systems ein und verbinden Sie es mit einer Netzsteckdose.

Stecken Sie das Telefonkabel in die Modem-Buchse an der Rückseite des Frankiersystems und verbinden Sie es mit einer **analogen** Telefonsteckdose, wenn Sie zwecks Portoabruf eine Verbindung mit dem Credifon- Wertvorgabesystem (CFON) herstellen möchten.

*Für Sicherheitszwecke stellen Sie bitte sicher, dass alle Geräte korrekt montiert sind bevor die Konfiguration eingeschaltet wird!*

### **1.2.2 Installieren der Zuführplattform**

Verbinden Sie die Zuführplattform mit dem Frankiersystem, wie in der folgenden Abbildung gezeigt.

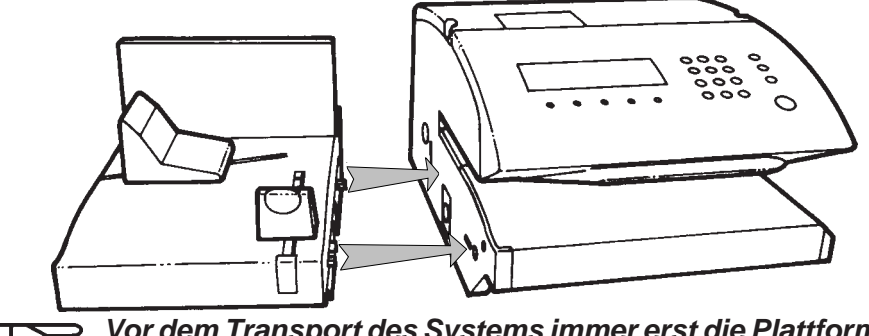

ਖ਼ੋ

*Vor dem Transport des Systems immer erst die Plattform und das Frankiersystem voneinander trennen und dann einzeln bewegen.*

#### **1.2.3 Anschließen der automatischen Zuführung (optional)**

- Stellen Sie die automatische Zuführung richtig ausgerichtet neben das Frankiersystem;
- schieben Sie die automatische Zuführung gegen das Frankiersystem, und zwar so, dass der Führungsstift in die richtige Position gelangt (siehe Abbildung);
- Bringen Sie die Verbindungsschraube der automatischen Zuführung an der Bohrung des Frankiersystems in Position und schrauben Sie den Drehknopf (links an der autom. Zuführung) im Uhrzeigersinn an. (Sollte die Zuführung nicht bündig mit dem Frankiersystem abschließen, drehen Sie das aus der Zuführung ragende Zahnrad ein kleines Stück und wiederholen Sie den Vorgang):

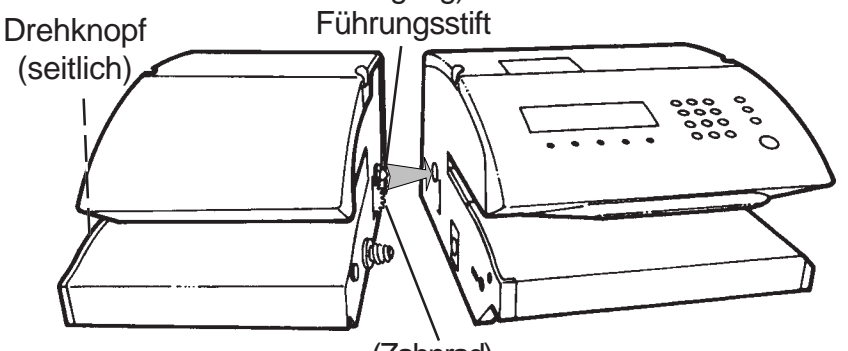

(Zahnrad)

- Verbinden Sie die automatische Zuführung mit dem Frankiersystem, wie abgebildet:

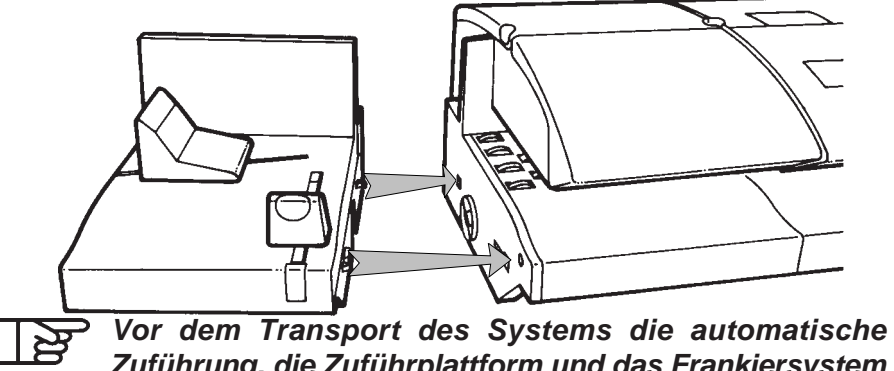

*Zuführung, die Zuführplattform und das Frankiersystem voneinander trennen und einzeln bewegen.*

#### **1.2.4 Installation der automatischen Hochleistungszuführung**

*Die automatische Hochleistungszuführung funktioniert mit einem Lichtsensor auf Höhe der Zuführplattform: deshalb darf sie nicht in einen Bereich installiert werden, der einer zu starken Lichtquelle ausgesetzt ist.*

- Stellen Sie die automatische Zuführung richtig ausgerichtet neben das Frankiersystem.
- Schieben sie die automatische Zuführung gegen das Frankiersystem (oder gegen das dynamische Wiegesystem), achten Sie dabei mit Hilfe des Zentrierblocks auf die richtige Ausrichtung.
- Führen Sie die Verbindungsschraube der Zuführung in das entsprechende Gegenstück im Frankiersystem (oder in die dynamische Waage) ein und verbinden sie die Komponenten mit leichtem Druck und Festdrehen der Verriegelungsschraube. Falls die Verbindung der Komponenten nicht korrekt geschehen ist, drehen Sie an dem aus der Zuführung hervorstehenden Zahnrad und wiederholen Sie den Vorgang:

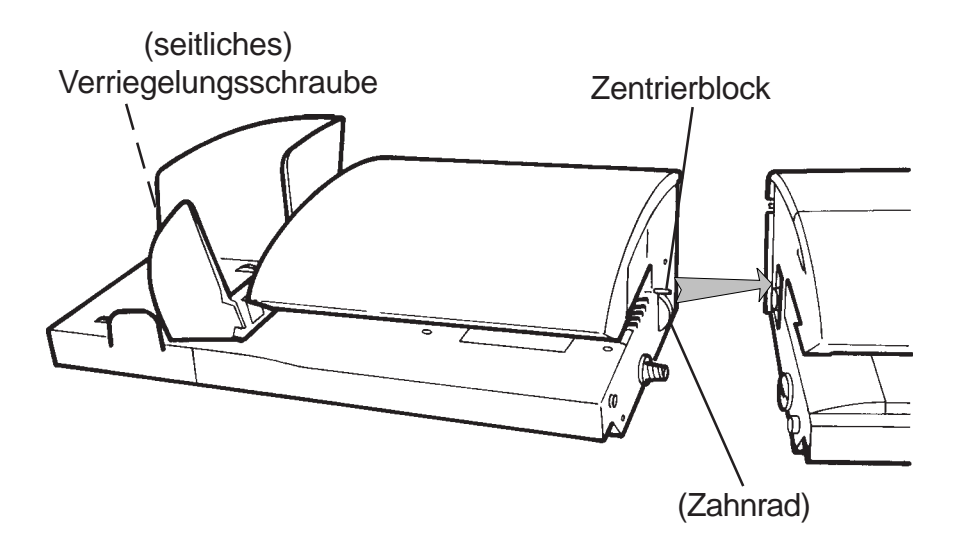

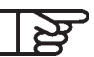

*Bei einer (manuellen) Verlagerung der Einheit, sind das Frankiersystem, das dynamische Wiegesystem, die Zuführung, sowie die Plattform voneinander zu trennen. - trennen Sie die Elemente auf mechanische Weise;*

- *entfernen sie die Kabelverbindungen auf der Rückseite;*
- *entfernen Sie den Wassertank aus der automatischen Zuführung;*

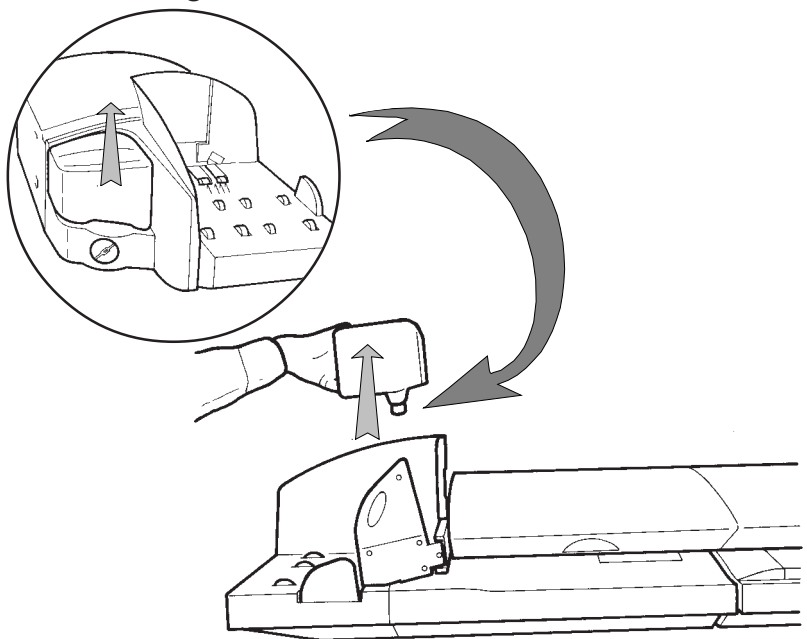

*- ziehen Sie die automatische Zuführung gegen die Tischkante.*

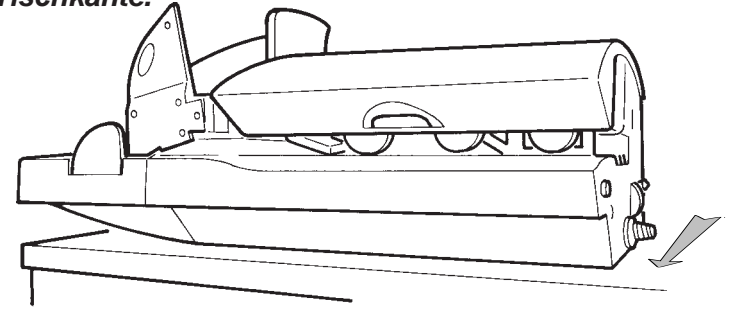

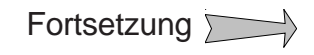

*- greifen Sie unter die Zuführung und entnehmen sie den Schlauch. Halten sie den Verschluss des Schlauches nach oben, damit nach dem Öffnen des Verschlusses kein Wasser herausläuft.*

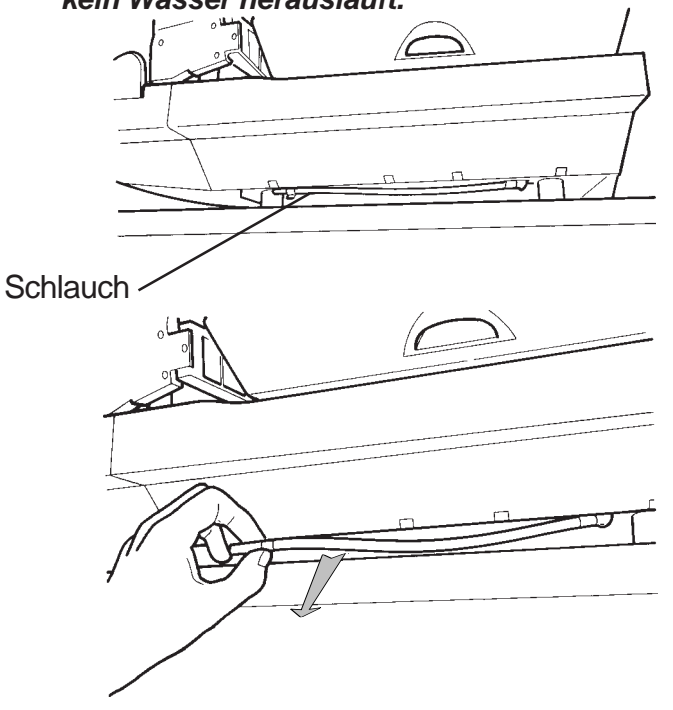

*- entleeren Sie das restliche Wasser aus der Zuführung;*

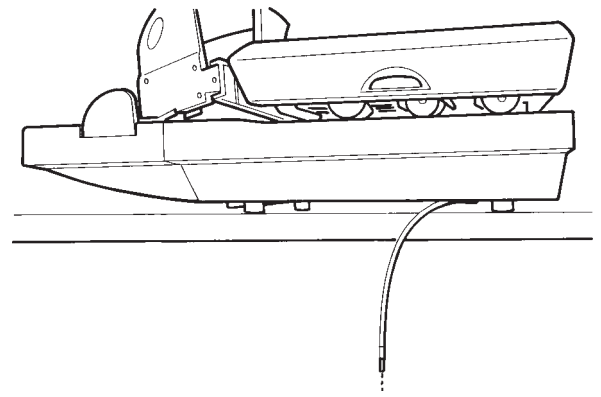

- *setzen Sie den Verschluss wieder auf den Schlauch und platzieren Sie diesen wieder in seiner Halterung.*
	- *23* Allgemeiner Überblick

*IJ850022-23*

#### **1.2.5 Anschließen des dynamischen Wiegesystems (optional)**

Das System in kompletter Konfiguration einschließlich des dynamischen Wiegesystems wiegt ca. 55 kg und sollte daher auf einem stabilen Tisch aufgestellt werden. Der Tisch darf nicht wackeln, um Störungen der Wiegefunktion zu vermeiden.

- Stellen Sie das dynamische Wiegesystem richtig ausgerichtet neben die Frankiermaschine.
- Schieben Sie das dynamische Wiegesystem gegen die Frankiermaschine, und zwar so, dass der Führungsstift in die richtige Position gelangt (siehe Abbildung).
- Bringen Sie die Verbindungsschraube des dynamischen Wiegesystems an der Bohrung der Frankiermaschine in Position und schrauben Sie den Drehknopf im Uhrzeigersinn an. (Sollten die beiden Geräte nicht bündig miteinander abschließen, drehen Sie das aus dem Wiegesystem ragende Zahnrad ein kleines Stück und wiederholen Sie den Vorgang).

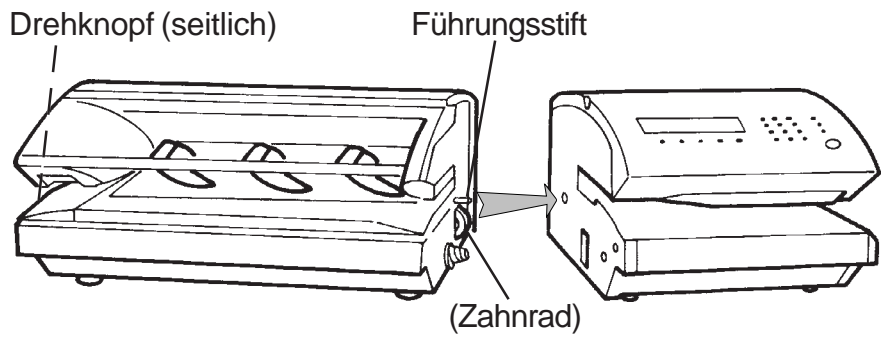

- Stellen Sie die Zuführung richtig ausgerichtet neben das dynamische Wiegesystem.
- Schieben Sie die Zuführung gegen das dynamische Wiegesystem, und zwar so, dass der Führungsstift in die richtige Position gelangt (siehe Abbildung).
- Bringen Sie die Verbindungsschraube der Zuführung an der Bohrung des dynamischen Wiegesystems in Position und schrauben Sie den Drehknopf im Uhrzeigersinn an. (Sollten die beiden Geräte nicht bündig miteinander abschließen, drehen Sie das aus der Zuführung ragende Zahnrad ein kleines Stück und wiederholen Sie den Vorgang).
	- *24* Allgemeiner Überblick

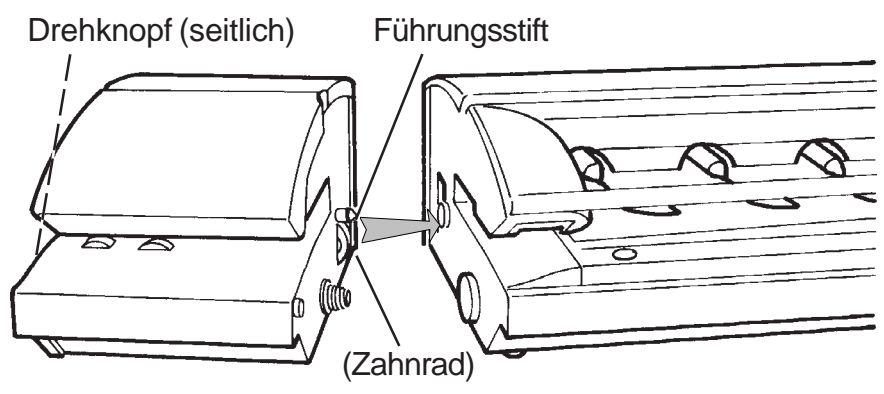

- Verbinden Sie die Ablage mit der automatischen Zuführung, wie abgebildet:

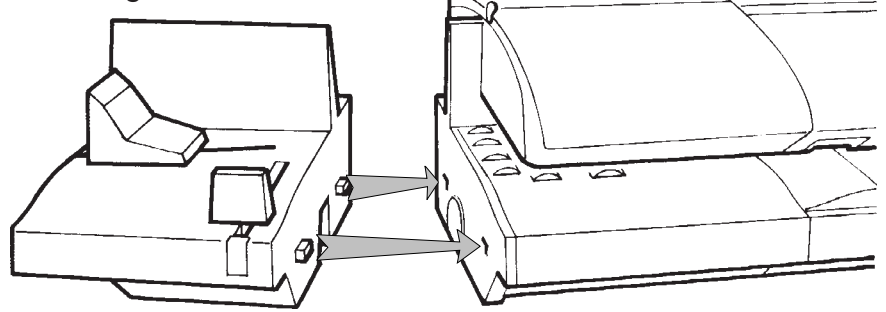

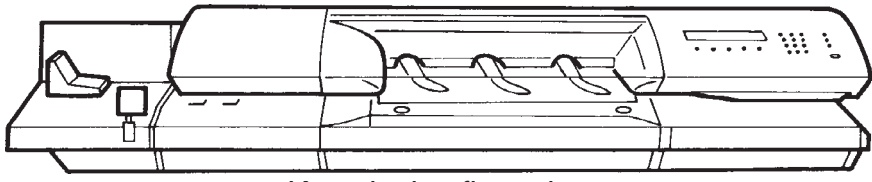

Komplettkonfiguration

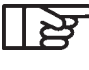

*Vor dem Transport des Systems die automatische Zuführung, die Plattform und die Frankiermaschine unbedingt voneinander trennen und einzeln bewegen.*

*Achten Sie hierbei besonders auf die dynamische Wiegeinheit, da diese mit einer empfindlichen Wägezelle ausgestattet ist.*

*Vor jedem Transport, muß unbedingt die Wiegeplattform durch Festdrehen der Transportsicherung gesichert werden. Wenden Sie sich bitte an Ihre Servicezentrale.*

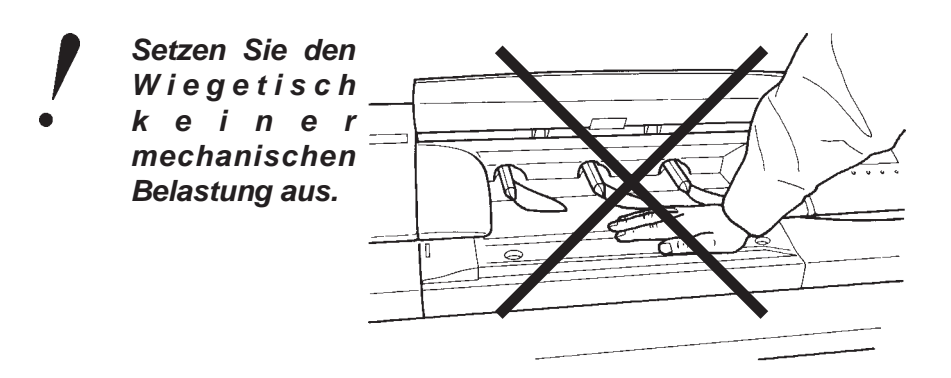

# **1.2.6 Anschlüsse auf der Rückseite der Geräte**

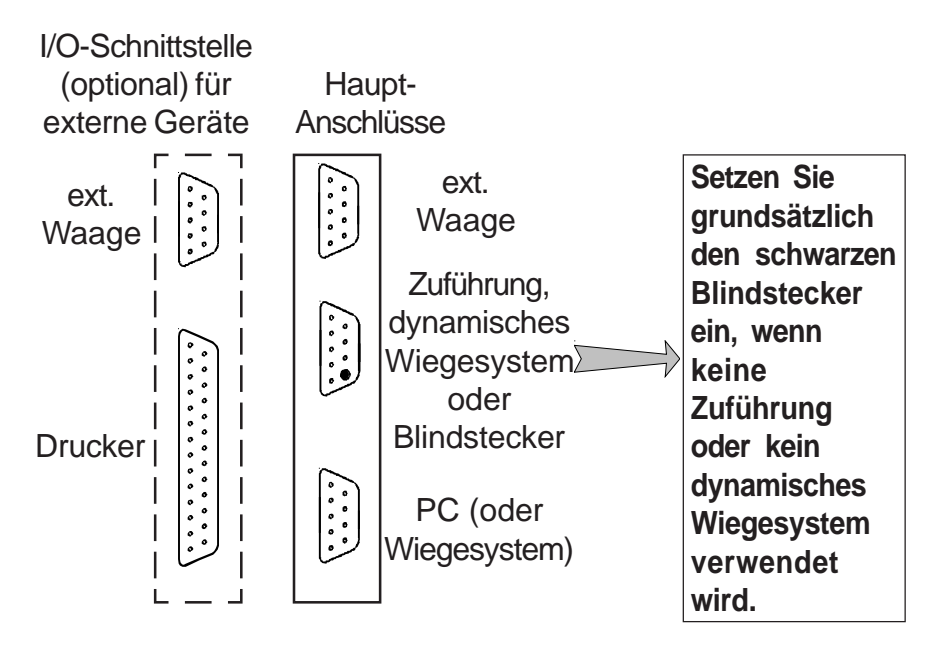

#### *Rückseite der Frankiermaschine*

# *Ein Verbindungsfehler kann einen technischen Ausfall des Geräts verursachen!*

# *Verbindung mit der automatischen Zuführung*

Die automatische Zuführung wird zur gleichen Zeit mit dem Frankiersystem eingeschaltet.

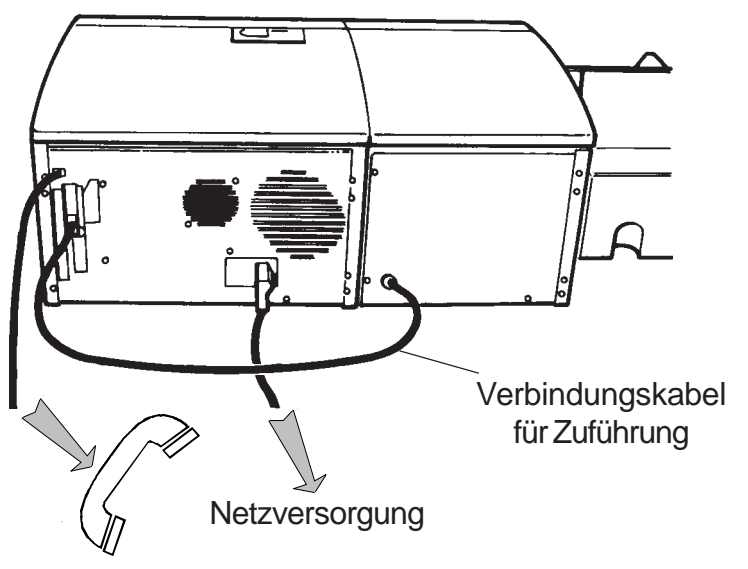

#### *Verbindung mit der dynamischen Waage und der automatischen Zuführung*

Die dynamische Waage und die automatische Zuführung werden zur gleichen Zeit mit dem Frankiersystem eingeschaltet.

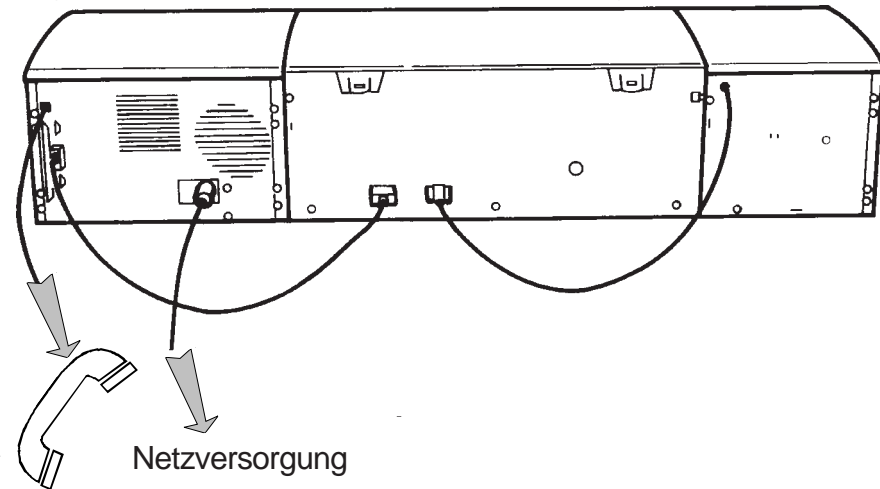

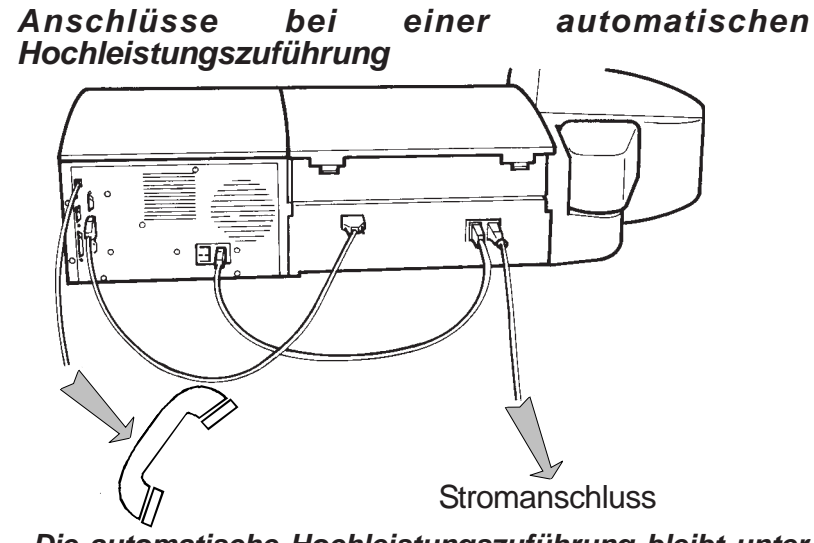

*Die automatische Hochleistungszuführung bleibt unter Spannung (falls am Netz angeschlossen), auch wenn die Frankiermaschine außer Spannung ist.*

#### *Anschlüsse bei einer automatischen Hochleistungszuführung und einem dynamisches Wiegesystem*

Gleichzeitig zu Frankiermaschine wird das dynamische Wiegesystem automatisch unter Spannung gesetzt.

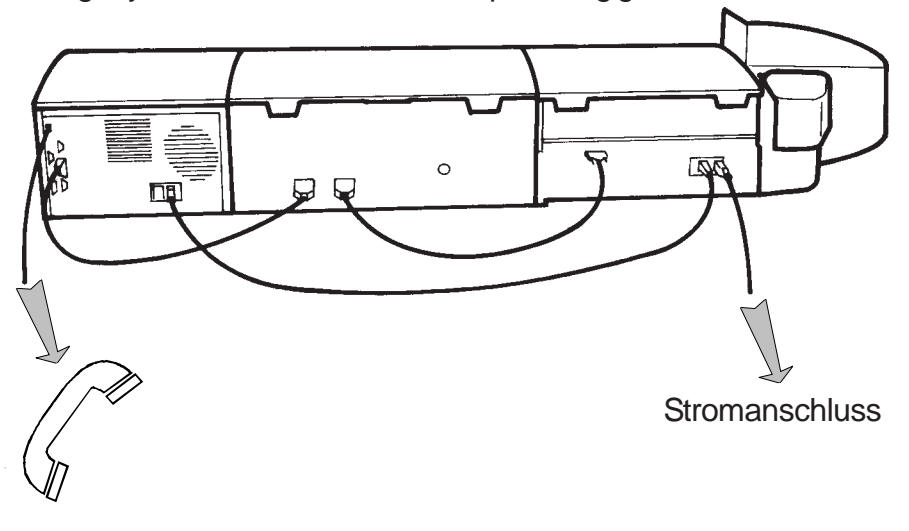

# **1.2.7 Ink-jet-Farbkartusche**

Die Warnmeldung "Farbwerk demnächst ersetzen" (E151) erscheint im LC-Display, wenn die Farbe in der installierten Kartusche zu 80% verbraucht ist.

Die 2. Warnmeldung "Wenig Farbe" (E152) erscheint im LC-Display, wenn die Farbe zu 98% verbraucht ist. Beim Erscheinen der Warnmeldung "Kartusche leer" (E153), muss eine neue Farbkartusche eingesetzt werden.

# *AUSTAUSCHEN DER FARBKARTUSCHE*

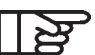

# *Das System muß eingeschaltet sein.*

- Öffnen Sie die Abdeckung: Die Farbkartusche bewegt sich automatisch in die für den Austausch vorgesehen Position.
- Drücken Sie von oben auf die Mulde an der Vorderkante der Farbkartusche und nehmen Sie sie heraus.
- Setzen Sie die neue Farbkartusche, nach dem Sie die beiden Folien an den Druckköpfen entfernt haben, ein und drücken Sie sie zum Verriegeln gegen die Hinterkante der Kartusche, so dass die Kartusche merklich einrastet (siehe Abb.).

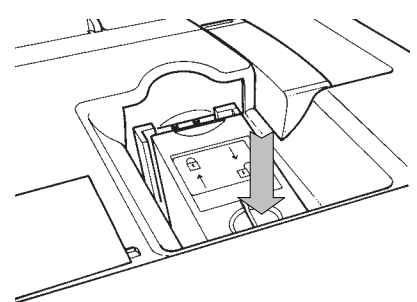

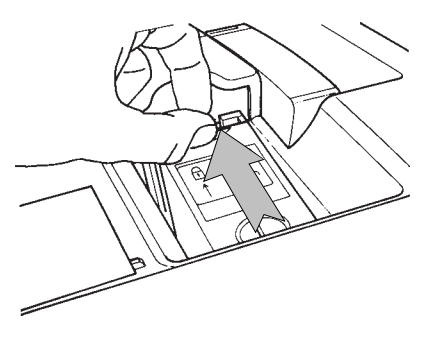

- Schließen Sie die Abdeckung (die Farbkartusche bewegt sich automatisch in die "geschützte" Parkposition).

# **1.3 Einlegen der Umschläge**

#### **1.3.1 Einlegen in die Zuführung (automatisches Zuführen)**

- Blättern Sie den Umschlagstapel vor dem Einlegen.
- Fächern Sie den Stapel so, dass die Umschläge im unteren Bereich seitlich nach rechts versetzt ("geschuppt") übereinander liegen.
- Legen Sie die Umschläge mit der Adressenseite nach oben

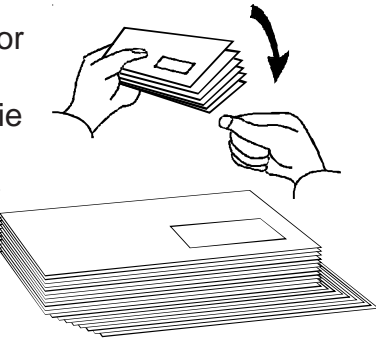

(und mit der Oberkante gegen die hintere Führung) auf die Zuführplattform.

- Achten Sie darauf, dass der Umschlagstapel eng, jedoch nicht gequetscht, an den Führungen anliegt.

#### *Justieren der Briefstütze (1)*

Justieren Sie die Briefstütze entsprechend der Größe der verwendeten Umschläge.

#### *Justieren der Seitenführung (2)*

Schieben Sie die Seitenführung ohne Druck (nicht zu fest) gegen den Umschlagstapel.

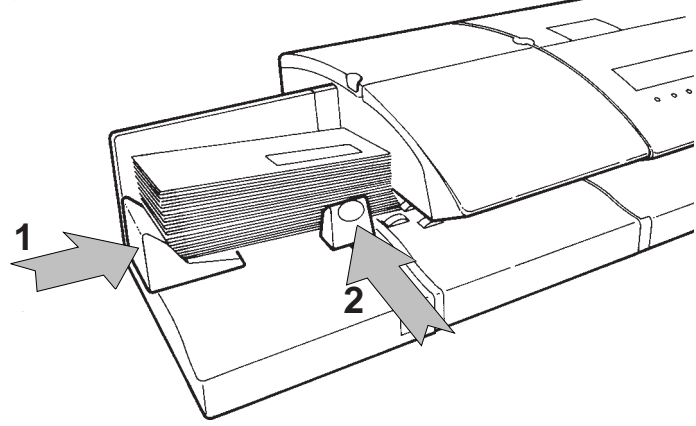

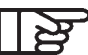

- **-** *Sehr große Umschläge (ca. 240x330 mm) allerdings nicht zu viele übereinander - können auch um 90° gedreht (quer) eingelegt werden.*
	- *Die Briefstütze und die Führungen können bei Bedarf auch abgenommen bzw. ausgezogen werden.*
- *Zu befeuchtende Umschläge und nicht zu befeuchtende Umschläge dürfen nicht vermischt werden.*
- *Umschläge unterschiedlicher Dicke können vermischt werden.*
- *Ordnen Sie die Post nach Größe (der Größte nach unten).*

#### *Einstellen auf unterschiedlich dicke Umschläge*

- Öffnen Sie die Abdeckung hinten bei der automatischen Zuführung;
- Schieben Sie die blaue Taste in die gewünschte Position.

**B**

- Position **A** .<br>L ist für dünne und mittelstarke Umschlage

vorgesehen (0 bis 8 mm). Für Umschläge dieser Stärke ist automatisches Verschließen möglich.

- Position ist vorgesehen für die automatische bzw.

manuelle Zufuhr sehr dicker Umschläge (von 8 bis 16 mm ohne Dynamisches Wiegesystem und von 8 bis 12 mm mit dynamischen Wiegesystem – bitte benutzen Sie für dickere Briefe Frankierstreifen). Automatisches Verschließen ist bei Einstellung dieser Position nicht zu empfehlen.

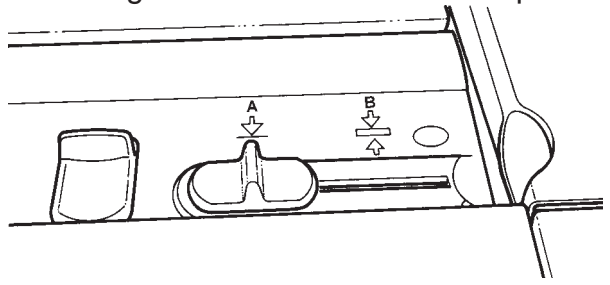

*<sup>31</sup>* Allgemeiner Überblick

# **1.3.2 Mit automatischer Hochleistungszuführung**

- Die Umschläge auffächern

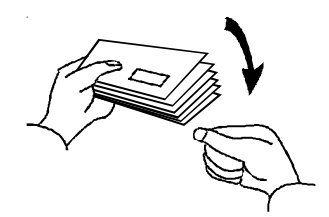

- Die Umschläge auf die Eintrittsplattform der automatischen Zuführung legen
- Den Stapel richtig entlang der Seitenführung und der Frontführung anschlagen

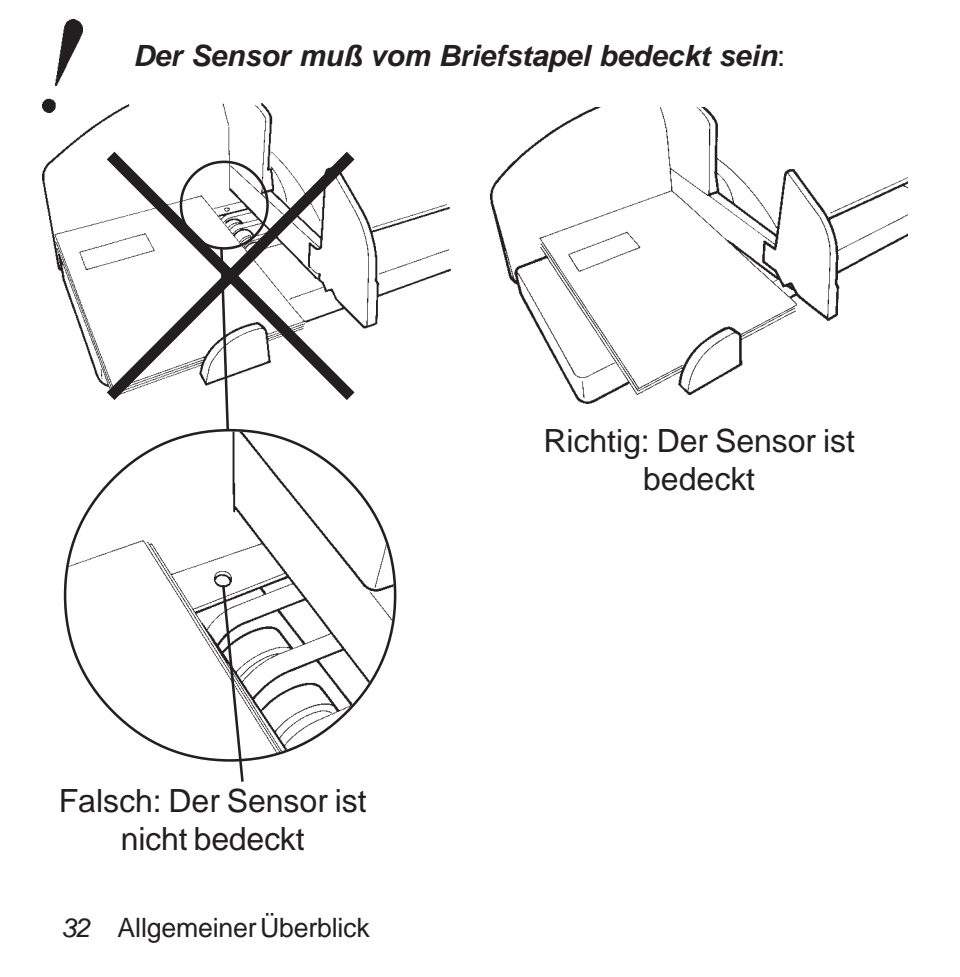

4125755L/D 13/03/2007

#### *Anschlageinstellung für große und mittelgroße Umschläge*

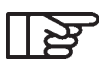

*Die meisten Umschläge werden auch ohne Seitenführungen transportiert. Diese werden nur dann eingesetzt, wenn der Umschlagstapel nicht stabil ist.*

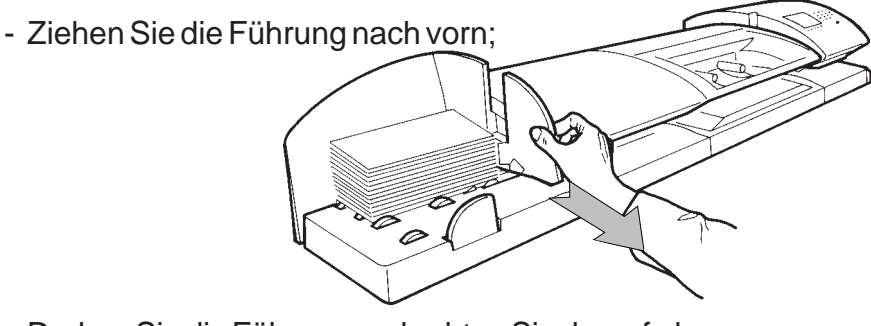

- Drehen Sie die Führung und achten Sie darauf, dass sie wieder absinkt;
- Stellen Sie die Führung ein, indem Sie sie gegen die Umschläge schieben, ohne sie zu drücken.

#### *Um die Führung nach Benutzung wieder gerade auszurichten:*

Ø

Die Führung nach rechts hochheben, danach drehen und wieder zurückschieben.

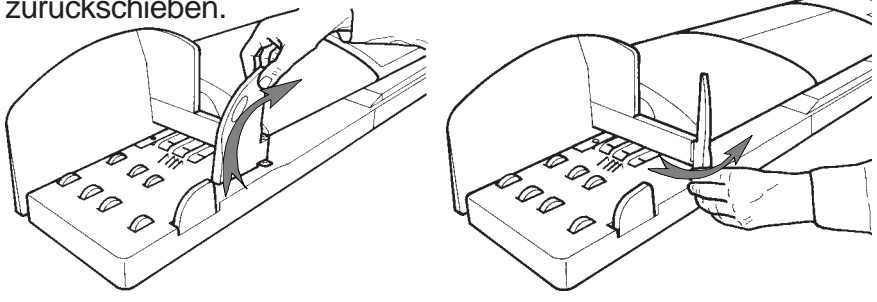

# *Einstellung der Führung für die großen Umschläge*

- ziehen Sie die Führung nach vorn;

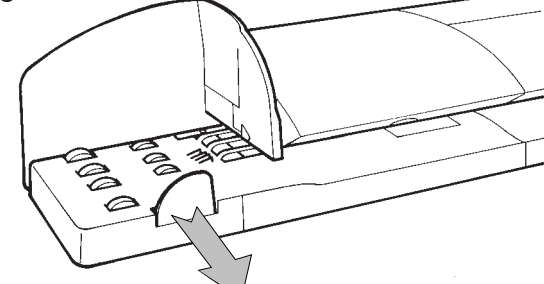

- legen Sie den Umschlagstapel ab;
- Stellen Sie die Führung ein, indem Sie sie gegen die Umschläge abstützen, ohne sie zu drücken

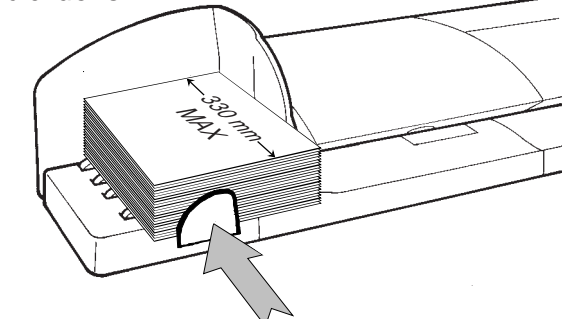

#### *Einführung der "eingeklappten» Umschläge (Klappen ineinander geschachtelt)*

Die ineinander geschachtelten Klappen in die Spalte führen:

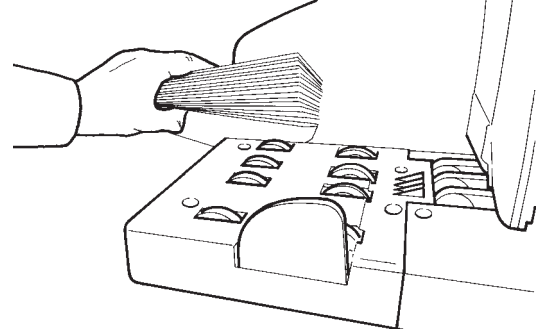

*Einige Umschläge sind mit offener Klappe einzuführen, um eine richtige Klebung zu gewährleisten.*

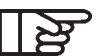

- *-Es ist möglich, die Umschläge im Hochformat anzuordnen (maximale Länge: 330 mm).*
- *Es ist möglich Umschläge mit verschiedenen Stärken und Formaten mischen.*
- *Gewicht max.: 3 kg.*
- *Maximale Stapelhöhe: 190 mm.*
- *Die Briefe nach Format (die größten unten, siehe folgende Abbildung) einordnen.*
- *Die maximale Umschlaganzahl (mit offenen Klappen) die in einem Los bearbeitet werden kann wird von dem Abstand für die Klappen bestimmt: 8 mm stärke für die Umschlagsklappen.*

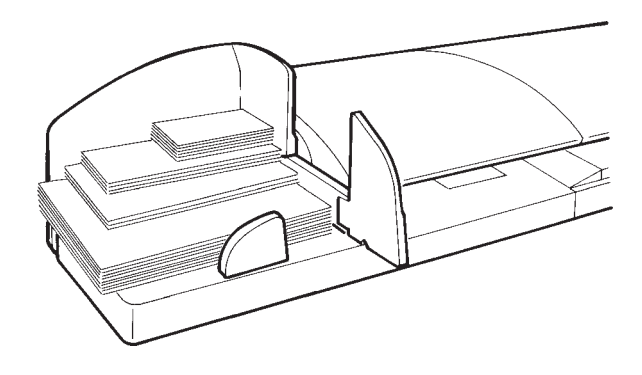

#### **1.3.3 Einlegen der Umschläge auf die Zuführplattform (manuelles Zuführen)**

Legen Sie jeweils einen Umschlag mit der Adressenseite nach oben und mit der Oberkante gegen die Seitenführung auf die Zuführplattform und schieben Sie den Umschlag in Richtung des Frankiersystems, bis er eingezogen wird.

# **1.4 Einlegen der Frankierstreifen**

- Öffnen Sie die Klappe **(1)** des Frankierstreifen-Spenders.
- Drücken Sie die blaue Taste **(2)** und legen Sie mehrere vorgeschnittene Frankierstreifen (mit der Abziehkante nach oben und mit der Druckseite nach rechts) auf den Boden des Faches.
- Geben Sie die blaue Taste wieder frei.

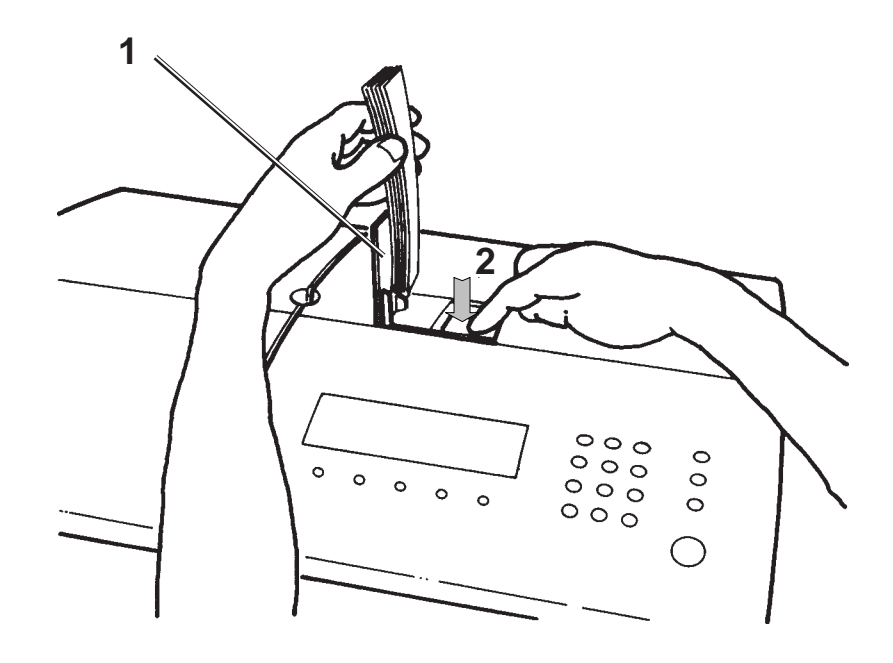
#### **1.5 Füllen des herausnehmbaren Wassertanks**

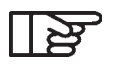

*Die automatische Zuführung und das Frankiersystem können auch mit leerem Wassertank normal weiter betrieben werden, allerdings ist dann kein Verschließen der Umschläge möglich.*

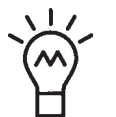

*Bei intensivem Gebrauch des Befeuchters wird für einen optimalen Betrieb Ihrer Frankiermaschine die Verwendung von destilliertem Wasser empfohlen.*

#### **1.5.1 Automatische Standardzuführung**

- Öffnen Sie die Abdeckung der automatischen Zuführung.
- Nehmen Sie den Wassertank aus seinem Fach heraus und drehen Sie ihn auf den Kopf.
- Schrauben Sie den Deckel ab.
- Füllen Sie den Wassertank bis zur Füllmarke "MAX".

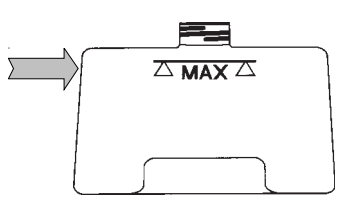

- Schrauben Sie den Deckel wieder zu.
- Setzen Sie den Wassertank wieder in sein Fach.
- Schütteln Sie den Tank ein- oder zweimal hin und her, damit Luftblasen entweichen können und das Wasser nachläuft.
- Schließen Sie die Abdeckung.

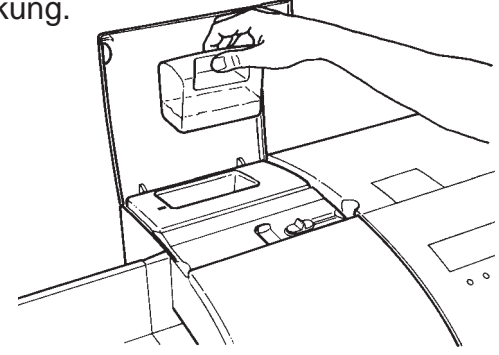

*37* Allgemeiner Überblick

# **1.5.2 Automatische Hochleistungszuführung**

- Nehmen Sie den Wassertank aus seinem Fach heraus und drehen Sie ihn auf den Kopf.
- Schrauben Sie den Deckel ab.
- Füllen Sie den Wassertank bis zur Füllmarke "MAX".

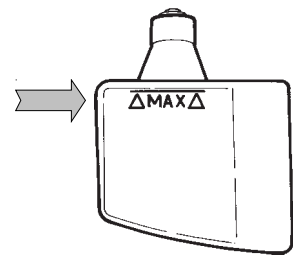

- Schrauben Sie den Deckel wieder zu.
- Setzen Sie den Wassertank wieder in sein Fach.
- Schütteln Sie den Tank ein- oder zweimal hin und her, damit Luftblasen entweichen können und das Wasser nachläuft.

# **1.6 Befeuchten der Umschläge**

### **1.6.1 Automatische Standardzuführung**

Die Funktion Befeuchten der Umschläge ist nur für dünne bis mitteldicke Umschläge (Position **A**) zu empfehlen.

Drücken Sie die Taste WASSER . Nach Aktivierung der Betriebsart, Verschließen, erscheint im LC-Display das Symbol:

.<br>.<br>. . . . . . . . .

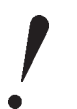

*Legen Sie bei aktivierter Betriebsart Verschließen keine bereits verschlossenen Umschläge in die Zuführung, da dies einen Stau verursachen könnte.*

# **1.6.2 Automatische Hochleistungszuführung**

Im Hauptmenü des LC-Displays, auf die Taste WASSER drücken, es wird folgendes Menü angezeigt:

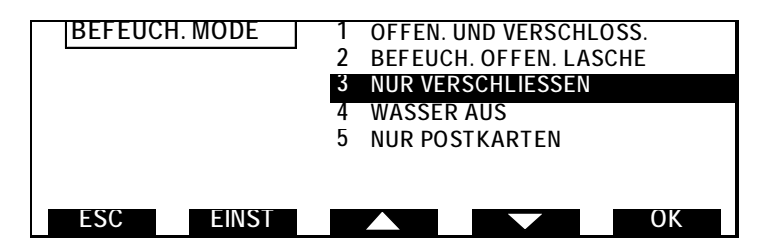

#### wobei

- OFFEN. UND VERSCHLOSS.: dazu dient, die Umschläge mit geöffneter Klappe oder flach aufgelegt zu schließen und zu frankieren.

Es wird folgendes Symbol angezeigt

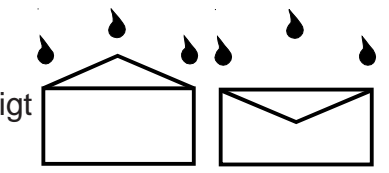

- BEFEUCH. OFFEN. LASCHE: dazu dient, Umschläge mit offener Klappe oder bereits verschlossene Umschläge zu kleben und zu frankieren.

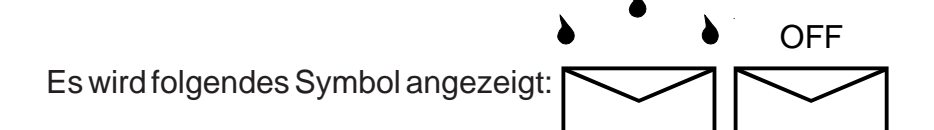

- NUR VERSCHLIESSEN: dazu dient, Umschläge mit offener Klappe oder flach aufgelegt zu schließen, ohne sie zu frankieren.

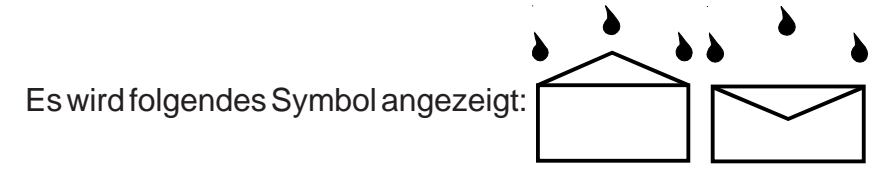

- WASSER AUS: diese Betriebsart dient dazu, Umschläge mit bereits geschlossener Klappe oder Umschläge, die man nicht kleben will durchzuführen.

**OFF** 

Es wird folgendes Symbol angezeigt:

- NUR POSTKARTEN

Es wird folgendes Symbol angezeigt:

Gewünschte Betriebsart mit Hilfe der Tasten , anwählen und durch Druck auf **OK** validieren.

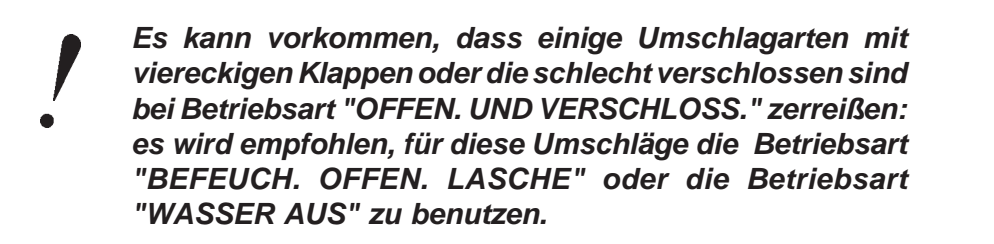

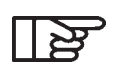

*Die automatisch angewählte Betriebsart im Managerbetrieb ist die angewählte Betriebsart bei einer Wiederinbetriebnahme der Maschine.*

# *Einstellung der Befeuchtungshöhe*

Im vorhergehenden Menü, drücken Sie auf **EINST**, es wird folgendes Menü angezeigt:

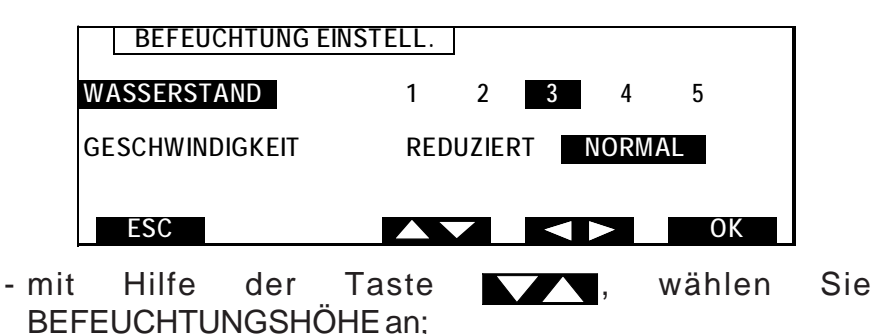

- mit Hilfe der Taste **in Australia in Sien in der einen** neuen Wert zwischen 1 (minimale Wasserhöhe) und 5 (maximale Wasserhöhe) an;

- validieren Sie durch Drücken auf die Taste

# **1.7 Benutzung mit Kuvertiermaschine**

Im Hauptmenü, drücken Sie auf die Taste WEITER, bis EINST angezeigt wird; drücken Sie auf **EINST**, es wird folgendes Menü angezeigt:

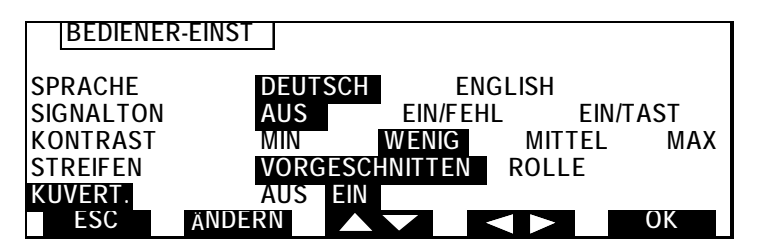

Mit Hilfe der Taste **Nach Adama**, wählen Sie KUVERT. und danach ON mit Hilfe der Taste an, falls das Frankiersystem einer Kuvertiermaschine nachgeschaltet ist; in diesem Fall, funktionieren die automatische Hochleistungszuführung und das

Frankiersystem durchlaufend, sobald Sie auf START gedrückt

haben, und bis Sie erneut auf <sup>(START</sup>) drücken.

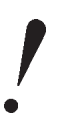

*Falls Sie das Frankiersystem allein benutzen wollen, müssen Sie unbedingt OFF anwählen. Falls Doppeleinzüge oder falsche Abgänge vorkommen, prüfen Sie nach, ob nicht ON angewählt wurde.*

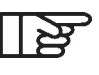

*Die Zeitverzögerungen (siehe Kapitel Managerbetrieb in Abschnitt B) werden bi beibehalten, aber sind jedoch im Betrieb Kuvertiermaschine ON nicht berücksichtigt.*

# **2. SCHUTZ GEGEN UNBERECHTIGTEN ZUGRIFF (PIN)**

Nach dem Einschalten des Systems bzw. wenn der Standby-Modus durch Drücken einer beliebigen Taste beendet wurde, erscheint im LC-Display die Aufforderung zur Eingabe der vierstelligen Bediener-PIN (jedoch nur, wenn diese Sicherheitsfunktion zuvor im Manager-Modus aktiviert wurde).

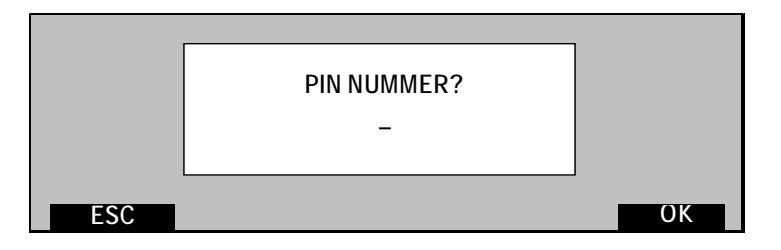

- Wenn die Betriebsart "Kostenstellen" aktiviert ist, erscheint nach Eingabe der PIN eine Liste der eingerichteten Abteilungen bzw. Kostenstellen (Beispiel):

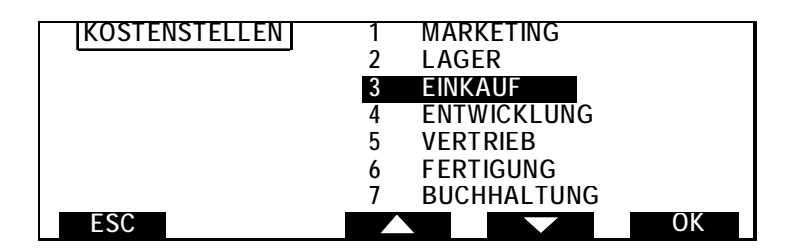

- Wählen Sie die gewünschte Kostenstelle mit den Tasten und **WALK**, oder der Zifferntastatur aus;
- Bestätigen Sie Ihre Auswahl mit der Taste
- Wenn die betreffende Kostenstelle zusätzlich mit einem Code gesichert ist, geben Sie über die Zifferntastatur den (zuvor festgelegten) vierstelligen PIN der Kostenstelle ein.

*43* Schutz gegen unberechtigten Zugriff (PIN)

Das System ist jetzt betriebsbereit und im LC-Display erscheint das folgende Hauptmenü:

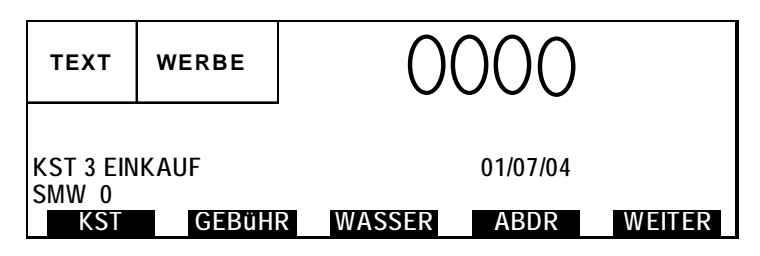

*44* Schutz gegen unberechtigten Zugriff (PIN)

# **3. BETRIEB DES DYNAMISCHEN WIEGESYSTEMS**

Wählen Sie das MENÜ WAAGE - es erscheint das folgende **Display** 

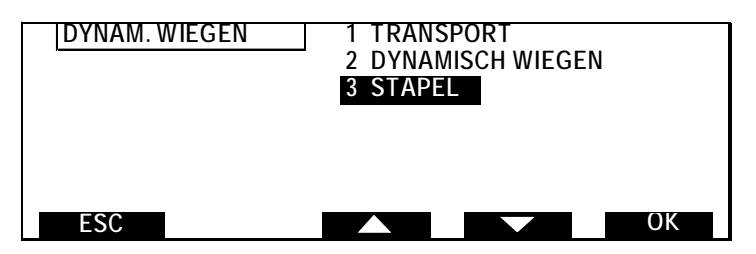

Wählen Sie eine der drei Betriebsarten mit den Tasten oder und bestätigen Sie die Auswahl durch Drücken von OK

# **3.1 Transport-Modus**

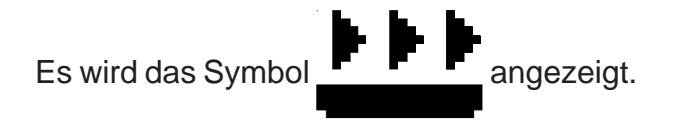

In dieser Betriebsart werden die Umschläge vom Gerät nicht gewogen, sondern nur transportiert.

# **3.2 Dynamisches Wiegen**

Es wird das Symbol  $\Box$   $\blacksquare$  angezeigt.

In dieser Betriebsart wird jeder Umschlag vom dynamischen Wiegesystem gewogen (es handelt sich hierbei um die Standard-Betriebsart, außer wenn diese Einstellung im Manager-Modus geändert wurde).

Der Bediener wählt nur das Produkt. Jedes zu versendende

*45* Betrieb des dynamischen Wiegesystems

Stück wird anschließend:

- einzeln von der Zuführung zum dynamischen Wiegesystem transportiert, welches das Gewicht, die Länge, die etwaige Übergröße und die Stärke an den Portorechner übermittelt;
- von der Frankiermaschine mit dem betreffenden Portowert bedruckt, der vom Portorechner ermittelt wurde.

#### **3.3 Stapelbetrieb**

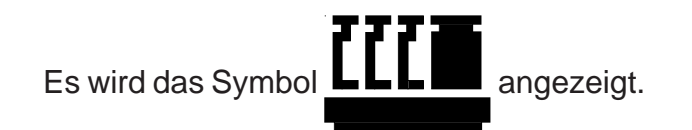

In dieser Betriebsart kann eine ganze Serie von Umschlägen mit dem selben Portowert bedruckt werden, nachdem das Gewicht des ersten Umschlages ermittelt wurde.

Nach der Bestätigung wird die gesamte Umschlagserie mit dem vorgegebenen Portowert bedruckt, und zwar mit der höchstmöglichen Verarbeitungsgeschwindigkeit.

Ein neuer Umschlag wird immer dann gewogen, wenn der Motor

gestoppt hat und die Taste <sup>(START</sup>) gedrückt wurde.

*46* Betrieb des dynamischen Wiegesystems

#### **4. EINGABE DES PRODUKTCODES UND AUTOMATISCHES FRANKIEREN**

#### **4.1 Ermitteln des Portowers**

#### **4.1.1 Bei Betrieb einer externen Waage**

Wählen Sie im Display der Waage das gewünschte Produkt an und senden Sie den berechneten Portowert an das Frankiersystem.

#### **4.1.2 Mit dynamischem Wiegesystem**

- Wählen Sie im MENÜ die Taste WEITER, bis WAAGE im Display erscheint. Drücken Sie auf WAAGE, um die Betriebsart mit den Pfeiltasten bzw. bzw. . auszuwählen (siehe "Betrieb des dynamischen Wiegesystems"), Bestätigen Sie Ihre Auswahl mit **OK**
- Drücken Sie auf WEITER bis GEBüHR erscheint; drücken Sie auf **GEBÜHR**; es erscheint das folgende Display:

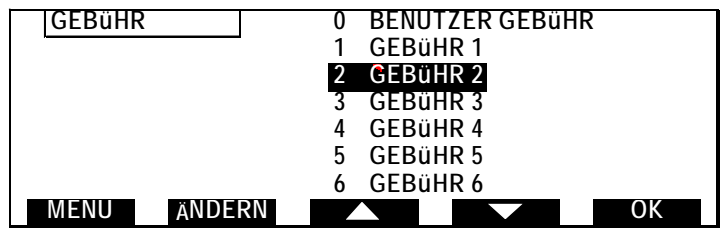

- Wählen Sie in diesem Menü das vorgespeicherte Produkt, drücken Sie hierzu die Pfeiltasten **bzw.** bzw. (Durch Drücken der Taste ÄNDERN erhalten Sie Informationen über die jeweils gewählte Produktkombination).
- Drücken Sie **OK I**. um Ihre Auswahl zu bestätigen.

#### *Verändern einer gespeicherten Produktkombination:*

Die Einstellung "Benutzer Gebühr" kann vom Bediener verändert werden. Für alle übrigen gespeicherten Einstellungen ist die Veränderung nur im Manager-Modus vorgesehen.

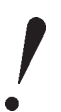

*Lehnen Sie sich nicht auf die Geräte und vermeiden Sie Störungen oder Erschütterungen, während sich das System im dynamischen Wiegevorgang befindet, da dies einen falschen Portowert für das Versandgut zur Folge hätte.*

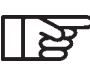

*Beachten Sie die Reihenfolge: PORTOKLASSE, ZIEL und SERVICE.*

Wenn Sie eine gespeicherte Einstellung verändern möchten, drücken Sie ANDERN im Menü GEBüHR, es erscheint das folgende Menü:

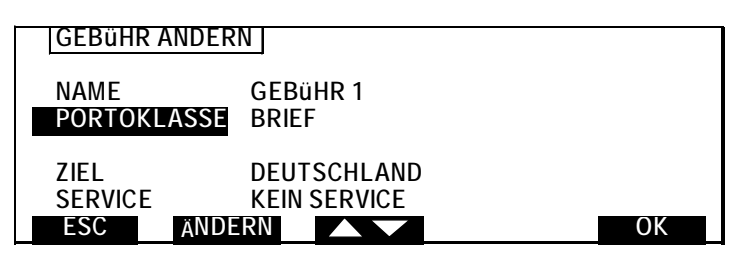

Wählen Sie das zu verändernde Merkmal (PORTOKLASSE, ZIEL bzw. SERVICE) durch Drücken der Taste gehen Sie anschließend auf ÄNDERN:

- Bei Auswahl von PORTOKLASSE erscheint eine entsprechende Liste mit Auswahlmöglichkeiten. Wählen Sie das gewünschte Produkt und bestätigen Sie mit **OK**
- Bei Auswahl von ZIEL erscheint eine entsprechende Liste mit Auswahlmöglichkeiten. Wählen Sie das gewünschten Ziel und bestätigen Sie mit **OK**.
- Bei Auswahl von SERVICE erscheint zunächst eine Liste mit
	- *48* Eingabe des Produktcodes und automatisches Frankieren

entsprechenden Symbolen;

- Drücken Sie ZUSATZ es erscheint eine Aufstellung der für das bereits gewählte Produkt bzw. den Zielort möglichen (vorgeschlagenen) Service. Sie können pro Schritt immer nur einen Service hinzufügen. Wählen Sie den Service mit den Pfeiltasten bzw. bzw. und bestätigen Sie mit OK . Wiederholen Sie den Vorgang, um ggf. einen weiteren Service hinzuzufügen.
- Mit der Taste **Löschen** werden alle Services gelöscht.

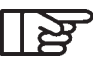

*Beim Wählen eines "INTEGRAL"-Menüs:*

- *wird beim Drucker ein Strichcode erstellt;*
- *werden die Zeilen mit den gewählten Behandlungsarten auf der linken Seite über dem Strichcode auf dem Abdruck ausgedruckt (andernfalls stehen sie auf der rechten Seite).*

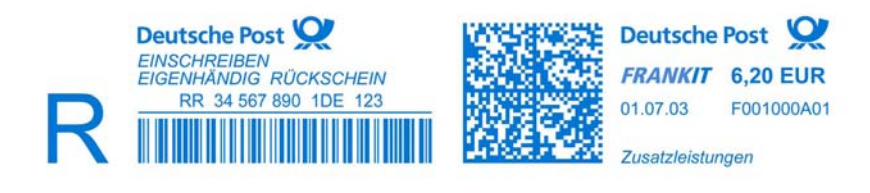

*Unterstützung des Barcode-Drucks für Zusatzleistungen*

Sie haben die Möglichkeit, bei Nutzung der Zusatzleistungen der Deutschen Post AG, den Barcode direkt auf den Brief zu drucken. In diesem Fall entfällt der zusätzliche Barcode-Aufkleber.

*- Die Funktion Zusatztext darf bei Nutzung des 1-D-Barcodes für Briefzusatzleistungen (z. B. Einschreiben) nicht aktiviert werden, da ansonsten eine korrekte Zustellung durch die Deutsche Post AG nicht gewährleistet werden kann.*

*-Hinweise zur Einstellung einer bestimmten Produktkombination als Standardeinstellung vgl. Abschnitt "Manager-Mode".*

#### **4.1.3 Manuelle Eingabe des Produktcodes**

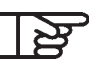

**Im Transport-Modus, oder wenn keine Waage bzw.** *Wiegeplattform an dem Frankiersystem angeschlossen ist, können Sie einen Produktcode manuell über die Zifferntasten eingeben.*

Drücken Sie die Taste GEBUHR auf den Displaytasten; der folgende Bildschirm erscheint:

#### **MANUELLE PRODUKT CODE EINGABE**

Geben Sie den gewünschten Produktcode über die Zifferntasten ein und drücken Sie dann die Taste OK . Sie wählen z. B. den Produktcode 10002; der folgende Bildschirm erscheint:

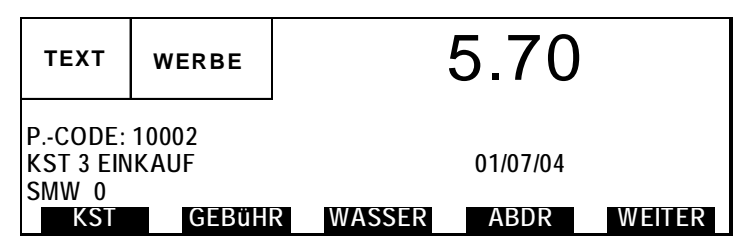

Existiert dieser Produktcode nicht in ihrem Frankiersystem, erhalten Sie folgende Meldung:

**E167 Ungueltiger Produktcode**

Drücken Sie zunächst die Taste **OK und dann die Taste** GEBüHR , um einen neuen Produktcode einzugeben.

Wenn der eingegebene Produktcode zwar gültig, aber nicht für die manuelle Eingabe erlaubt ist (z. B. weil ein Gewicht angegeben werden muss), erscheint die folgende Fehlermeldung:

#### **E168 Manuelle Produktcode Eingabe nicht moeglich**

Drücken Sie dann wieder OK und GEBüHR, um einen anderen Produktcode einzugeben.

# **4.2 Automatisches Frankieren**

### **4.2.1 Umschläge**

Legen Sie einen einzelnen Umschlag oder einen Umschlagstapel

auf die Zuführplattform und drücken Sie die Taste  $\frac{\text{START}}{\text{STOP}}$ .

Um die Umschlagzufuhr abzubrechen, drücken Sie erneut die

Taste (START)<br>Taste <sub>STOP</sub>) (oder warten Sie einige Sekunden, bis das System

den Vorgang automatisch beendet, nachdem der letzte eingelegte Umschlag frankiert wurde).

#### **4.2.2 Umschläge mit dynamischem Wiegesystem im Stapelbetrieb**

Legen Sie einen Umschlagstapel auf die Zuführplattform und

drücken Sie die Taste $\frac{\text{START}}{\text{STOP}}$ : der erste Umschlag wird gewogen.

Der Portorechner ermittelt den Portwert und zeigt ihn im LC-Display an.

- Drücken Sie zum Bestätigen OK (oder ggf. Löschen mit ESC ).

- Drücken Sie erneut die Taste START

Alle Umschläge des Stapels werden mit dem angezeigten Portowert bedruckt. Um den Stapelbetrieb abzubrechen, drücken

Sie erneut die Taste <sup>(START</sup>) (oder warten Sie einige Sekunden,

bis die Maschine den Vorgang automatisch beendet, nachdem alle Umschläge verarbeitet sind).

# **4.2.3 Umschläge nur mit Zuführplattform**

- Drücken Sie die Taste START), um die Frankiermaschine zu

starten. Legen Sie immer einen Umschlag auf die Zuführplattform, und zwar mit der Oberkante gegen die hintere Briefführung, und schieben Sie den Umschlag in Richtung der Frankiermaschine, bis er automatisch eingezogen wird.

- Um die Umschlagzufuhr abzubrechen, drücken Sie erneut die

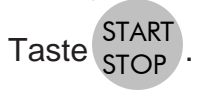

# **4.2.4 Frankierstreifen**

- Drücken Sie die Taste ...
- Geben Sie ggf. die Anzahl der benötigten Frankierstreifen (max. 999, Standardeinstellung 1 Frankierstreifen) ein, die mit dem gleichen Portowert frankiert werden sollen.
- Drücken Sie die Taste START). Das Frankiersystem gibt

automatisch die gewünschte Anzahl von Frankierstreifen mit dem angezeigten Portowert aus.

*Für einen einzelnen Frankierstreifen drücken Sie einfach*

*die Taste und anschließend* START STOP *.*

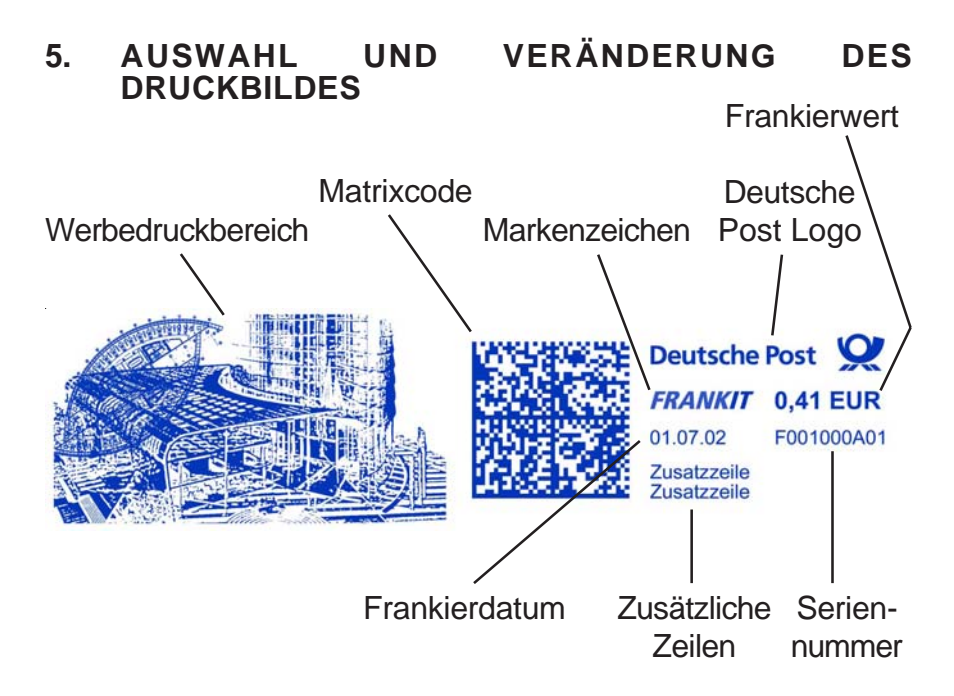

Wir möchten den Kunden darauf hinweisen, daß er für die hochwertige Druckqualität und die Lesbarkeit des Frankierabdrucks verantwortlich ist. Dies gilt auch für richtige Positionierung und für gut haftende Frankierstreifen.

Der Frankierabdruck darf nicht auf dunklem bzw. stark faserigem Papier erfolgen (wie z.B. Recyclingpapier, da der Matrixcode verschmieren kann). Der Frankierabdruck muß (gemäß den Vorschriften) mit blauer Farbe auf weißem bzw. blassfarbigem Papier erfolgen.

Im Menü ABDR können Sie Ihre Auswahl für den Frankierabdruck konfigurieren. Sie können in diesem Menü folgendes festlegen:

- das Datum (wenn vordatiert werden soll, ansonsten autom. Aktualisierung).
- den Zusatztext( TEXT).
- das Werbeklischee (WERBE).
- den Stempelversatz (für dicke Umschläge bzw. Verarbeiten

*53* Auswahl und Veränderung des Druckbildes

von Umschlägen mit offener Lasche).

- den Abdruckzähler (Fortlaufende Numerierung).

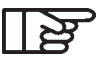

Die Funktion Zusatztext darf bei Nutzung des 1-D-*Barcodes für Briefzusatzleistungen (z. B. Einschreiben) nicht aktiviert werden, da ansonsten eine korrekte Zustellung durch die Deutsche Post AG nicht gewährleistet werden kann.*

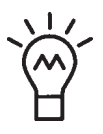

*Um die Auswahl der verschiedenen Abdruck-Einstellungen noch weiter zu vereinfachen, können im Manager-Modus verschiedene Konfigurationen in den Speichern M1 bis M9 abgelegt werden. Lesen Sie hierzu Abschnitt 2.1 Speichern im Job-Speicher.*

Rufen Sie das Menü **ABDR** auf. Wählen Sie durch ein- oder mehrmaliges Drücken der Taste auf das Frankierfeld, für das Sie eine Veränderung vornehmen möchten. Das ausgewählte Frankierfeld erscheint automatisch dunkel unterlegt.

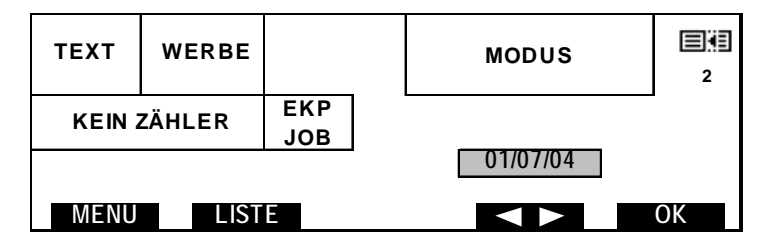

- Wenn Sie LISTE drücken, erscheint eine Liste der verfügbaren Optionen dieses Frankierfeldes.
- Wählen Sie die gewünschte Option mit den Tasten oder direkt mit der zugehörigen Zifferntaste.
- Mit **OK** bestätigen Sie Ihre Auswahl und kehren in das vorherige Menü zurück.

# *Veränderung der Datumseinstellung (Vordatieren):*

*- Rufen Sie das Menü* ABDR *auf. Wählen Sie durch ein-*

*54* Auswahl und Veränderung des Druckbildes

oder mehrmaliges Drücken der Taste **das** *Datumsfeld (es erscheint, wenn es ausgewählt ist, dunkel unterlegt).*

- *Drücken Sie die Taste* LISTE *, um sich die verfügbaren Optionen anzeigen zu lassen.*
- *Wählen Sie das gewünschte Datum mit den Tasten* **aus oder nehmen Sie die Eingabe** *direkt mit den Zifferntasten vor.*
- *Mit* OK *bestätigen Sie Ihre Auswahl und kehren in das vorherige Menü zurück.*

Das oben beschriebene Verfahren gilt entsprechend auch für die anderen Frankierfelder (Werbeklischee, Zusatztext) sowie für die Verschiebung der Druckposition.

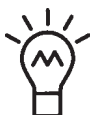

- *Möchten Sie ein Frankierfeld wieder ausschalten (deaktivieren), drücken Sie in dem angewählten Frankierfeld die Ziffer "0" (z.B. kein Zusatztext).*
- *Sie können die Auswahl stets auch direkt über die Zifferntasten vornehmen (ohne sich die* LISTE *anzeigen zu lassen).*

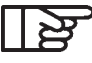

*Nach jedem Einschalten des Systems bzw. bei Wiederaufnahme des Betriebes aus dem Standby-Modus, wird das System automatisch auf die im Manager-Modus festgelegten Standardeinstellungen für Werbeklischee, Zusatztext, usw. zurückgesetzt.*

*55* Auswahl und Veränderung des Druckbildes

#### **6. ARBEITEN MIT KOSTENSTELLEN (ABTEILUNGEN)**

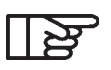

*Für die Verwendung von Kostenstellen müssen zunächst im Manager-Modus Kostenstellen aktiviert worden sein (siehe Abschnitt "Kostenstellen und Löschen der Zähler", Teil B)*

*Das Frankiersystem wird im Zustand «Kostenstellen AUS» ausgeliefert. Um Kostenstellen verwenden zu können, müssen sie im Manager-Mode (siehe Teil B, Kap. 4) aktiviert werden.*

Wenn Sie im unten abgebildeten Menü eine Kostenstelle auswählen, werden alle nachfolgend frankierten Briefe stück- und wertmäßig in dieser Kostenstelle erfasst (solange bis eine andere Kostenstelle angewählt wird). Gehen Sie dazu wie folgt vor:

- Drücken Sie auf die Taste

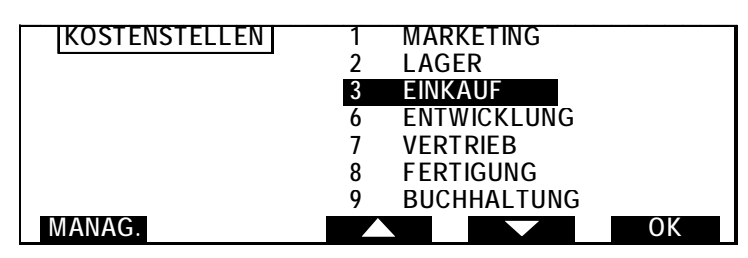

- Wählen Sie die gewünschte Kostenstelle mit den Tasten bzw. **aus oder geben Sie mit den Zifferntasten direkt** die dazugehörige Nummer ein.
- Bestätigen Sie Ihre Auswahl mit der Taste
- Wenn die Kostenstelle mit einer PIN geschützt ist, geben Sie den entsprechenden PIN der Kostenstelle (bis zu vier Ziffern) ein.
- 

*einer Gruppe zusammengefasst werden, d.h., dann müssen Sie beim Wechseln auf eine andere Kostenstelle innerhalb der gleichen Gruppen die PIN nicht ein zweites Mal eingeben.*

*- Mehrere Kostenstellen können unter der gleichen PIN zu*

*- Nach dem Wiedereinschalten des Frankiersystems oder Verlassen des Standby-Modus wird Ihnen automatisch die zuletzt ausgewählte Kostenstelle vorgeschlagen. Dann wird nur noch der PIN eingegeben.*

*56* Arbeiten mit Kostenstellen (Abteilungen)

# **7. EKP/JOB-FUNKTION**

Um einen numerischen Frankierabdruck zu erstellen, muß ein bestimmtes Produkt ausgewählt werden. Das Produkt wird mit Hilfe eines von der Deutschen Post ausgegebenen Produktcode identifiziert und ist ein einmaliger Code, mit dem das Grundprodukt und die zusätzliche (n) Zuzatzleistung(en) kombiniert werden. Der Produktcode ist im Matrixcode integriert.

Wenn ein Brief für einen Dritten frankiert wird bzw. bei gemeinsamer Benutzung einer Frankiermaschine durch einen Dritten erfolgen soll, wird empfohlen, die Kundennummer der Deutschen Post (EKP-Nummer) des Dritten in die Frankiermaschine einzugeben. Bei Verwendung von Spezialprodukten kann die Eingabe der EKP-Nummer ebenfalls erforderlich sein. Wenn die Deutsche Post eine Frankierjobnummer ausgibt (unabhängig davon, ob der Brief durch oder auf Rechnung eines Dritten geht oder nicht), muß die Jobnummer in die Frankiermaschine eingegeben werden. Wenn sowohl die EKP-Nummer als auch die Jobnummer anwendbar sind, genügt es, die Jobnummer einzugeben. Diese Eingaben müssen vor gestartetem Frankiervorgang erfolgen.

# *Aktivierung der EKP-Funktion:*

#### **Unterstützung einer 2. EKP-Nummer**

Sie haben die Möglichkeit, unter Ihrer eigenen EKP-Nummer (Kundennummer bei der Deutschen Post AG) zu frankieren, die in der Maschine fest gespeichert ist. Oder Sie nutzen eine andere EKP-Nummer, z. B. die EKP-Nummer eines Kunden, wenn Sie mit Ihrer Maschine im Auftrag eines Dritten frankieren.

Im letzten Hauptmenürzen abbreihen; es erscheint folgende Anzeige:

*57* EKP/JOB-Funktion

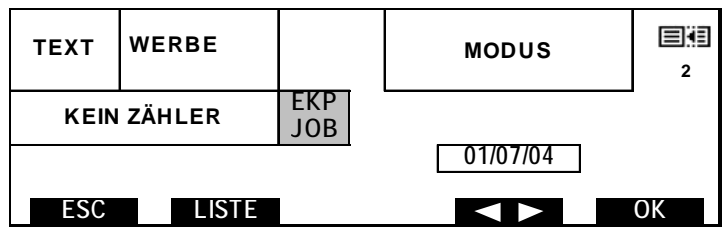

- Wählen Sie durch ein- oder mehrmaliges Drücken der Taste das EKP/JOBsfeld (es erscheint, wenn es ausgewählt ist, dunkel unterlegt).
- Drücken Sie die Taste

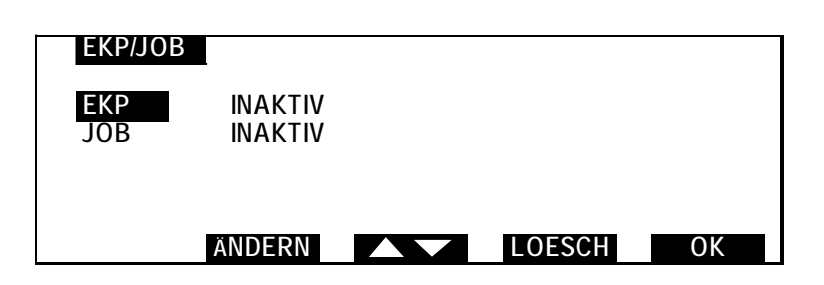

- Nachdem die Zeile EKP gewählt wurde (dazu gegebenenfalls die Tasten verwenden), OK drücken, es erscheint folgende Anzeige:

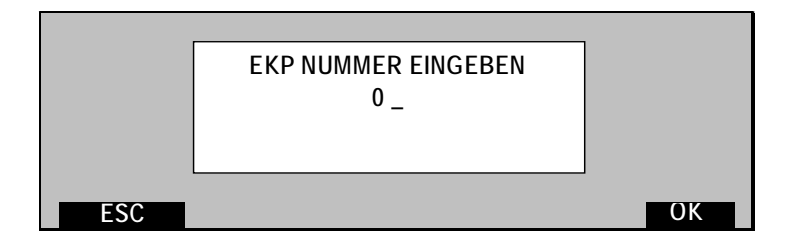

- Die Nummer eingeben (sie wird von der Deutschen Post vergeben; maximal 10 Ziffern), mit OK bestätigen.
	- *58* EKP/JOB-Funktion

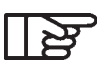

*- Die EKP-Nummer ist jetzt angenommen. - Wenn das Gerät sich im Standby-Modus befindet, ist der EKP-Modus deaktiviert, aber die Nummer bleibt erhalten.*

#### *Aktivierung der JOB-Funktion:*

#### **Unterstützung einer Auftragsnummer**

Sie haben die Möglichkeit, einen Frankierjob unter einer bestimmten Auftragsnummer durchzuführen. Die Auftragsnummer bekommen Sie von der Deutschen Post AG (Credifon).

Im Hauptmenü ABDR wählen, Sie Job es erscheint folgende Anzeige:

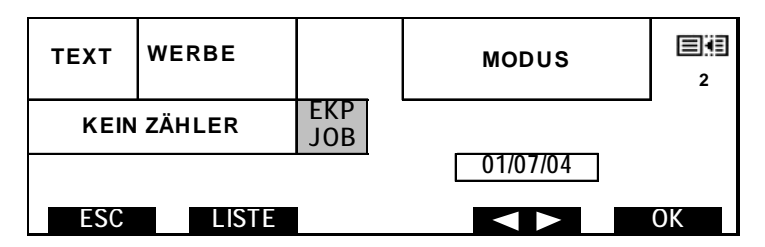

- Wählen Sie durch ein- oder mehrmaliges Drücken der Taste das EKP/JOB Feld (es erscheint, wenn es ausgewählt ist, dunkel unterlegt).
- Drücken Sie die Taste

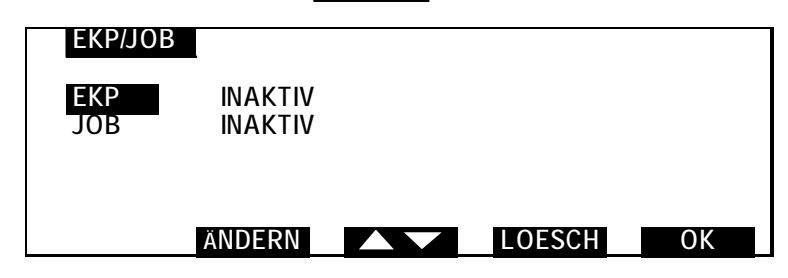

- Nachdem die Zeile JOB gewählt wurde (dazu gegebenenfalls die Tasten verwenden), OK drücken, es erscheint folgende Anzeige:

*59* EKP/JOB-Funktion

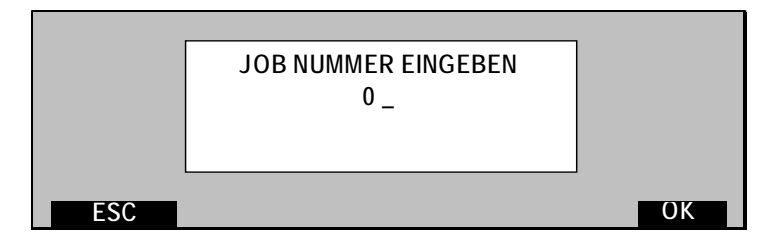

- Die Nummer eingeben (sie wird von der Deutschen Post angegeben; maximal 14 Ziffern), mit **OK** bestätigen.

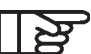

*Die JOB-Nummer ist jetzt geändert.*

*Wenn die EKP- und JOB-Funktion gleichzeitig aktiviert sind, ist die JOB-Funktion vorrangig. Wenn die JOB-Funktion deaktiviert ist, wird die EKP-Funktion wieder eingeschaltet.*

*Wenn das Gerät sich im Standby-Modus befindet, ist der JOB-Modus deaktiviert, aber der Vorgabewert bleibt erhalten.*

*Um den EKP- (bzw. JOB-) Modus manual zu deaktivieren, die Zeile EKP (bzw. JOB) markieren, EKP/JOB mit den Tasten wählen, auf* LOESCH *und* OK *drücken.*

*60* EKP/JOB-Funktion

# **8. BETRIEB MIT EINER EXTERNEN WAAGE**

An das IJ 65/75/85FIT Frankiersystem kann eine externe Waage angeschlossen werden, mit der Sie die Art des Versandgutes auswählen können.

Legen Sie den Brief, der gewogen werden soll, auf die externe Waage und wählen Sie das Produkt. Auf dem Display der Waage erscheint der entsprechende Portowert.

Der Portowert wird automatisch (sofern in der Waage eingestellt) an das Frankiersystem übermittelt.

Vgl. Sie hierzu auch die Bedienungsanleitung Ihrer Waage.

*61* Betrieb mit einer externen Waage

# **9. PORTOABRUF IM CREDIFON-DATENZENTRUM**

#### **9.1 Portoabruf per Modem**

Die Wertvorgabe (Portoabruf) für das Frankiersystem erfolgt per Modem über das Credifon-Datenzentrum und zwar in 10 EURO-Schritten (€ 10,00) und einem Mindestbetrag von € 10,00 sowie einem Höchstbetrag von € 99.900,00. Die Kreditlinie ist standardmäßig auf € 10.800,00 festgelegt, sofern kein höherer Betrag vereinbart wurde.

Verbinden Sie das mitgelieferte Telefonverbindungskabel auf der einen Seite mit der Modem-Buchse (Anschlussbuchse «Modem» an der Rückseite des Frankiersystems und auf der anderen Seite mit dem **analogen** Telefonanschluss).

# **Verwenden Sie für den Portoabruf über Credifon den Ihnen zugesandten Credifon PIN.**

**Ohne die Eingabe dieser PIN ist keine Wertvorgabe über Modem möglich**.

Die Kabelverbindung zwischen dem Frankiersystem und dem Telefonnetz wird nur für den Moment des Portoabrufes per Modem benötigt.

- Wählen Sie das Menü CFON K:

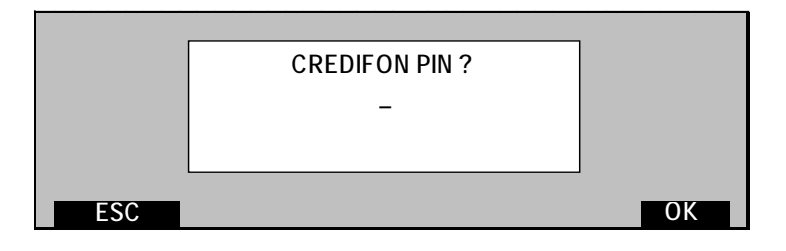

#### *62* Portoabruf im Credifon-Datenzentrum

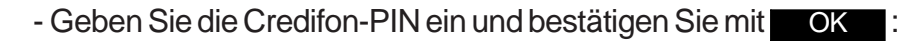

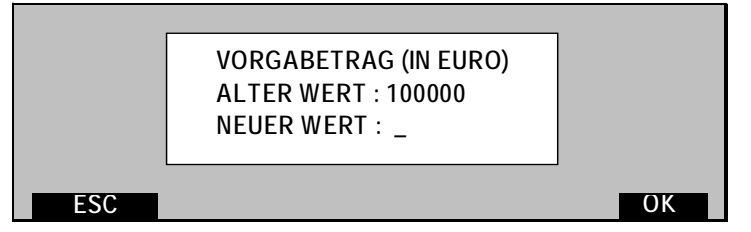

- Geben Sie den für den Portoabruf gewünschten Wert ein und drücken Sie die Taste **OK** .
- Für z. B.€3.000,00 geben Sie über die Zifferntastatur $(3)(0)(0)(0)$ ein.

- Bestätigen Sie ein Zweites mal mit OK

Es erfolgt nun ein automatischer Datenaustausch zwischen dem Frankiersystem und dem Datenzentrum. Wenn der Vorgang korrekt abgeschlossen ist, erscheint die folgende Anzeige:

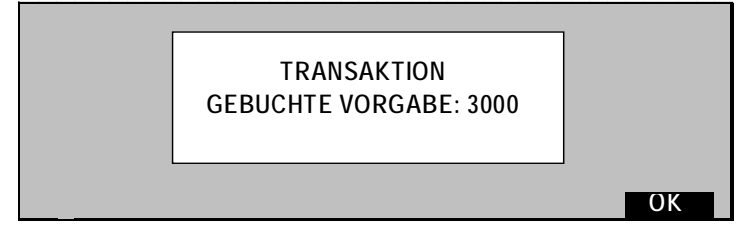

Sollten beim Verbindungsaufbau oder während der Online-Verbindung Probleme auftreten, ziehen Sie bitte die "Liste möglicher CFON-Fehler" (Abschnitt C) zu Rate.

# **9.2 Anforderung einer neuen Credifon-PIN**

Wenn Sie Ihren Credifon PIN vergessen oder verlieren, setzen Sie sich bitte direkt mit Ihrer Service Zentrale in Verbindung.

Sollten Sie Ihren alten Credifon PIN zu einem späteren Zeitpunkt wiederfinden, werden Sie gebeten, diesen unbedingt zu vernichten.

*63* Portoabruf im Credifon-Datenzentrum

# *Versuchen Sie auf keinen Fall, einen alten Credifon PIN für den Portoabruf zu verwenden.*

Bewahren Sie Ihren neuen Credifon PIN sicher und getrennt von Ihrem Credifon Frankiersystem auf.

#### **9.3 Kontrolle der Wertvorgabe mit Credifon**

Credifon ist ein sehr leistungsfähiges und flexibles Wertvorgabesystem (für den Portoabruf).

Wenn eine Abbuchung für Ihre Wertvorgabe vereinbart wurde, erhalten Sie automatisch ein Kreditlimit von € 10.800,00. Für Vorauszahlungskonten gilt der jeweils im Voraus eingezahlte Betrag.

*64* Portoabruf im Credifon-Datenzentrum

#### **10. ANSCHLUSS AN EINEN PC MIT "IJMANAGER"- SOFTWARE (PORTOVERWALTUNG)**

Das Frankiersystem wird an einen PC mit der Portoverwaltungs-Software "IJManager" angeschlossen, mit der sich die von dem Frankiersystem ausgegebenen Portowerte speichern und verwalten lassen.

Beim Einschalten des Frankiersystems wird die Software "IJManager" automatisch im PC aktiviert, und es erscheint das folgende Menü:

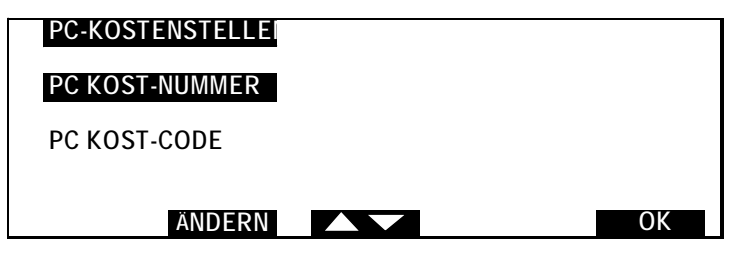

- Drücken Sie ÄNDERN.
- Geben Sie die Nummer der Kostenstelle mit den Zifferntasten ein.
- Geben Sie ggf. die erforderliche PIN ein.
- Bestätigen Sie mit OK .

Die Nummer der Kostenstelle und die PIN werden zur Übernahme an den PC gesendet.

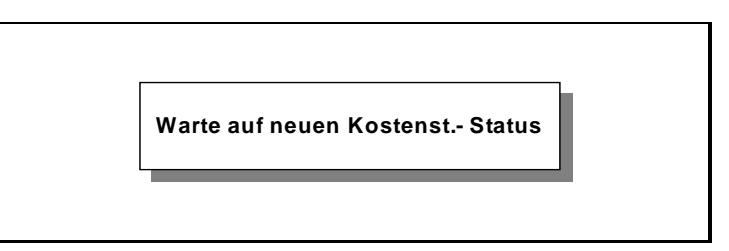

Beim Einschalten des Frankiersystems wird automatisch immer die jeweils zuletzt gewählte Kostenstelle angezeigt.

*65* Anschluss an einen PC mit "IJManager"-Software

Achten Sie darauf, dass der PC in Betrieb und die IJManager-Software geöffnet ist, bevor Sie das Frankiersystem einschalten. Der Produktcode, die Kostenstellen-Nummer und die Frankierungsart (Frankierstreifen oder Umschlag) können am System ausgewählt werden.

Bei einer Störung der Verbindung zwischen Frankiersystem und dem PC erscheint folgende Fehlermeldung im LC-Display des Frankiersystems:

> M259 PC Verbindungs-Fehler Maschine Aus- und Einschalten Oder ggf. Manager rufen",

Nachdem der Bediener das Frankiersystem aus- und wieder eingeschaltet hat, erscheint die folgende Fehlermeldung:

> M261 PC-Verbindungsfehler Bitte Manager rufen

Der Bediener muss nun den Modus "Datenerhalt für PC" aktivieren.

*66* Anschluss an einen PC mit "IJManager"-Software

*IJ850022-66*

# **TEIL B: ERWEITERTE FUNKTIONEN**

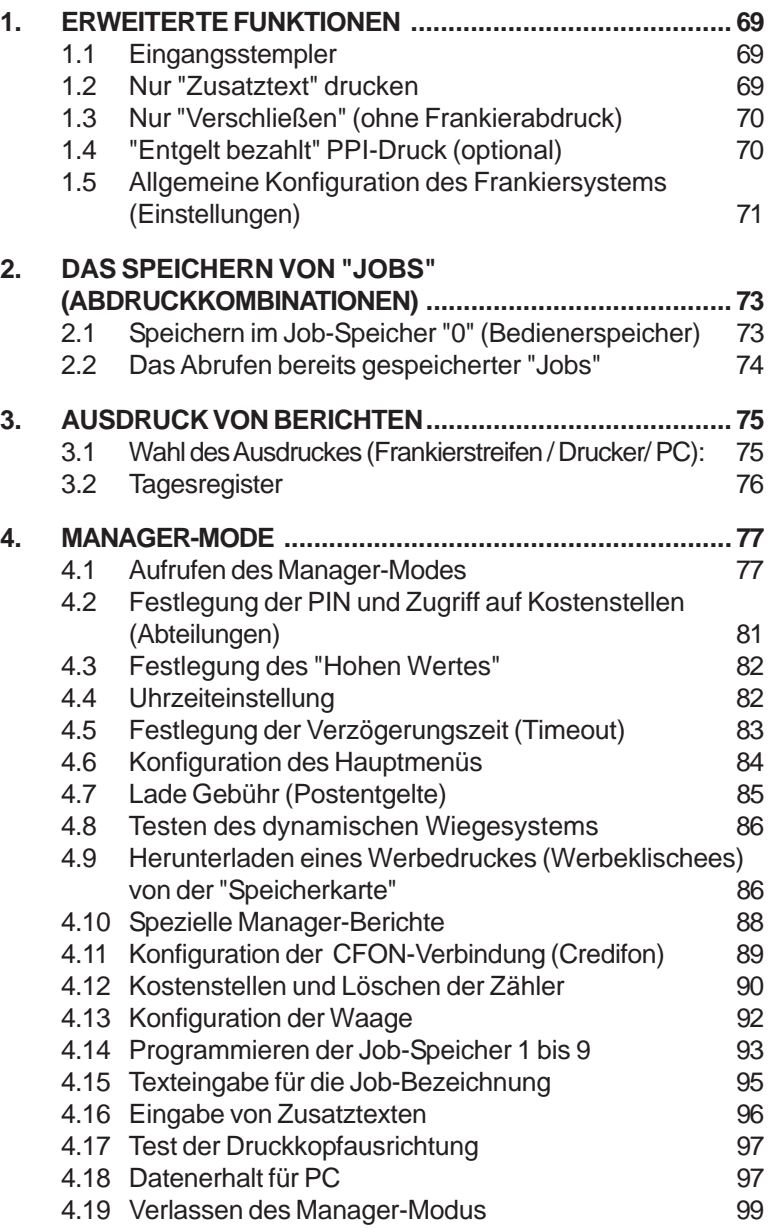

4125755L/D 13/03/2007

*68*

# **1. ERWEITERTE FUNKTIONEN**

### **1.1 Eingangsstempler**

Wählen Sie **ABDR**, dann MODUS und dann mit den Pfeiltasten **NACCORD EING.ST Bestätigen Sie diese Auswahl mit** der OK -Taste. Im Display erscheint anstelle des Wertes nun "EING. ST." Nun drücken Sie erneut die **OK -Taste, um das** Druckbild zu bestätigen.

Mit dieser Funktion wird anstelle des Frankierabdruckes das Eingangsdatum gedruckt.

Sie können nun zusätzlich einen Zusatztext und einen Werbedruck anwählen.

*In dieser Betriebsart können Sie zum Beispiel den Text "Eingang am" anwählen (sofern dieser vorher im Manager-Modus als Text eingegegeben wurde). Dann erhalten Sie den folgenden Druck:*

01-07-04

Im TAGESREGISTER kann die in der Funktion "Eingangsstempler" verarbeitete Stückzahl gezählt werden (siehe Abschn. "Tagesregister").

#### **1.2 Nur "Zusatztext" drucken**

Wählen Sie ABDR , dann MODUS und dann mit den Pfeiltasten die Funktion **TEXT** Bestätigen Sie diese Auswahl mit der OK -Taste.

Im Display erscheint anstelle des Wertes nun TEXT Nun drücken Sie erneut die

OK -Taste, um das Druckbild zu bestätigen.

In dieser Funktion kann ein zuvor im Manager-Mode eingegebener Text abgerufen werden. Dieser Text wird anstelle des Frankierabdruckes gedruckt. Sie können nun zusätzlich einen

Werbedruck anwählen.

Im "TAGESREGISTER" kann die in der Funktion "Text" verarbeitete Stückzahl gezählt werden (siehe Abschn. "Tagesregister").

# **1.3 Nur "Verschließen" (ohne Frankierabdruck)**

Drücken Sie ABDR , dann MODUS und dann mit den Pfeiltasten die Funktion DRUCK AUS. Bestätigen Sie diese Auswahl mit der OK -Taste.

Nun drücken Sie erneut die **OK** -Taste, um das Druckbild zu bestätigen. Bei Auswahl dieser Funktion wird das Postgut ohne Frankieren durch die Maschine transportiert. Nun aktivieren Sie durch Drücken der Menütaste WASSER die Briefschließ-Einheit.

Im Display erscheint anstelle des Wertes: DRUCK AUS und bei aktivierter Briefschließ-Einheit das Symbol für Wasser:

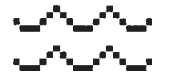

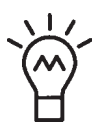

*Die Funktion DRUCK AUS lässt sich mit der Betriebsart "Verschließen" kombinieren, um Umschläge zu verschließen, ohne sie zu frankieren. Aktivieren Sie hierzu über die Menütaste* WASSER *die Befeuchtungseinheit.*

Im Tagesregister kann die in der Funktion DRUCK AUS verarbeitete Stückzahl gezählt werden (siehe Abschn. "Tagesregister").

# **1.4 "Entgelt bezahlt" PPI-Druck (optional)**

Unter Einhaltung der Postvorschriften können Sie mit dem System IJ 65/75/85 zwei "Entgelt bezahlt"-Stempel nutzen (PP1 oder PP2).

Diese Funktion bzw. Abdruck muss vom Servicetechniker bei der Installation geladen werden.

Wählen Sie **ABDR** dann **MODUS** und anschließend **PP1** (oder **PP2** ).

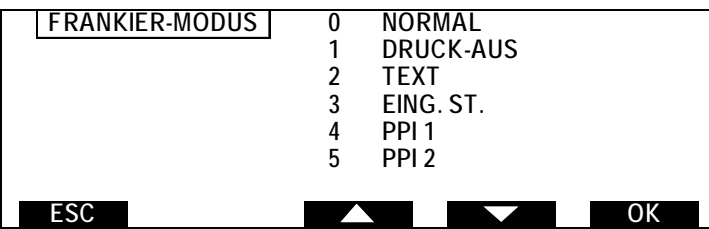

Je nach Auswahl erscheint im angezeigten MENÜ PPI1 oder PPI2:

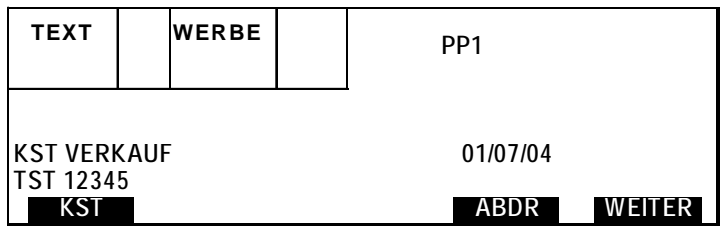

Die in diesem Modus verarbeiteten Versandstücke können mit Hilfe des Stapelregister gezählt werden (siehe den folgenden Abschnitt "Stapelregister").

#### **1.5 Allgemeine Konfiguration des Frankiersystems (Einstellungen)**

Die folgenden Merkmale/Parameter können Sie je nach Ihren Anforderungen anwählen bzw. einstellen:

- die Sprache,
- ein akustisches Signal (SIGNALTON) beim Vorliegen eines Fehlers und/oder beim Drücken einer Taste,
- den Kontrast des Displays (KONTRAST),
- ob Berichte direkt auf Frankierstreifen oder über einen Rollenspender ausgedruckt werden sollen (BERICHT AN).

Um in dieses Einstellungsmenü zu gelangen. drücken Sie solange die Menütaste **WEITER** bis in der Menüzeile die Menütaste **EINST** erscheint und drücken Sie diese.

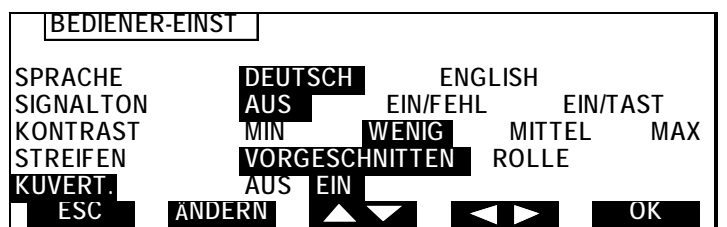

Wählen Sie die gewünschte Einstellung mit den Tasten  $und \nightharpoonup$  an.

Bestätigen Sie die gesamte vorgenommene Konfiguration durch Drücken der Taste **OK** 

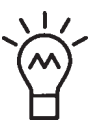

*So verändern Sie z.B. den KONTRAST des Displays: -Drücken Sie zunächst solange die Menütaste* WEITER *bis in der Menüzeile die Menütaste EINST. erscheint.*

- *Drücken Sie die Taste* EINST *;*
- *Wählen Sie KONTRAST mit der Taste ;*
- *Wählen Sie z.B. "MAX" mit der Taste ;*
- *Bestätigen Sie diese Einstellung durch Drücken der*  $Taste$  OK  $\cdot$
#### **2. DAS SPEICHERN VON "JOBS" (ABDRUCKKOMBINATIONEN)**

Grundsätzlich bietet Ihnen das System 2 Arten von "Job"- Speichern:

Bediener-Job (M0): Dieses ist ein Kurzzeitspeicher, in dem eine Frankiereinstellung vorübergehend gespeichert werden kann (siehe 2.1).

Gespeicherte Jobs (M1-M9): Diese sind im Manager-Menü fest abgespeicherte Jobs, die jederzeit im Frankiermenü abgerufen werden können (siehe 2.2).

# **2.1 Speichern im Job-Speicher "0" (Bedienerspeicher)**

Nachdem Sie alle Funktionen des Frankierabdruckes eingestellt haben (Produktcode, Werbedruck, Stempelversatz, Verschließen, usw.) können Sie eine «Momentaufnahme» des aktuellen Status der Maschine machen (d.h. diesen "Job" abspeichern). Drücken

Sie zu diesem Zweck die Taste (M zweimal hintereinander. Die gesamte aktuelle Konfiguration der Frankiermaschine wird dadurch unter dem Speicherplatz "0" abgelegt (die bisher unter diesem Speicherplatz abgelegten Einstellungen werden dadurch überschrieben).

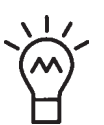

*Diese Funktion kann sehr nützlich sein, wenn Sie z.B. einen laufenden Verarbeitungsvorgang unterbrechen müssen (wegen eines Telefonanrufs oder weil zwischendurch anderes Postgut verarbeitet werden soll). Durch Aufrufen des Jobspeichers "0" (* M *-Taste 1x drücken und "0" eingeben) werden die darunter abgespeicherten Maschineneinstellungen wieder aktiviert.*

> *73* Das Speichern von "Jobs"

# **2.2 Das Abrufen bereits gespeicherter "Jobs"**

Zum Abrufen eines bereits gespeicherten "Jobs" drücken Sie als erstes die Taste (M).

Es werden nun alle aktivierten Speicherungen angezeigt:

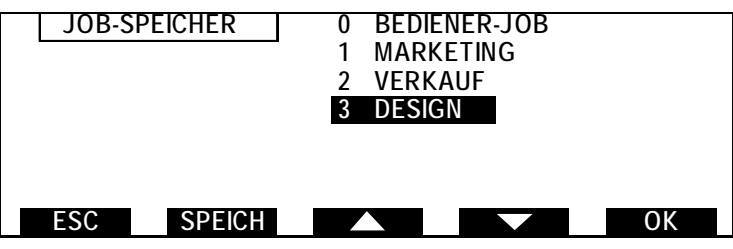

Wählen Sie im folgenden Menü dann die Nummer des gewünschten Jobs mit einer der Zifferntasten  $\Omega$  bis  $\Omega$  aus. (Die Jobs 1 bis 9 müssen zuvor im Manager-Mode vorprogrammiert werden). Der Job 0 kann durch den Bediener programmiert werden.

*74* Das Speichern von "Jobs"

# **3. AUSDRUCK VON BERICHTEN**

Sie können sich eine Reihe von Berichten (bzw. Übersichten) ausdrucken lassen, und zwar entweder über einen angeschlossenen Drucker (nur über optionale I/O Schnittstelle), oder einen PC sowie direkt auf Frankierstreifen.

# **3.1 Wahl des Ausdruckes (Frankierstreifen / Drucker/ PC):**

- Drücken Sie die Menütaste BERICH. Es wird angezeigt, ob das System für den Ausdruck der Berichte auf Frankierstreifen oder über einen angeschlossenen Drucker konfiguriert ist.

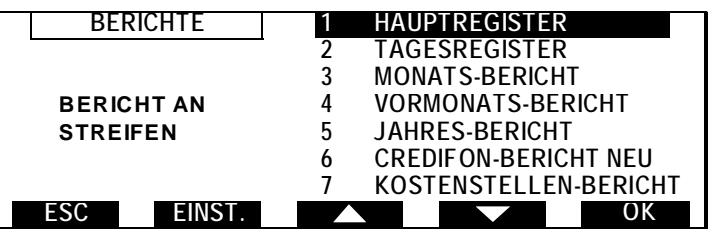

- Drücken Sie die Taste **EINST** um den Ausdruck auf Frankierstreifen, Drucker oder PC einzustellen.
- Wählen Sie mit den Pfeiltasten den Bericht, den Sie ausdrucken lassen möchten und bestätigen Sie Ihre Auswahl mit der Taste OK . Die Berichte werden anschließend automatisch ausgedruckt.

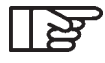

*Stellen Sie für den Ausdruck auf Frankierstreifen sicher, dass sich Frankierstreifen im Spender befinden. Für den Ausdruck an einen Drucker stellen Sie sicher, dass der Drucker angestellt und betriebsbereit ist.*

## **3.2 Tagesregister**

Es können "Tagesregister" für **Frankierungen**, **"Nur Verschließen"** (DRUCK AUS), die Funktion **"Zusatztext"** (TEXT), **"Eingangsstempelungen"** (EING-ST.) sowie die Funktion "PP1" (Port Payé 1) und "PP2" (Port Payé 2) angezeigt werden. Um in das Tagesregister-Menü zu gelangen drücken Sie solange die WEITER-Taste, bis Sie in der Menüzeile die Menütaste BERICHT sehen und drücken Sie diese.

Wählen Sie in diesem Menü die Pos. (2) TAGESREGISTER:

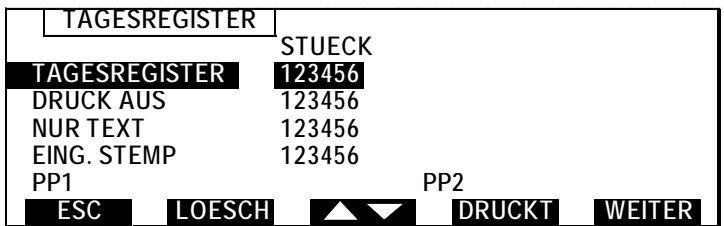

Im Tagesregister werden die Gesamtanzahl und der Gesamtwert der Frankierungen ( mit einem Wert >0) gezählt. Außerdem wird die Anzahl der in den Funktionen "NUR TEXT", "DRUCK AUS" und "EING.STEMP." (jeweils ohne Frankieren) verarbeiteten Stücke angezeigt.

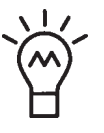

*Anhand des Tagesregisters können Sie auf einen Blick erkennen, wie viele Sendungen zum Beispiel in einem selbst zu definierenden Zeitraum (Nachmittag, Woche, Monat, etc.) bzw. in diesem Stapel verarbeitet wurden.*

Alle genannten Zähler können mit der Taste LOESCH auf Null zurückgesetzt werden.

*76* Ausdruck von Berichten

# **4. MANAGER-MODE**

Im Manager-Mode besteht Zugriff auf alle Maschinenfunktionen, außer dem Frankieren selbst. Das Aufrufen der Funktionen und das Wechseln zwischen ihnen erfolgt auf die gleiche Weise wie im Bediener-Modus, allerdings stehen im Manager-Mode einige zusätzliche Funktionstasten für die Konfiguration zur Verfügung. Nach Eingabe der Manager-PIN besteht freier Zugriff auf z. B. alle Abteilungen/Kostenstellen, d.h. das System verlangt keine Eingabe weiterer PINs. Der Manager-PIN wurde Ihnen bzw. wird Ihnen bei der Installation/Einweisung des Systems übergeben

*Im Manager-Mode ist keine Frankierung möglich.*

# **4.1 Aufrufen des Manager-Modes**

Der Manager-Mode wird mit einer 4-stellige PIN aufgerufen, und zwar:

- nach zweimaligem Drücken der Taste WEITER, wenn Sie anschließend die Taste MANAG (Manager) drücken.
- oder durch Drücken der Taste nund Eingabe des "MANAGER-PINS" (nur möglich, wenn der Bediener-PIN aktiviert ist).

Es erscheint das unten abgebildete Display:

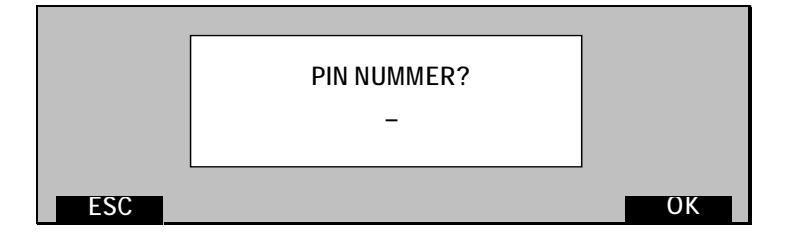

Der Hinweis "Manager" oben links (bzw. dunkel unterlegt innerhalb des aufgerufenen Menüs, s.u.) zeigt an, dass der Manager-Mode aktiviert ist .

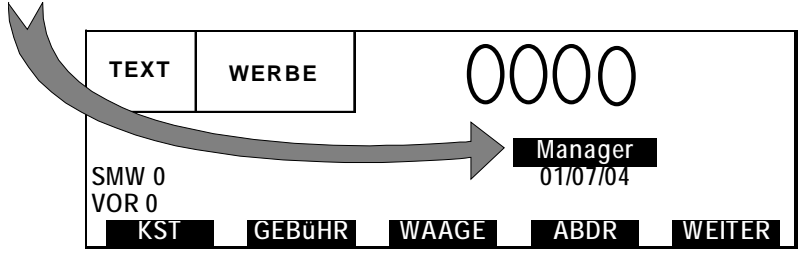

Eine Reihe von Menüs oder Auswahltasten stehen ausschließlich im Manager-Mode zur Verfügung. Innerhalb eines Menüs finden Sie die Menü-Tasten:

- **ÄNDERN** dient zur Änderung z.B. von Namen und Bezeichnungen (Kostenstellen, Job-Speicher, Werbedruck usw.
- mit WORG. kann eine Standardeinstellung festgelegt werden (siehe Hinweis unten).
- mit C wird ein Speicherinhalt gelöscht bzw. der Cursor ein Feld zurückbewegt (bei alphanumerischer Eingabe).

Im Manager-Mode erscheinen Listen immer vollständig im Display, (nicht nur die jeweils aktivierten Positionen/Elemente).

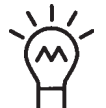

*TIPP: In den verschiedenen Displays werden Standardeinstellungen mit einem Häkchen "*✔*" angezeigt. Um eine Standardeinstellung zu verändern, wählen Sie zunächst die neue Einstellung und drücken dann die Taste* VORG *.*

*Das Häkchen "*✔*" erscheint in der Position der neuen Standardeinstellung.*

*Ein Beispiel hierzu finden Sie auf der nächsten Seite.*

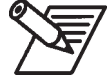

*Im Menü "Werbedruck" können Sie z.B. den Werbedruck 3 entweder mit den Tasten bzw. oder direkt mit der Zifferntaste* 3 *auswählen:*

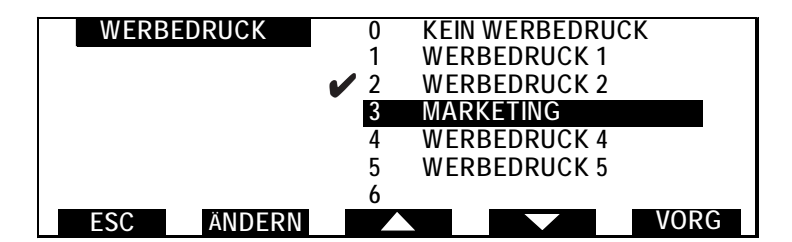

*Wenn Sie anschließend die Taste* VORG *drücken, wird die veränderte Standardeinstellung wie folgt im Menü angezeigt:*

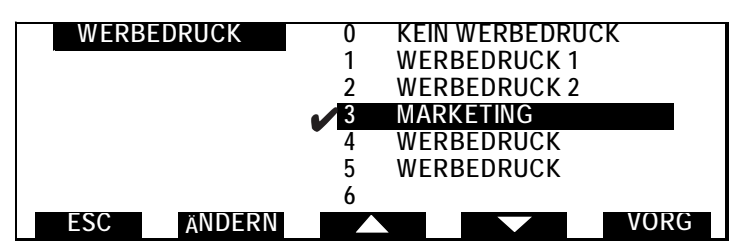

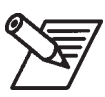

*Wenn Sie einen Werbedruck zu aktivieren wünschen, wählen Sie diesen wie im Display oben gezeigt. Es erscheint folgendes Menü:*

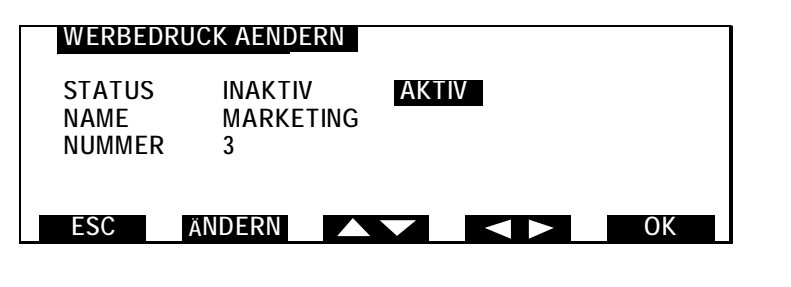

*Wählen Sie jetzt mit den Tasten und "AKTIV". Bestätigen Sie Ihre Wahl mit* OK *.*

Anhand der gleichen Logik kann der Zusatztext generiert werden.

**MANAGER 1 PIN & KOSTENSTELLEN 2 UHRZEIT 3 EIN-/AUSSCHALTZEIT 4 DISPLAY-EINSTELLUNG 5 RESERVIERT 6 PAPIERROLLEN-DICHTE 7 LADEGEBüHR ESC ANDERE OK MANAGER 8 DYN.WAAGEN TEST ESC ANDERE OK**

Der folgende Bildschirm erscheint wenn EINST gedrückt wird:

Der "Hinweis" Manager, oben links (bzw. dunkel unterlegt innerhalb des aufgerufenen Menüs) zeigt an, daß der Manager-Modus aktiviert ist.

Der folgende Bildschirm erscheint wenn ANDERE gedrückt wird:

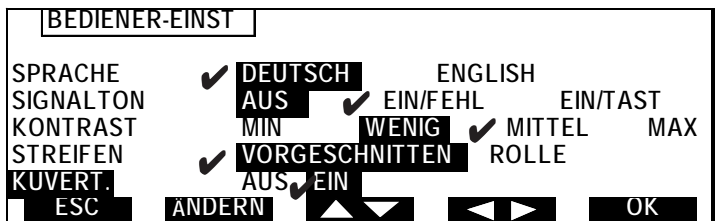

Anhand der Tasten **kann die Sprache**, die Signalton-Funktion und der Kontrast gewählt werden.

#### **4.2 Festlegung der PIN und Zugriff auf Kostenstellen (Abteilungen)**

Wenn Sie das Menü PIN & KOSTENSTELLEN aufrufen, erscheint im Display die folgenden Anzeige:

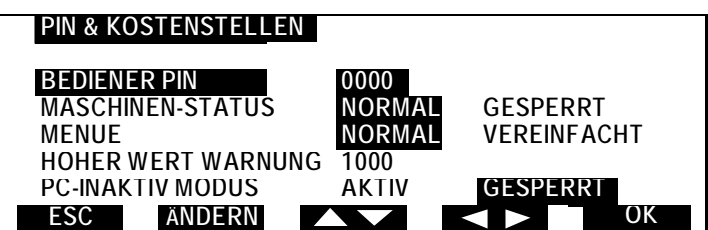

Erläuterung des Menüs:

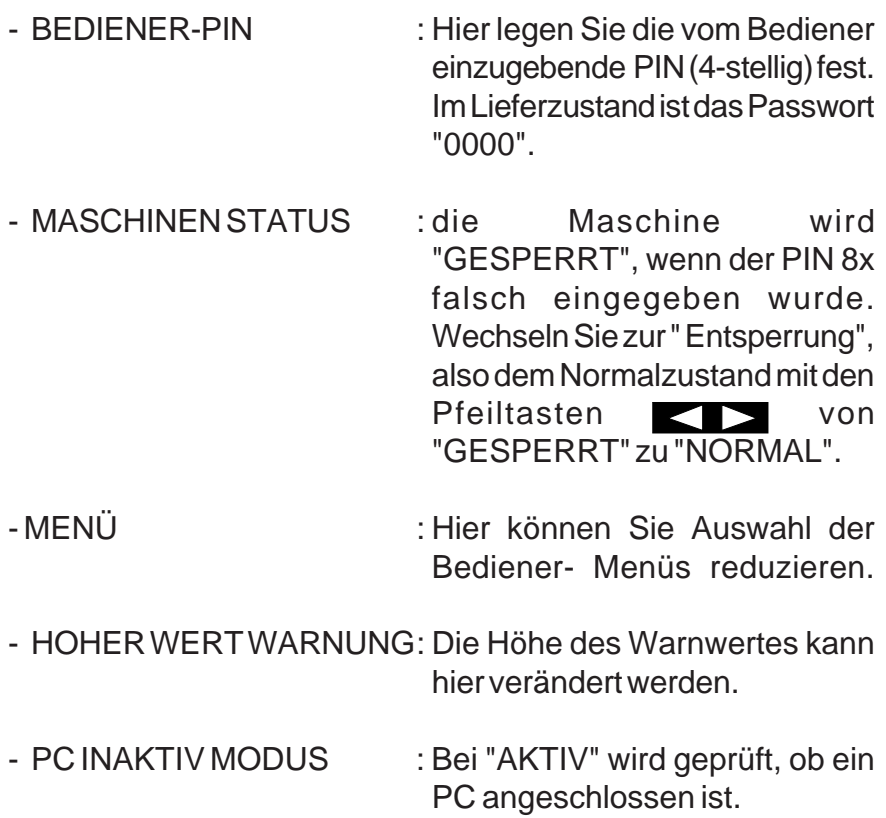

# **4.3 Festlegung des "Hohen Wertes"**

Nach Auswahl des Menüs "HOHER WERT WARNUNG" erscheint die folgende Anzeige:

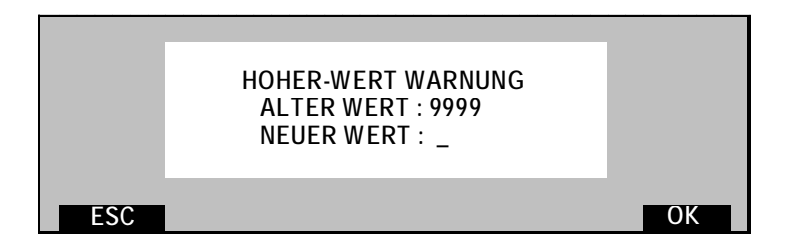

Geben Sie in diesem Menü den neuen Wert mit den Zifferntasten ein (ohne Punkt oder Komma 9999 wird automatisch in 99,99 umgesetzt).

#### **4.4 Uhrzeiteinstellung**

Die (Datums- und) Uhrzeiteinstellung für die Maschine erfolgt bei einer Verbindung zum Neopost Credifon-Datenzentrum automatisch.

*82* Manager-Mode

4125755L/D 13/03/2007

# **4.5 Festlegung der Verzögerungszeit (Timeout)**

Bei Auswahl des Menüpunktes 2 EIN-/ABSCHALTZEITEN im Manager-Mode erscheint das folgende Menü:

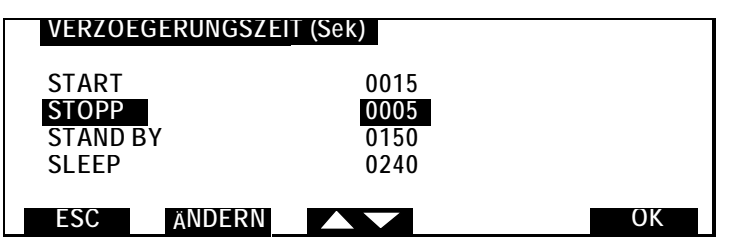

In diesem Menü können die folgenden Ein-/Abschaltzeiten festgelegt werden (zwischen 0 und 3.600 Sekunden in Stufen von jeweils 1 s):

- START : die Wartezeit vor dem ersten zu frankierenden Stück.
- STOPP : die Nachlaufzeit, bevor die Maschine nach der letzten Frankierung stoppt.
- STAND BY: die Wartezeit, bis die Tintenkartusche nach dem Stopp des Motors in die geschützte Position fährt (empfohlene Einstellung : 180 s).
- SLEEP : die Wartezeit, bis die Maschine in den Sleep-Modus geht, nachdem die Tintenkartusche in die geschützte Position gefahren ist (empfohlene Einstellung: 240 s).

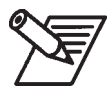

#### *So verändern Sie die z.B. die STOPP- Wartezeit:*

*- Gehen Sie mit den Tasten in die Zeile STOPP und dann drücken Sie die Taste* ÄNDERN*.*

- *Geben Sie mit den Zifferntasten den gewünschten Zeitwert ein (Einheit = 1 s).*
- *Bestätigen Sie die Eingabe mit* OK *.*

# **4.6 Konfiguration des Hauptmenüs**

Bei Auswahl von DISPLAY-EINSTELLUNGEN erscheint das folgende Menü:

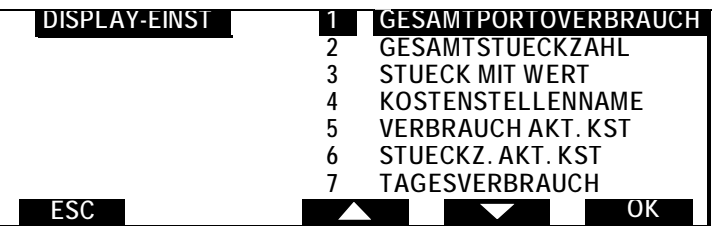

Die zweite Seite dieses Menüs:

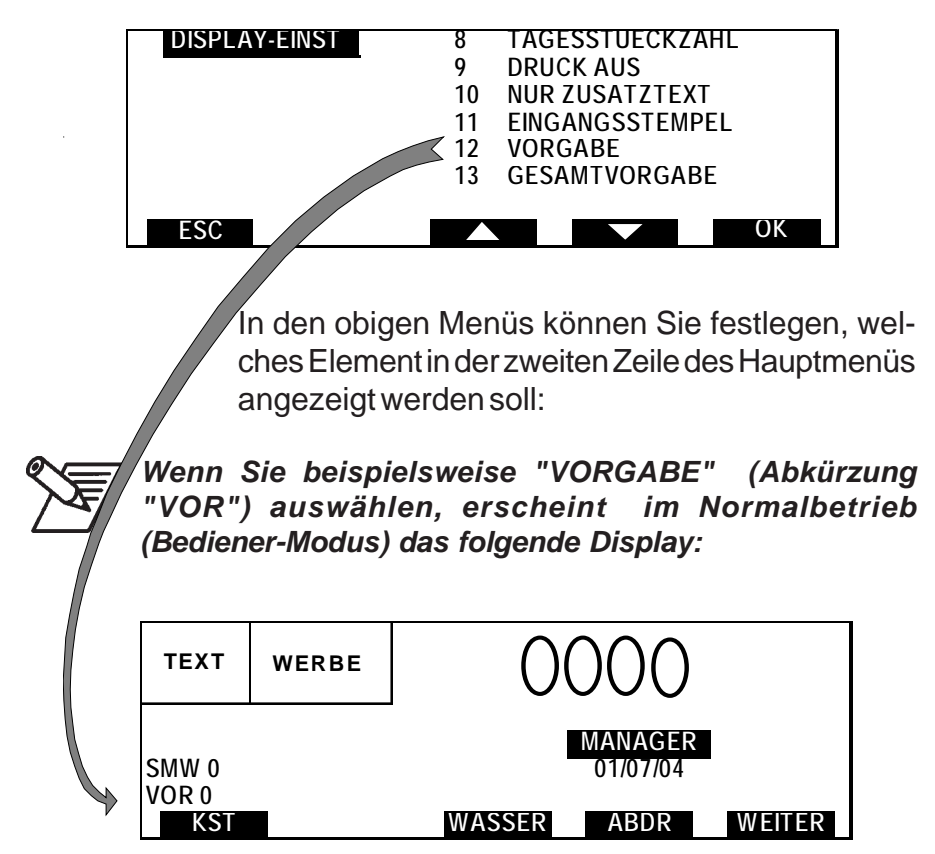

#### *Übersicht der Abkürzungen*

GPV = GESAMTPORTOVERBRAUCH GST = GESAMTSTÜCKZAHL SMW = STUECK MIT WERT KST = KOSTENSTELLENNAME VAK = VERBRAUCH AKTUELLE KST. STK = STUECK AKTUELLE KST. TVB = TAGESVERBRAUCH TST = TAGESSTUECKZAHL DRK = DRUCK AUS TXT = NUR ZUSATZTEXT EST = EINGANGSSTEMPEL VOR = VORGABE GVG = GESAMTVORGABE

#### **4.7 Lade Gebühr (Postentgelte)**

- Wählen Sie das Menü LADE GEBÜHR.
- Führen Sie die SPEICHERKARTE (Chip oben) in den Leseschacht (vorgesehener Schlitz auf der rechten Seite der Maschine) ein.
- Drücken Sie **OK**, um das Laden der Gebühren zu starten.

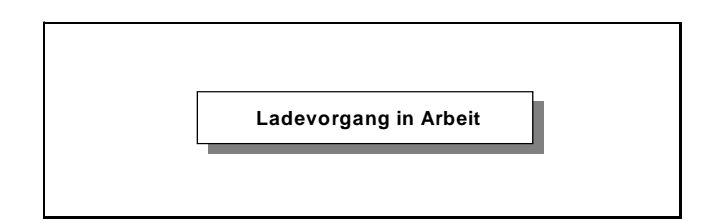

Ziehen Sie die Karte erst dann wieder heraus, wenn die Maschine "Ladevorgang erfolgreich" anzeigt.

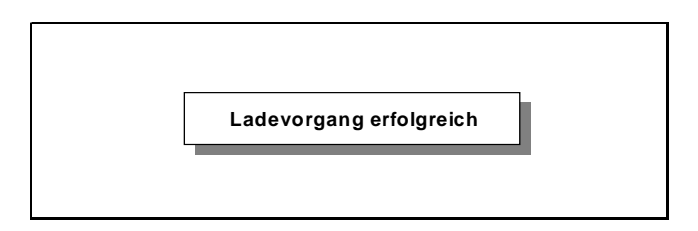

# **4.8 Testen des dynamischen Wiegesystems**

Diese Funktion steht nur dem technischen Service zur Verfügung.

#### **4.9 Herunterladen eines Werbedruckes (Werbeklischees) von der "Speicherkarte"**

Drücken Sie im Manager-Modus die Taste ABDR und folgender Bildschirm erscheint:

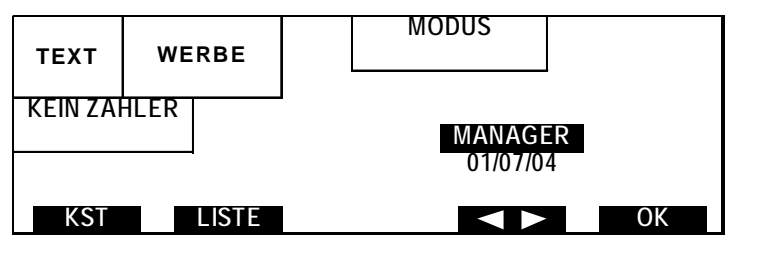

Nachdem das Feld Werbedruck angewählt wurde die LISTE drücken. Danach erscheint folgender Bildschirm:

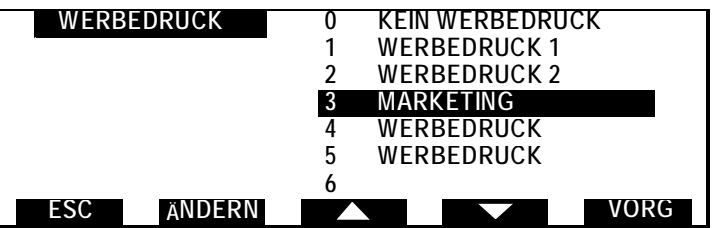

Wählen Sie den Werbedruck aus und drücken Sie ÄNDERN

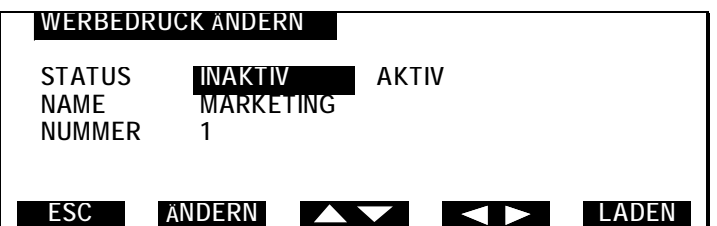

- Führen Sie die SPEICHERKARTE (Chip oben) in den Leseschacht (vorgesehener Schlitz auf der rechten Seite der Maschine ein).

Drücken Sie LADEN , um das Herunterladen zu starten.

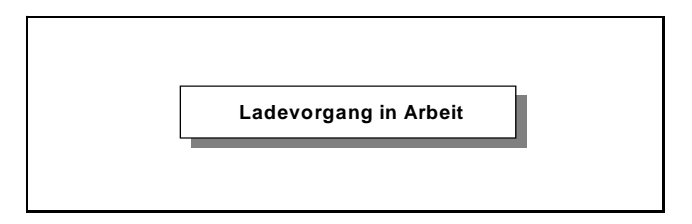

Ziehen Sie die Karte erst dann wieder heraus, wenn die Maschine "Ladevorgang erfolgreich" anzeigt.

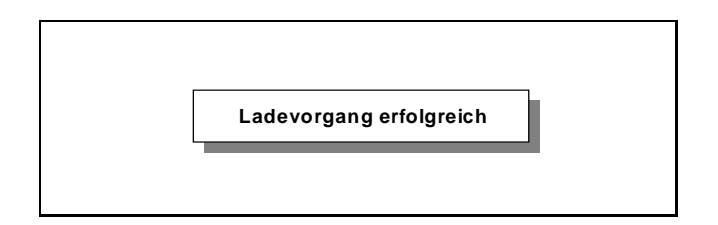

#### **4.10 Spezielle Manager-Berichte**

Wenn Sie im Manager-Mode MANAGER-BERICHTE wählen, erscheint das unten abgebildete Menü:

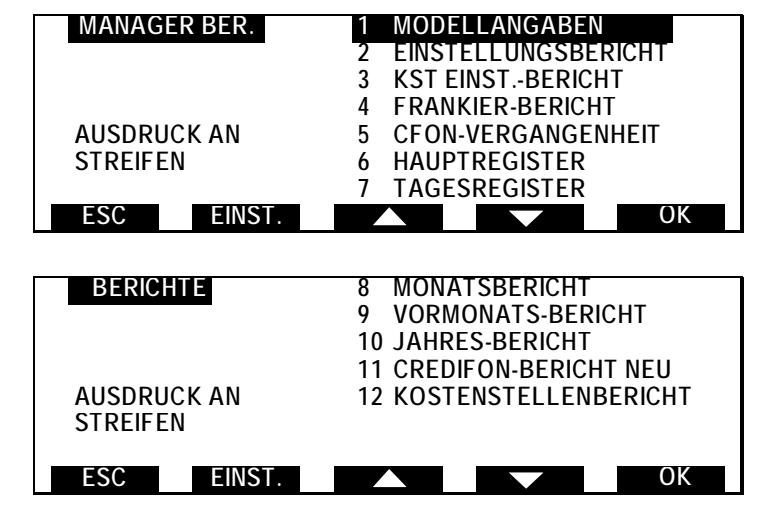

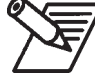

*Wenn Sie im obigen Menü z.B. KST. EINST. BERICHT wählen und* OK *drücken, wird der folgende Bericht ausgedruckt:*

*Wie im Bediener-Mode ist es möglich den Ausdruck an Frankierstreifen, Drucker oder PC einzustellen.*

*Wählen Sie "KOSTENSTELLEN EINSTELLUNGBERICHT" und drücken Sie die Taste* OK *.* KOSTENSTELLEN EINSTELLUNGSBERICHT

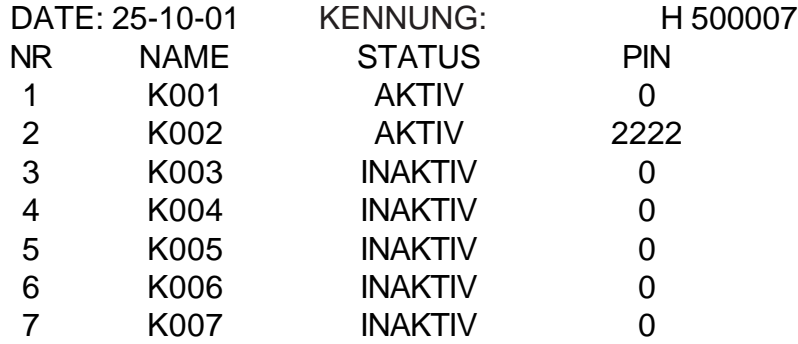

# **4.11 Konfiguration der CFON-Verbindung (Credifon)**

In der Maschine ist die Telefonnummer für den Portoabruf per Modem gespeichert.

Diese Telefonnummer können Sie im Manager-Mode unter CFON E EINSTELLUNG ändern. Eine solche Änderung kann z.B. erforderlich werden, wenn sich innerhalb Ihrer Telefonanlage die interne Vorwahl für die Amtsholung verändert oder wenn Ihnen eine neue Telefonnummer für den Portoabruf per Modem mitgeteilt wird. Geben Sie die geänderte Telefonnummer im folgenden Menü ein.

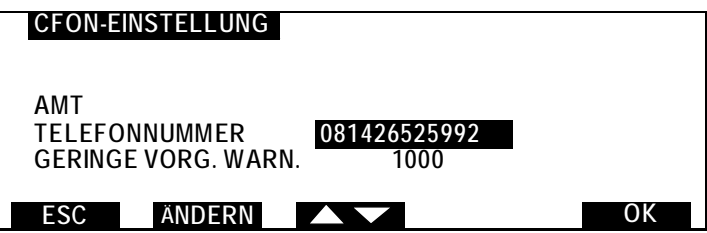

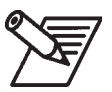

*Wenn Sie die interne Vorwahl (z.B. für Ihre Telefonanlage* verändern möchten) gehen Sie mit der Taste **AV** auf *AMT. Drücken Sie dann die Taste* ÄNDERN *und geben Sie die erforderliche Vorwahl über die Zifferntastatur ein. Bestätigen Sie Ihre Eingabe mit* OK *.*

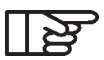

*In manchen Fällen ist es nötig, zwischen der Vorwahl und der Telefonnummer eine Pause einzufügen. Zu diesem* Zweck, ist das Zeichen "-" nach der Vorwahl zuzufügen. *Beispiel : 0 -*

# *Geringe Vorgabe Warnung*

Nach Auswahl des Menüs "GERINGE VORG. WARN." erscheint die folgende Anzeige:

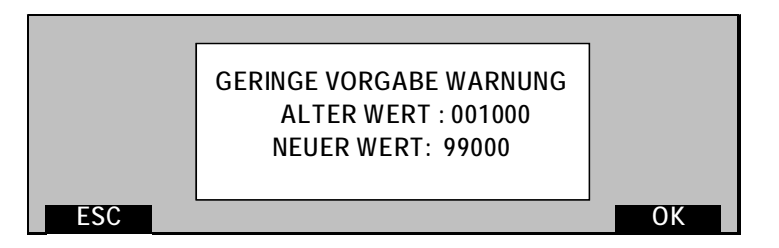

Geben Sie in diesem Menü den neuen Wert mit den Zifferntasten ein (ohne Punkt oder Komma (10000 wird automatisch in 100,00 umgesetzt).

# **4.12 Kostenstellen und Löschen der Zähler**

Wählen Sie im Manager Mode die Taste KST ; es erscheint das folgende Menü:

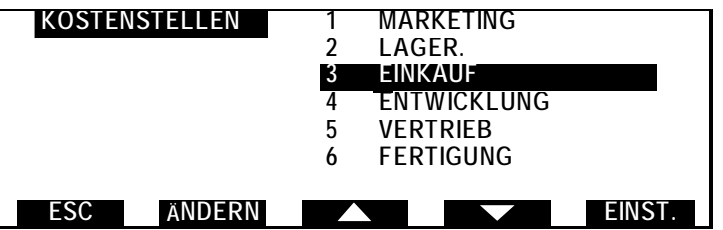

Wenn Sie im obigen Menü eine Kostenstelle verändern oder einrichten möchten, drücken Sie die Taste

ÄNDERN - es erscheint das folgende Menü:

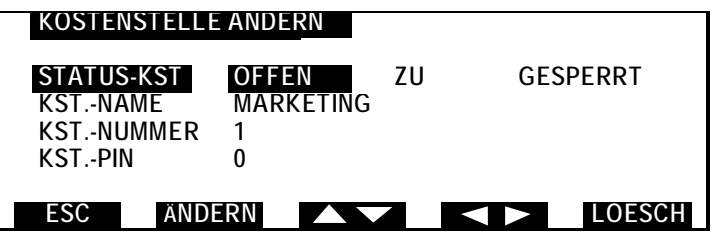

Mit den Pfeiltasten können nun die folgenden Einstellungen für die Kostenstellen vorgenommen bzw. verändert werden (Zugriff nur im Manager-Mode):

- Kostenstelle aktivieren (OFFEN) oder deaktivieren (ZU), System wird mit Kostenstellen ZU geliefert
- Freigabe einer automatisch gesperrten Kostenstelle (nach mehr als 8 Versuchen des Bedieners, die Kostenstelle mit einer falschen PIN zu öffnen). Eine automatisch gesperrte Kostenstelle erscheint im Bedienermodus bis zur "Entsperrung" im Manger-Mode nicht mehr in der Liste der verfügbaren Kostenstellen.
- Eingabe eines Namens für die Kostenstelle (max. 12 Zeichen),
- Eingabe einer Nummer für die Kostenstelle (8-stellig),
- Eingabe einer PIN für den Zugriff auf eine Kostenstelle (Code 0000 = Zugriff ohne PIN- Eingabe),
- Rücksetzung der Zähler der betreffenden Kostenstelle auf "0" durch drücken der Taste LOESCH.

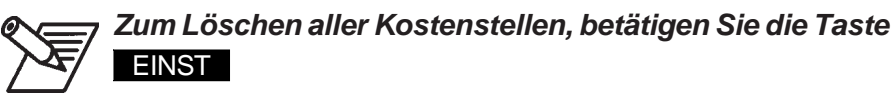

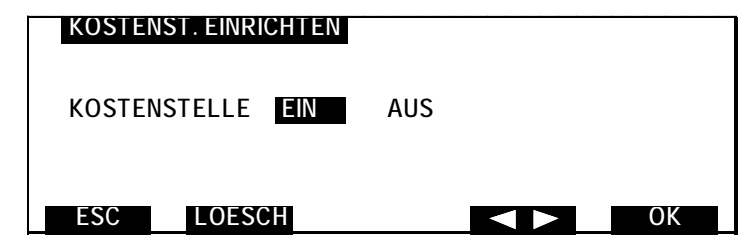

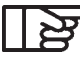

*Durch drücken der Taste* KST *ist es möglich den Kostenstellen-Modus einzuschalten. Wenn dieser aktiviert wurde, erscheint* KST *im Benutzer.Mode.*

*Um die Kostenstellen-Modus einzurichten, wählen Sie* KST. mit den Tasten **Australie zum der Status** *durch Drücken der Taste . Bestätigen Sie mit* OK *. Wenn Sie dann die Tasten* MENU *und* KST *drücken, können Sie die vorhandenen Kostenstellen öffnen und definieren.*

Die Maschine wird mit den folgenden Voreinstellungen ausgeliefert:

- Code 0000 für alle im Manager-Mode aktivierten (STATUS AKTIV) Kostenstellen.
- mit den Bezeichnungen K1 bis K49 für die Kostenstellen-Nummern 1 – 49 bei IJ 65 und von K1 bis K199 für die Kostenstellen-Nummern 1-199 bei IJ 75/85.

Im Betrieb ohne Kostenstellen werden alle Werte einer "fiktiven" Kostenstelle (K0 ALLGEMEIN) zugeordnet, auf die der Bediener keinen Zugriff hat. Diese Kostenstelle wird bei einer Rücksetzung zusammen mit den anderen Kostenstellen auf "0" gesetzt. Die Kostenstelle K0 erscheint auf ausgedruckten Berichten.

#### **4.13 Konfiguration der Waage**

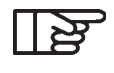

*Einstellen einer vorgegebenen Porto-Konfiguration als Standard-Einstellung vgl. Punkt 4.1 (Aktivieren des Manager-Modus) in diesem Abschnitt.*

*Das Verfahren zur Änderung von Bezeichnungen (außer für "Eigenen Portowert") oder die Konfiguration eines vorgegebenen Portowerts ist die gleiche wie im Bediener-Modus.*

#### *Konfiguration für hohe Präzision*

Die Betriebsart für "Hohe Präzision" (H.P.) dient dazu, die Messgenauigkeit des Wiegesystems zu erhöhen. Wenn diese Betriebsart nicht gewählt wird, ist eine erhöhte Verarbeitungsgeschwindigkeit möglich.

Gehen Sie zum Ein- und Ausschalten der Betriebsart "Hohe Präzision" wie folgt vor:

- Wählen Sie im MENÜ die Taste WEITER, bis WAAGE im
	- *92* Manager-Mode

Display erscheint. Drücken Sie auf WAAGE – es erscheint das folgende Menü:

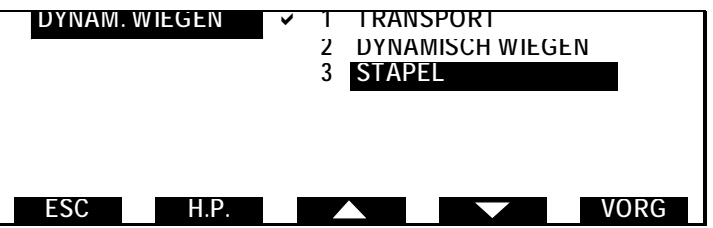

- Drücken Sie die Taste H.P. "Hohe Präzision". Der Wiegevorgang erfolgt jetzt Präziser. Das folgende Menü wird aufgerufen:

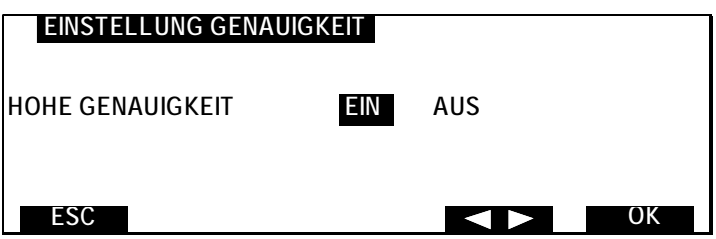

Schalten Sie die Funktion mit der Taste EIN oder AUS und bestätigen Sie mit der Taste

# **4.14 Programmieren der Job-Speicher 1 bis 9**

Hierzu rufen Sie wieder den Manager-Mode auf (siehe 4.1). Nach Auswahl der gewünschten Einstellungen und Funktionen der Maschine (z. B. Gebühr, Zusatztext, Werbedruck, Verschließen, usw.), können bis zu max. 9 Maschinenkonfigurationen unter den Job-Speichern 1 - 9 abgelegt werden.

Für die Auswahl eines zu speichernden Jobs drücken Sie zunächst die Taste (M):

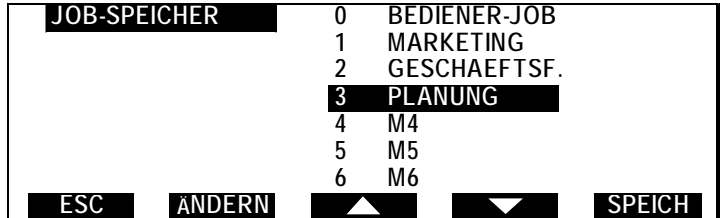

- Wählen Sie einen Job-Speicherplatz mit den Tasten bzw. oder durch direkte Eingabe der Nummer. (Wenn Sie dem gespeicherten Job eine "Bezeichnung" geben möchten, drücken Sie zunächst die Taste ÄNDERN. Möchten Sie dieses nicht tun, drücken Sie die SPEICH-Taste. Es werden alle aktuellen Einstellungen in den gewählten Jobspeicher übernommen (Momentaufnahme). Sind Sie auf die Taste ÄNDERN, erscheint folgende Display-Anzeige:

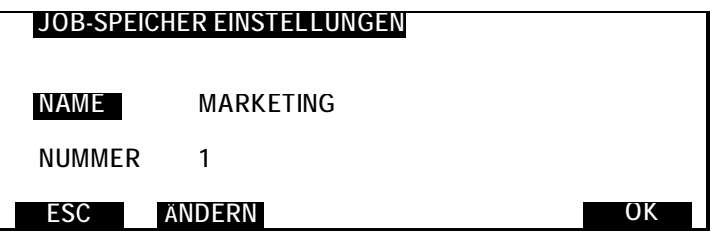

Zur Eingabe einer Job-Bezeichnung (bzw. deren Veränderung) drücken Sie die Taste **ANDERN**. Dadurch erhalten Sie Zugriff auf das Menü für die alphanumerische Eingabe (siehe nächste Seite).

# **4.15 Texteingabe für die Job-Bezeichnung**

Drücken Sie im Menü die Taste ABDR , den Bereich Text und drücken Sie LISTE und folgender Bildschrim erscheint:

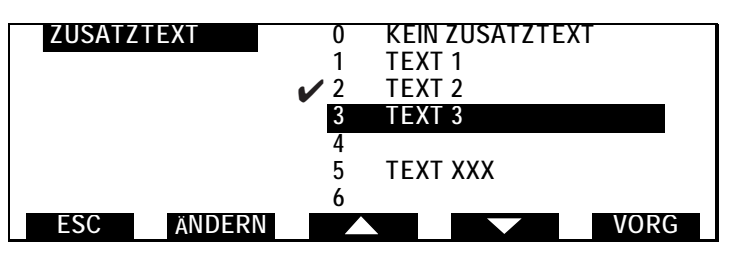

Wählen Sie den Text den Sie ändern möchten und drücken Sie ÄNDERN, folgender Bildschirm erscheint:

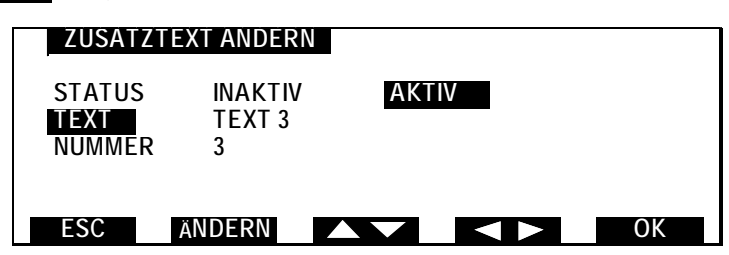

Wählen Sie mit den Tasten TAN TEXT aus und drücken Sie ÄNDERN :

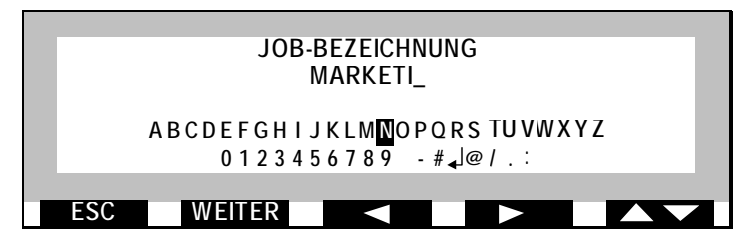

Bewegen Sie den Cursor mit den Pfeiltasten auf den gewünschten Buchstaben/Ziffer der Job-Bezeichnung.

- mit der Taste WEITER bestätigen Sie diesen Buchstaben der Job-Bezeichnung und gehen in das nächste Buchstabenfeld.
- mit der Taste C löschen Sie die letzte Ziffer und gehen zum vorletzten Buchstaben zurück.

Auswahl des gewünschten Zeichens:

Mit den Pfeiltasten wählen Sie das gewünschte Zeichen aus der Liste unten im Menü aus.

Zahlen können auch direkt mit den Zifferntasten eingegeben werden.

Bestätigen Sie Ihre Eingabe mit der Taste **OK .** Und dann erneut OK .

#### **4.16 Eingabe von Zusatztexten**

Rufen Sie den **Manager-Modus** auf, indem Sie im normalen Frankiermodus 2x die Taste **WEITER** drücken und dann auf MANAG gehen. Sie werden nun nach einem 4-stelligen PIN gefragt.

Drücken Sie nun die Taste MENU und im Display erscheint anstatt Vorg. gering das Wort Manager.

Drücken sie nun die Taste MENU und wechseln Sie durch Drücken der Pfeiltasten bis im Display der Cursor auf TEXT ist: Hier befindet sich der Zusatztext. Drücken Sie die Taste Liste.

Nun können Sie sich durch Drücken der Pfeiltasten entscheiden, welchen Text Sie auswählen wollen.

Drücken Sie die Taste ÄNDERN und sie können ihren Zusatztext beliebig ändern.

Ihre Änderungen müssen Sie durch Drücken der Taste OK bestätigen.

## **4.17 Test der Druckkopfausrichtung**

- Wählen Sie im Hauptmenü die Taste WEITER.
- Drücken Sie auf DRKOPF- es erscheint das folgende Menü:

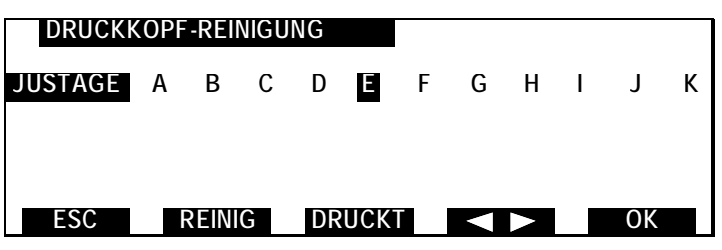

- Wählen Sie DRUCKT; das System startet einen Testausdruck:

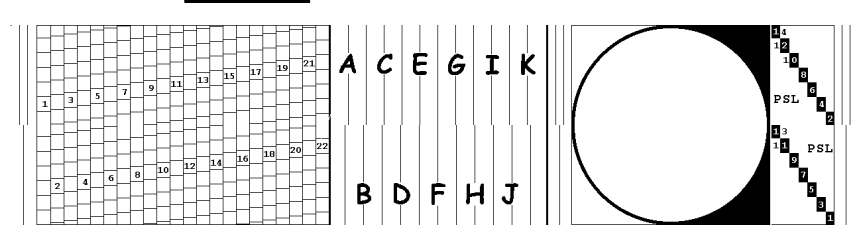

Um die Ausrichtung des Druckkopfes zu verändern, wählen Sie mit der Taste im Samme. Im o.a. Menü den Buchstaben aus, der im Testausdruck die beste senkrechte Linie kennzeichnet (im obigen Beispiel ist dies der Buchstabe "F"). Drücken Sie anschließend OK zur Bestätigung.

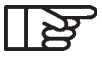

#### *Die Auswahl des Buchstabens hat keinen Einfluss auf den Testausdruck selber.*

# **4.18 Datenerhalt für PC**

Bei einer Störung der Verbindung zwischen Frankiersystem, und dem PC stellt der Modus "Datenerhalt für PC" sicher, dass das Frankiersystem einen Teil der Frankierdaten speichert und nach Wiederherstellung der Verbindung an den PC übergibt.

Diese Daten zeigen die Gesamtsumme der Frankierungen und die Gesamtstückzahl ohne Aufschlüsselung nach Versand- bzw. Behandlungsart.

#### *Umschalten des Systems auf "Datenerhalt" (nicht vorhandener PC)*

Nach Erscheinen der Fehlermeldung M261 erscheint das folgende Menü:

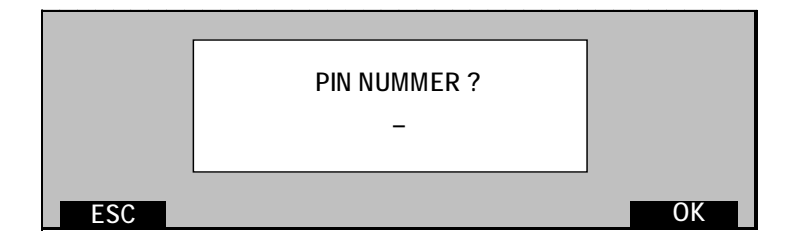

- Geben Sie in diesem Menü die Manager-PIN ein und drücken Sie OK
- Wählen Sie im Menü 2 SICHERHEIT & KOSTENSTELLEN
- Gehen Sie in dem folgenden Untermenü bis in die Zeile PC INAKTIV MODUS und wählen Sie AKTIV

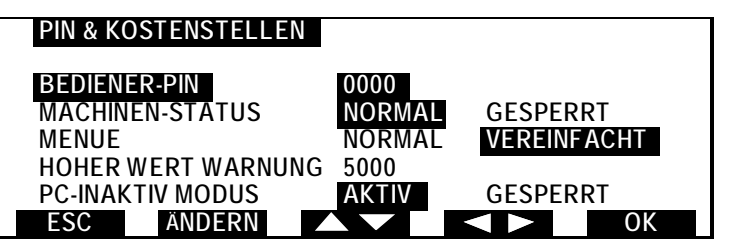

- Drücken Sie anschließend die Taste OK und dann EXIT
	- *98* Manager-Mode

Sie können jetzt im Modus "Datenerhalt für PC" frankieren. Bei Wiederherstellung der PC-Verbindung schaltet das Frankiersystem automatisch zurück in den PC INAKTIV MODUS GESPERRT

Ist der PC INAKTIV MODUS AKTIV, kann das Frankiersystem weiter arbeiten, auch wenn eine Störung der Verbindung zwischen PC (bzw. IJManager-Software) und Frankiersystem angezeigt wird.

#### **4.19 Verlassen des Manager-Modus**

Drücken Sie zum Verlassen des Manager-Mode die Taste **EXIT** im Manager-Mode-Hauptmenü oder drücken Sie die Taste . Die Maschine wird dadurch in den Sleep-Modus geschaltet.

4125755L/D 13/03/2007

*IJ850022-100*

*100*

# **TEIL C: BEHEBUNG VON STÖRUNGEN UND WARTUNG**

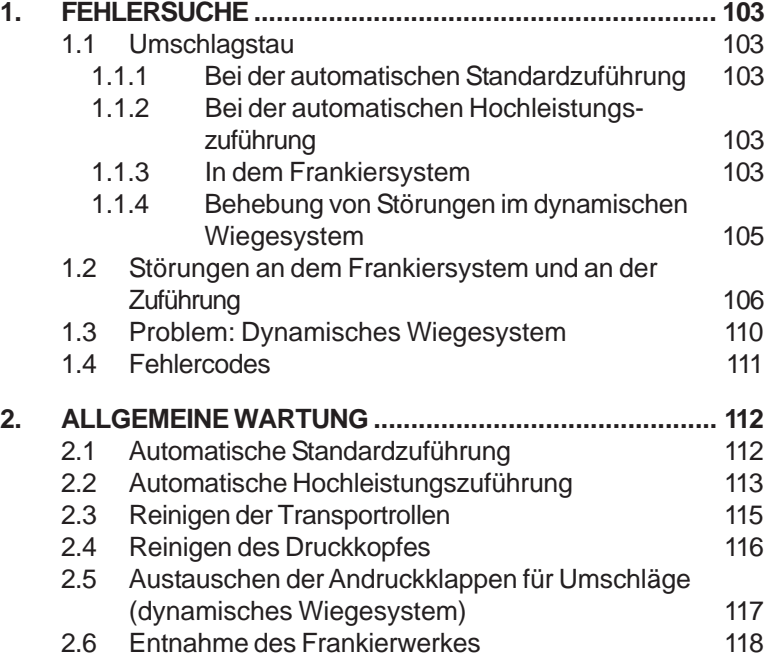

*101*

4125755L/D 13/03/2007

*IJ850022-102*

*102*

# **1. FEHLERSUCHE**

## **1.1 Umschlagstau**

## **1.1.1 Bei der automatischen Standardzuführung**

- Öffnen Sie die Abdeckung der Zuführung.
- Entriegeln Sie den Transportmechanismus (mit der mittleren blauen Taste) und drücken Sie ihn hoch.
- Entfernen Sie die Umschläge.
- Drücken Sie den Transportmechanismus wieder in Position.
- Schließen Sie die Abdeckung.

#### **1.1.2 Bei der automatischen Hochleistungszuführung**

- Öffnen Sie die Abdeckung der Zuführung indem Sie den Griff nach vorn ziehen;

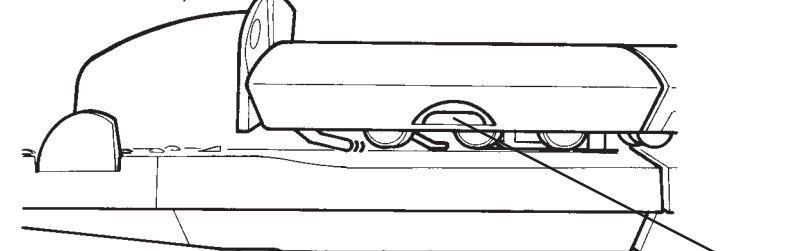

- Nehmen Sie die eingeklemmten Umschläge heraus

- Schließen Sie die Abdeckung

#### **1.1.3 In dem Frankiersystem**

- Ziehen Sie an der rechten Seite  $\frac{225}{350}$ des Systems den Griff heraus (siehe Bild).
- Entfernen Sie die gestauten Umschläge.
- Schieben Sie den Griff wieder in das Gehäuse.

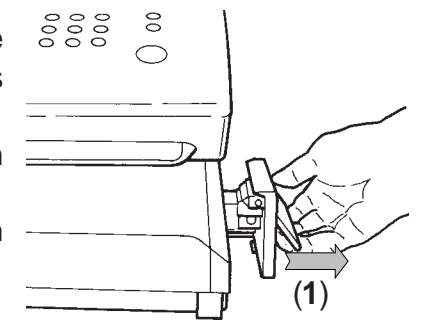

*103* Fehlersuche

**Griff** 

4125755L/D 13/03/2007

Wenn Sie freien Zugang zum Inneren des Systems wünschen, können Sie den gesamten Transporttisch aus dem System ziehen. Ziehen Sie den Griff wie oben beschrieben und dargestellt nach außen. Der Griff ist unterhalb durch einen breiten Kunststoffstreifen mit dem System verbunden.

Drücken Sie diesen Streifen nach oben (bis er merklich eingerastet ist). Nun können Sie den gesamten Transporttisch herausziehen.

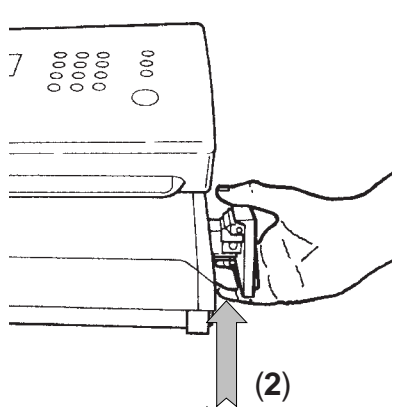

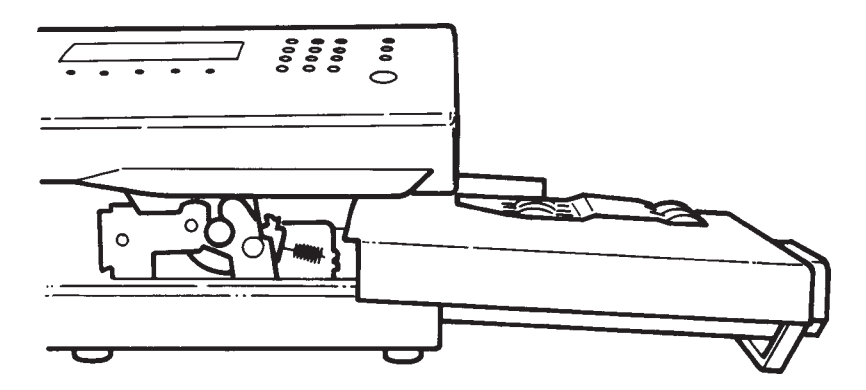

Schieben Sie den Transporttisch und den Griff nach Beseitigung des Staus wieder ganz in das System.

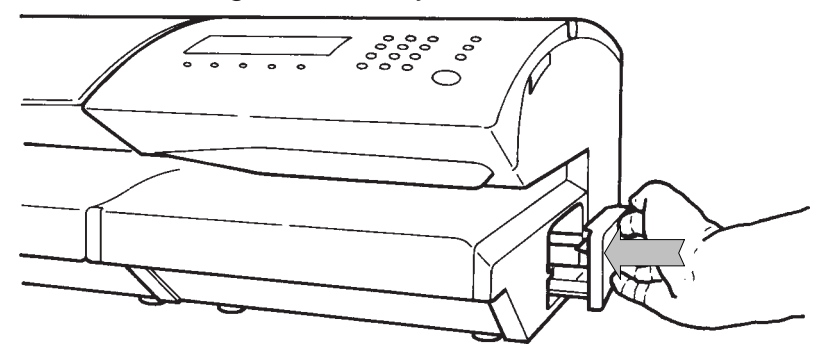

#### **1.1.4 Behebung von Störungen im dynamischen Wiegesystem**

Gehen Sie bei einem Umschlagstau im Transportbereich wie folgt vor:

- Öffnen Sie die Abdeckung des dynamischen Wiegesystems.
- Drücken Sie den Griff auf der linken Seite nach oben, um die Transporteinheit anzuheben.

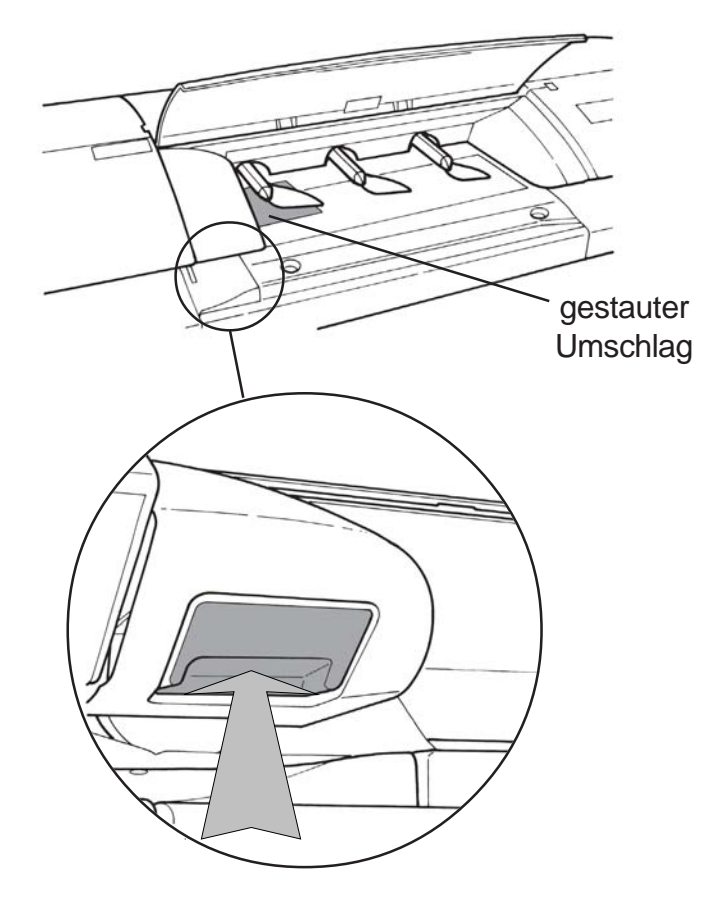

- Entfernen Sie die gestauten Umschläge.
- Den Griff loslassen, um die Transporteinheit wieder in die Grundposition zu bringen.
- Schließen Sie die Abdeckung.

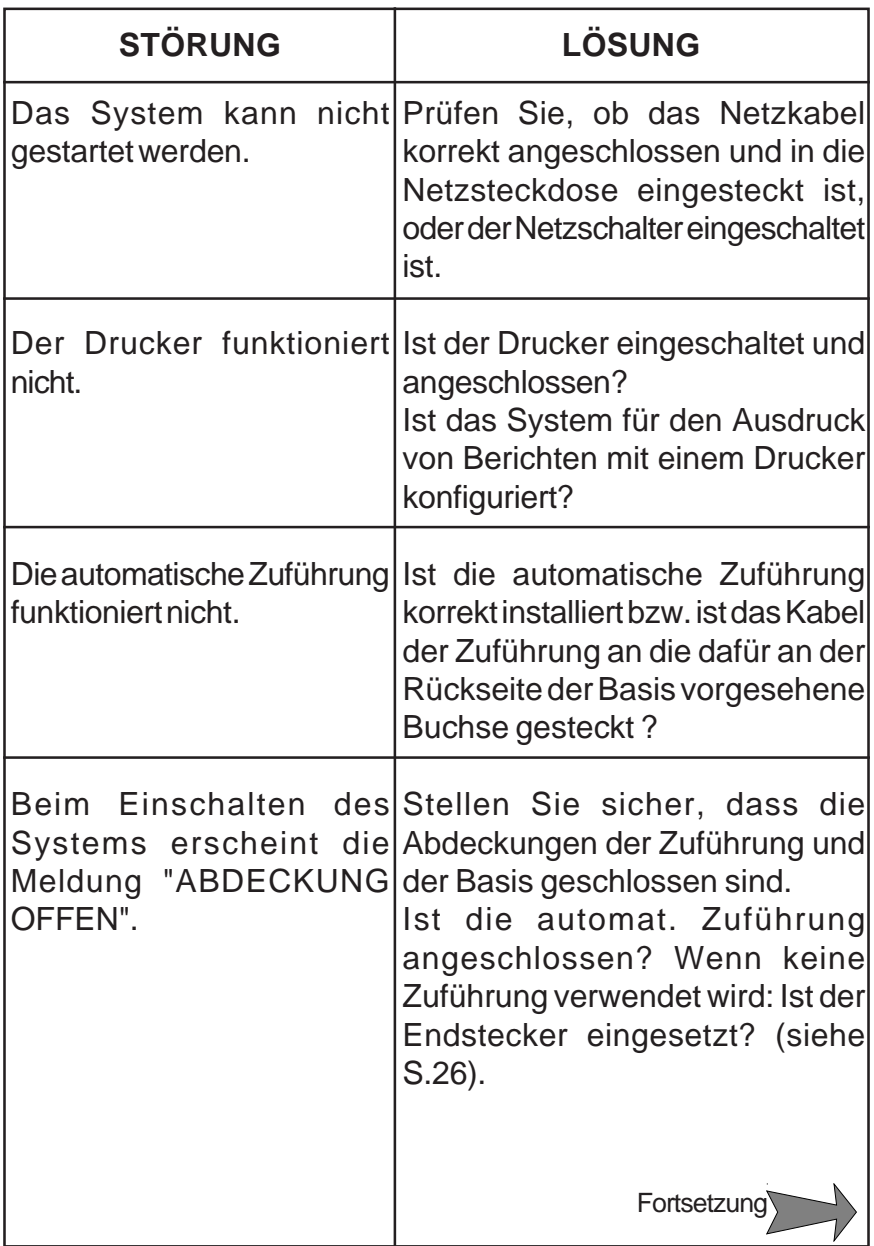

# **1.2 Störungen an dem Frankiersystem und an der Zuführung**

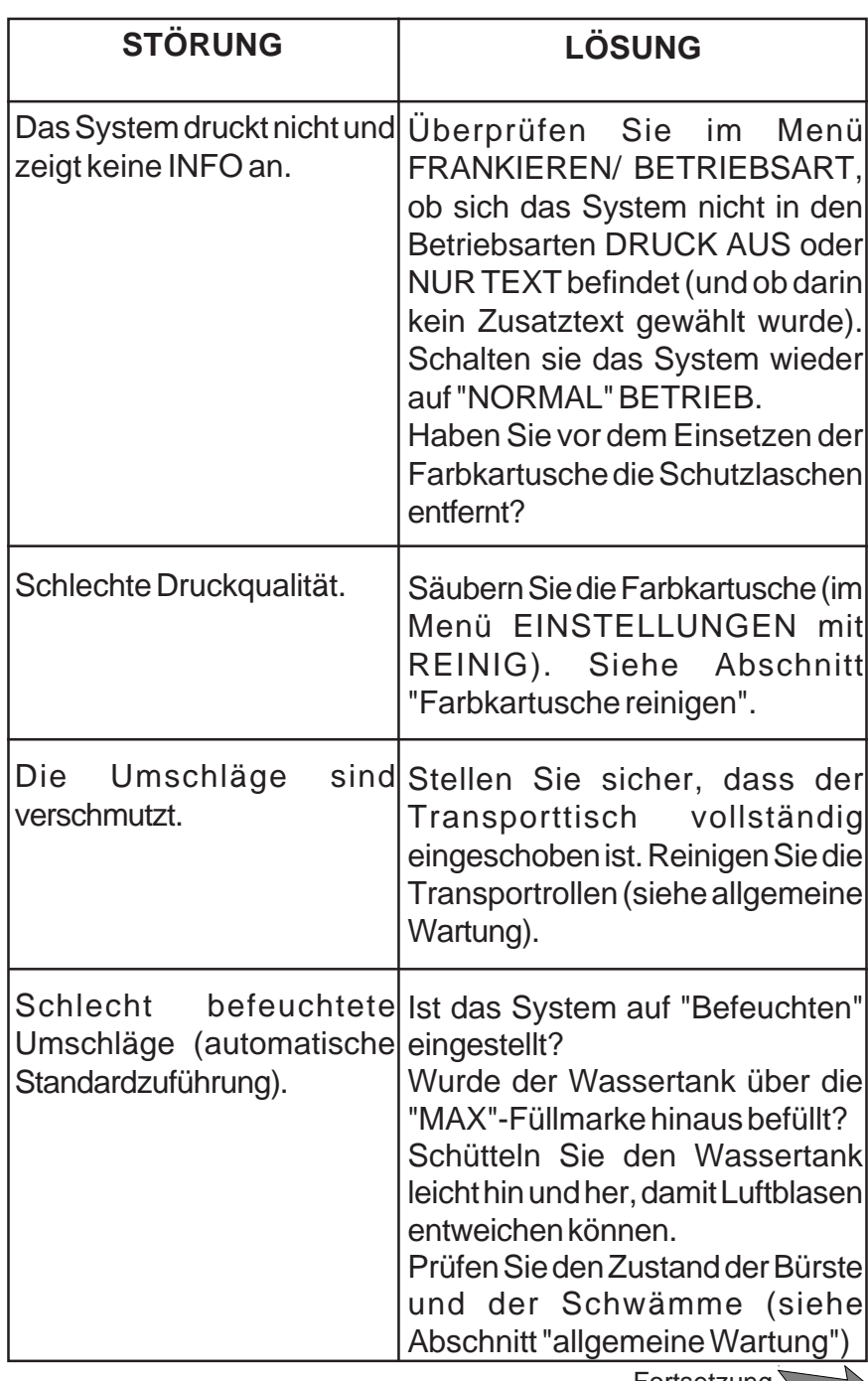

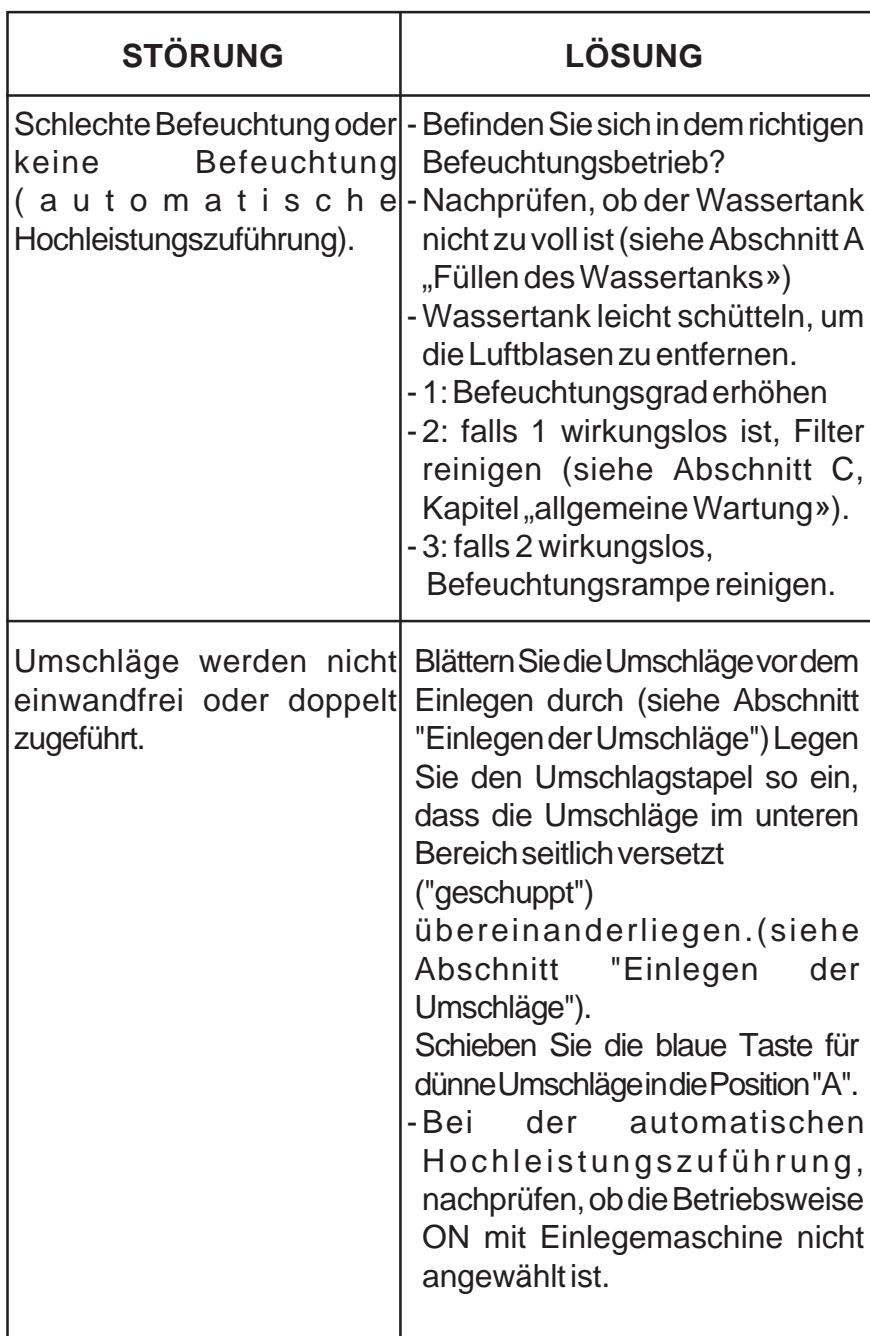
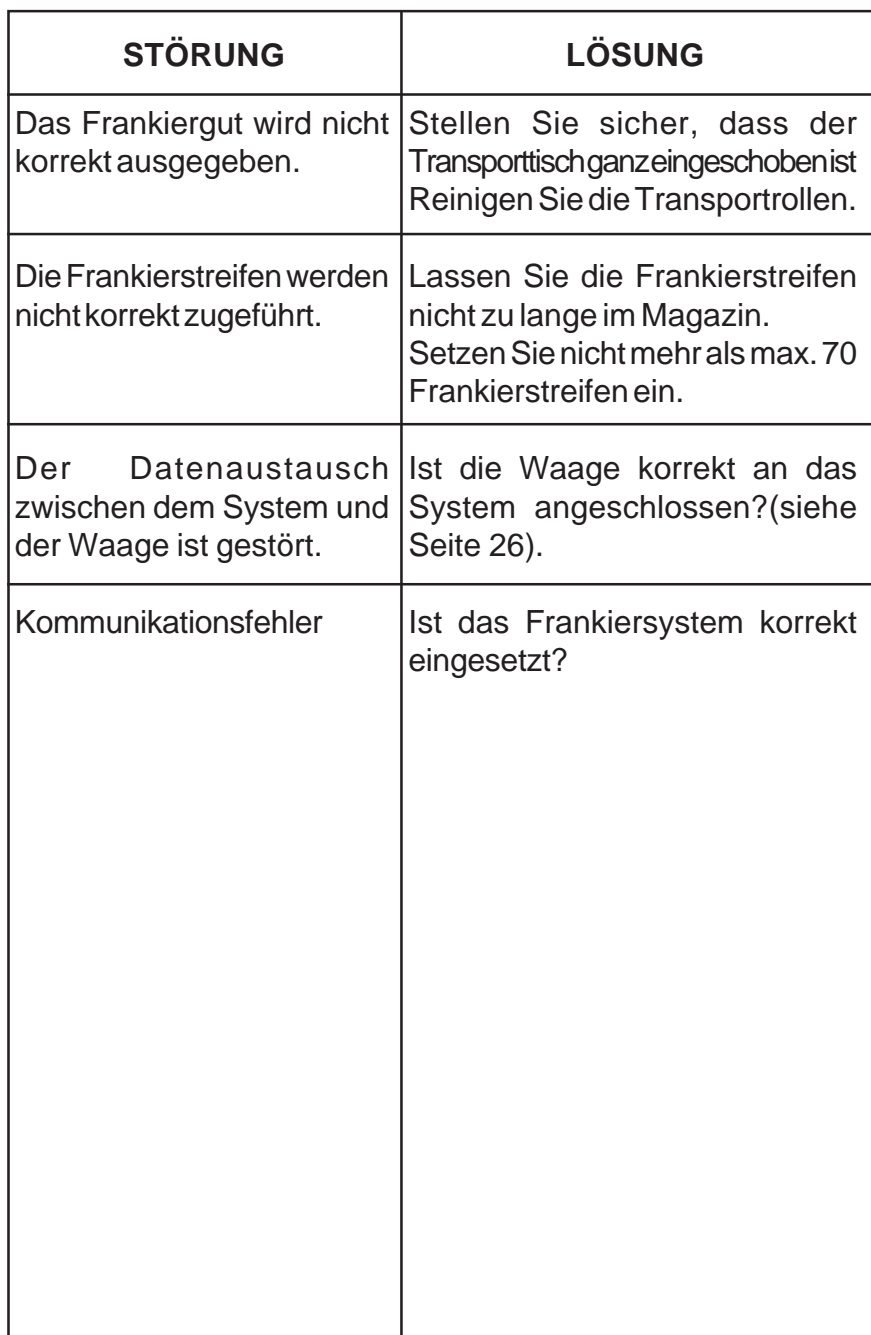

*109* Fehlersuche

#### **1.3 Problem: Dynamisches Wiegesystem**

Meldung: S105, Format Sensor Fehler. Prüfe den Transportweg des dynamischen Wiegesystem und entferne die Umschläge.

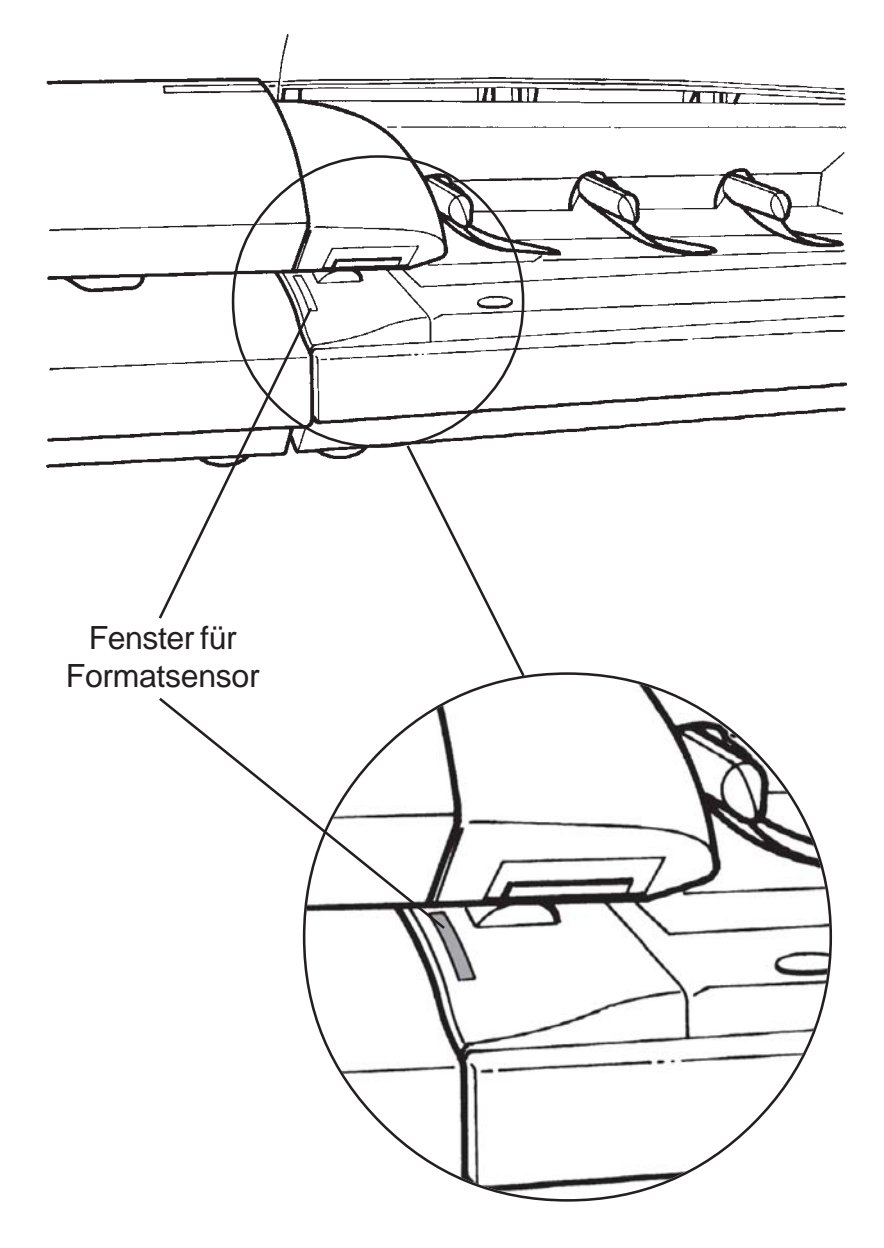

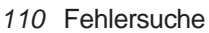

#### **1.4 Fehlercodes**

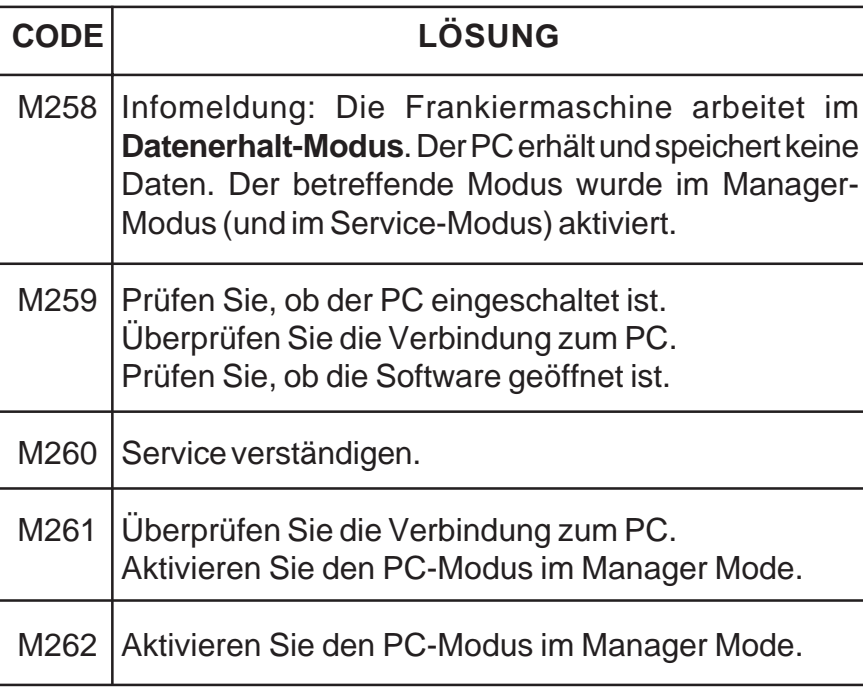

#### **Weitere Einzelheiten zu den IJManager-Funktionen finden Sie im IJManager-Bedienungshandbuch.**

*111* Fehlersuche

#### **2. ALLGEMEINE WARTUNG**

#### **2.1 Automatische Standardzuführung**

#### *Austausch der Bürste und der Befeuchterschwämme*

- **Schalten Sie das Frankiersystem aus.**
- **Trennen Sie die Zuführung von dem Frankiersystem.**
- Entriegeln Sie den Transportmechanismus (mit der mittleren blauen Taste) und drücken Sie ihn hoch.

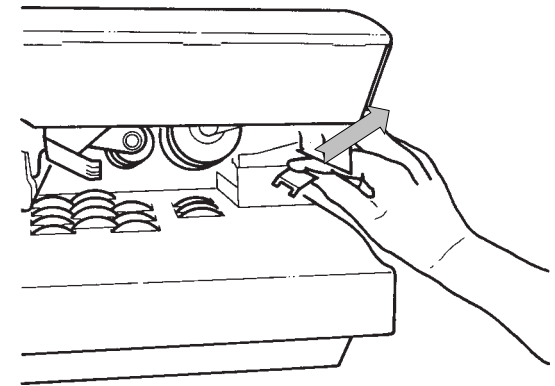

- Heben Sie die Bürste zum Herausnehmen etwas an und ziehen Sie sie heraus.

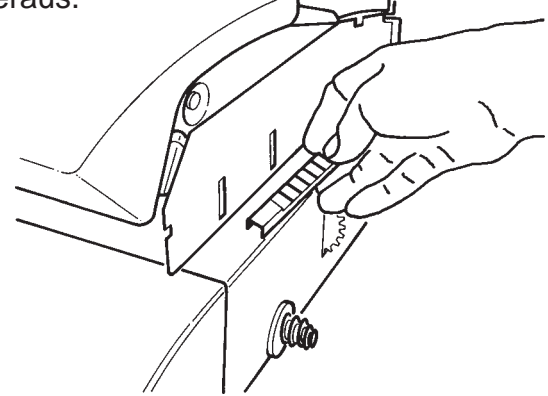

- Nehmen Sie zum Entfernen der Schwämme die Metallhalterung ab.
- *112* Allgemeine Wartung

#### **2.2 Automatische Hochleistungszuführung**

#### *Austausch (oder Reinigung) der Befeuchtungsrampe oder der Filters*

#### **- Schalten Sie das Frankiersystem aus.**

- Öffnen Sie die Abdeckung der Zuführung, indem sie den Griff nach vorn ziehen;

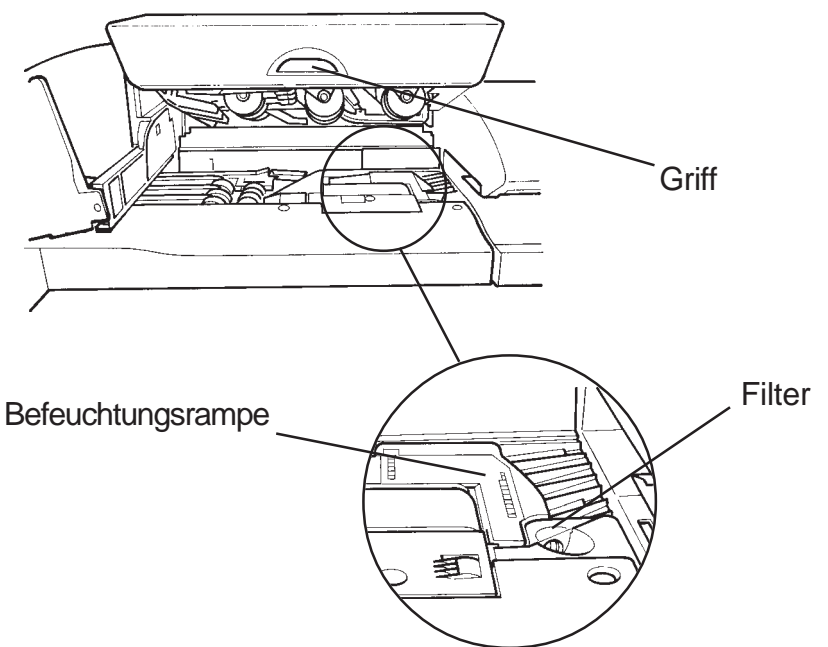

- Um die Befeuchtungsrampe zu entfernen, ist diese auszurichten, und ein leichter Zug nach oben auszuüben.

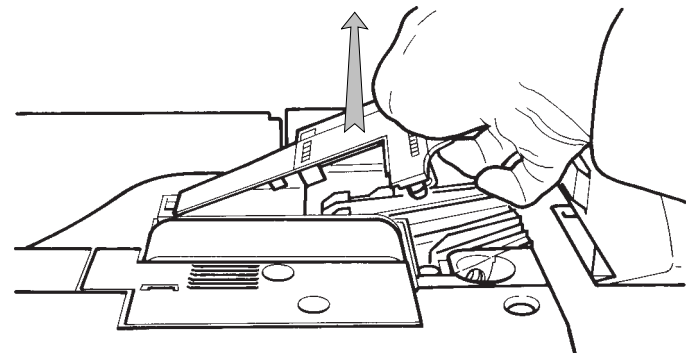

- Um die Befeuchtungsrampe wieder einzusetzen, führen Sie das linke Ende unter den Tisch **(1)** und drücken Sie die Rampe leicht herunter **(2)**, bis sie einrastet:

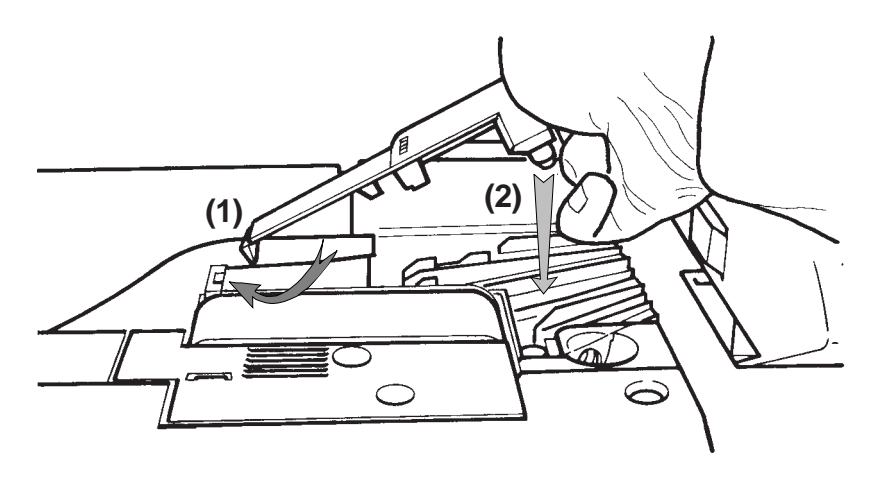

- Um den Filter herauszunehmen, üben Sie einen leichten Zug nach oben aus:

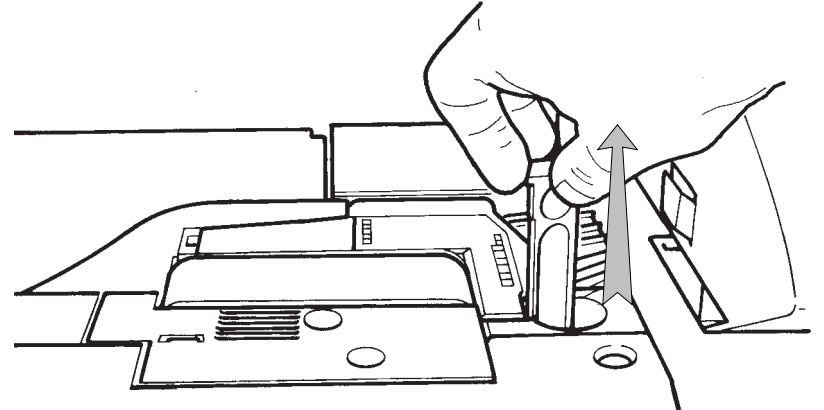

Um den Filter zu reinigen, spülen Sie ihn mit warmem Wasser.

#### **2.3 Reinigen der Transportrollen**

Ziehen Sie den Transporttisch am seitlichen Griff aus dem System (siehe Hinweise zur Beseitigung eines Umschlagstaus).

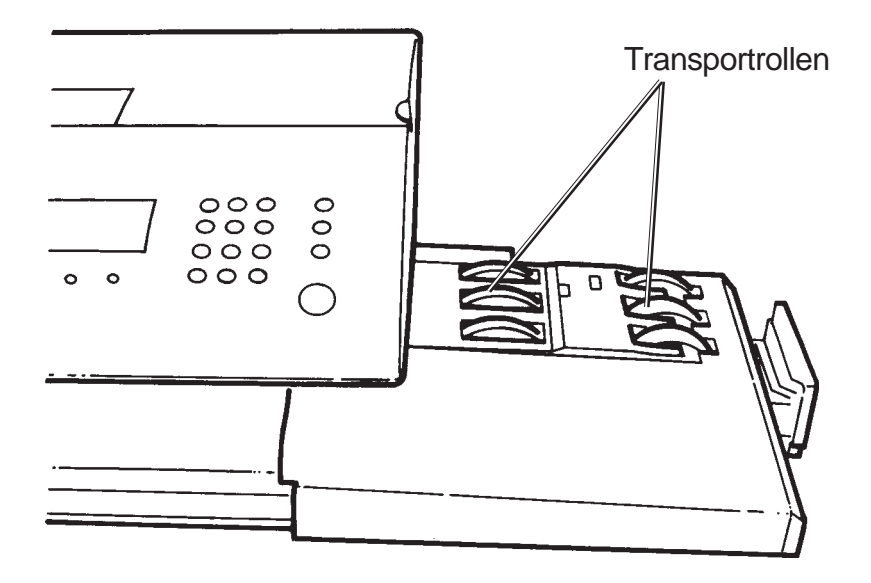

Reinigen Sie die Transportrollen mit einem feuchten Tuch.

*115* Allgemeine Wartung

*IJ850022-115*

#### **2.4 Reinigen des Druckkopfes**

Falls sich die Druckqualität stark verschlechtert, gehen Sie wie folgt vor:

- Drücken Sie die Taste REINIG dadurch wird ein Reinigungszyklus für den Druckkopf gestartet. Diese Maßnahme empfiehlt sich ebenfalls, wenn das System mehrere Tage nacheinander nicht benutzt wurde.
- Wird die Druckqualität dadurch nicht ausreichend wiederhergestellt, entfernen Sie die Farbkartusche und nehmen Sie eine Reinigung vor (siehe den Abschnitt "Farbkartusche" in Kap. 1)

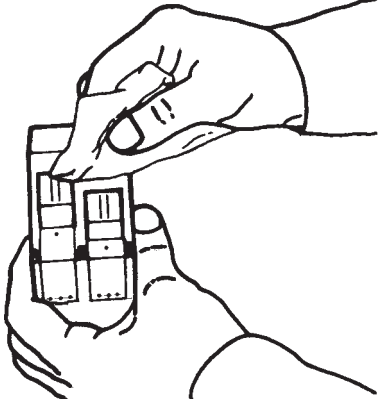

**Verwenden Sie hierzu aber nur das spezielle Reinigungs-Set.**

*Drücken Sie vor dem Ausschalten des Systems immer*

*die Taste . Schalten Sie das System außerdem erst aus, wenn die Standby-Anzeige im Display zu sehen ist (Datum und Uhrzeit).*

*Wenn Sie diesen Hinweis beachten, befindet sich der Druckkopf beim Ausschalten immer in der geschützten Parkposition (Dadurch trocknet die Farbe nicht aus und der Druckkopf bleibt weiterhin brauchbar).*

#### **2.5 Austauschen der Andruckklappen für Umschläge (dynamisches Wiegesystem)**

- Drücken Sie die Andruckklappe an der gezeigten Stelle zusammen (**1**) und ziehen Sie die Einheit ab (**2**).

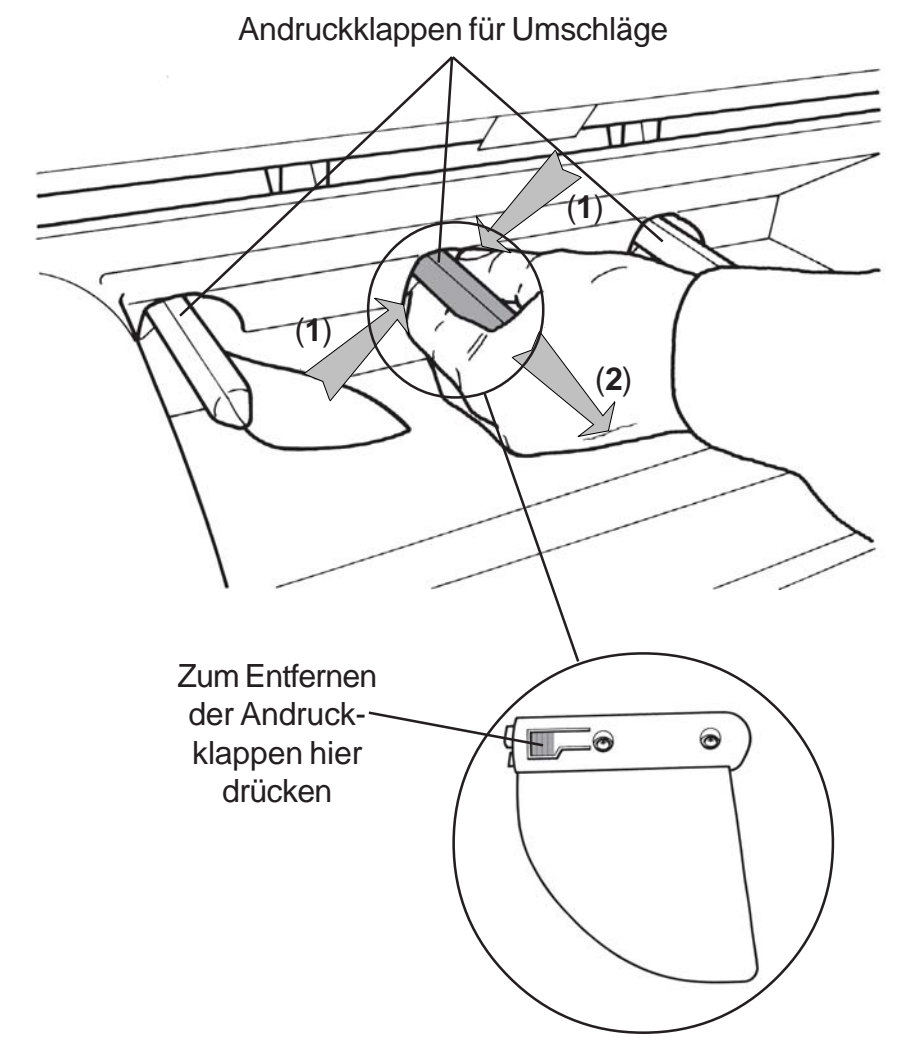

- Setzen Sie die neue Andruckklappe ein und schieben Sie sie in die Grundposition.

#### **2.6 Entnahme des Frankierwerkes**

- Schalten Sie das Frankiersystem aus.
- Öffnen Sie die Abdeckung.
- Ziehen Sie das Frankierwerk am Griff nach oben heraus.

*Ist das Frankiersystem nicht ausgeschaltet, kann dies zu einem erheblichen Schaden führen!*

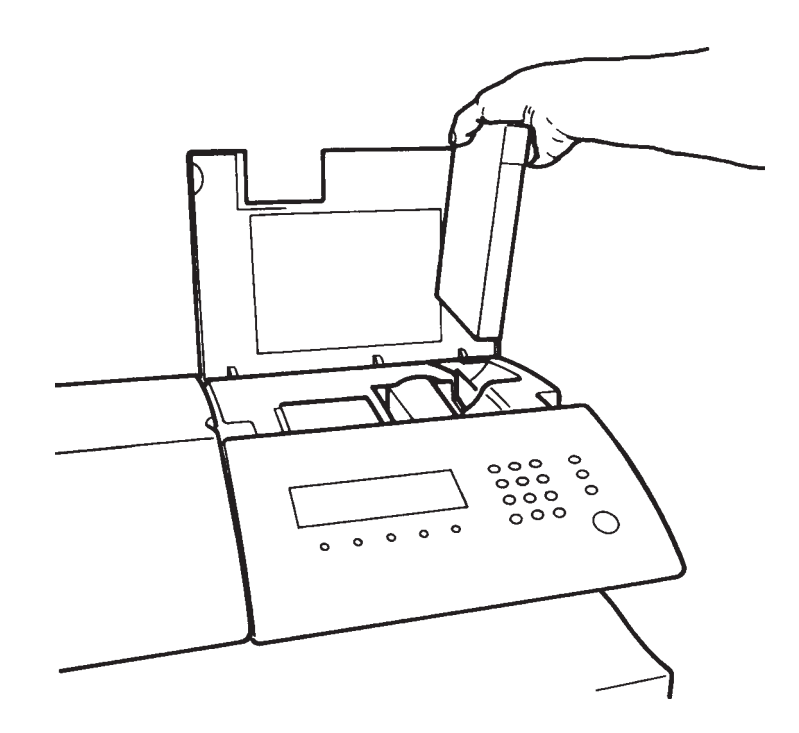

#### **TECHNISCHE DATEN**

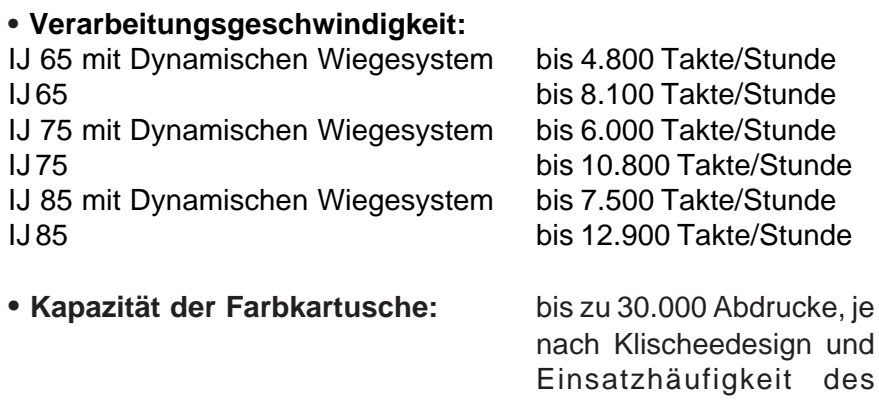

**• 50 Kostenstellen (1-49 Kostenstellen/ 0= allgemeine Kostenstelle) für IJ 65**

Systems

- **200Kostenstellen (1-199 Kostenstellen/ 0= allgemeine Kostenstelle) für IJ 75/85**
- **10 Job-Speicherplätze**

#### **• Abmessungen und Gewicht**

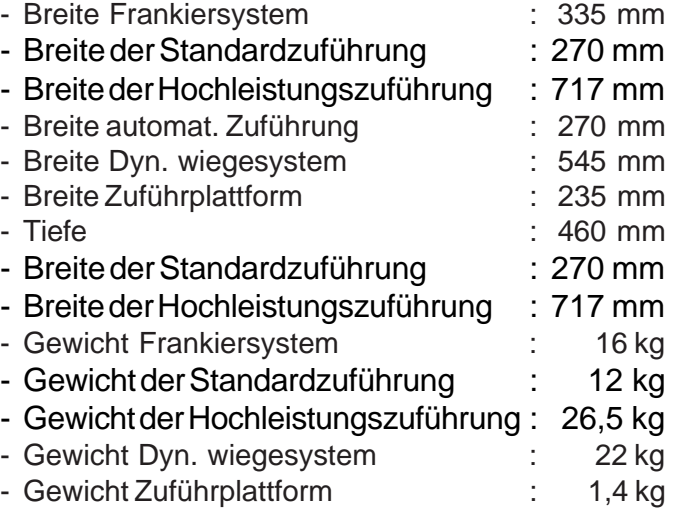

*119* Technische Daten

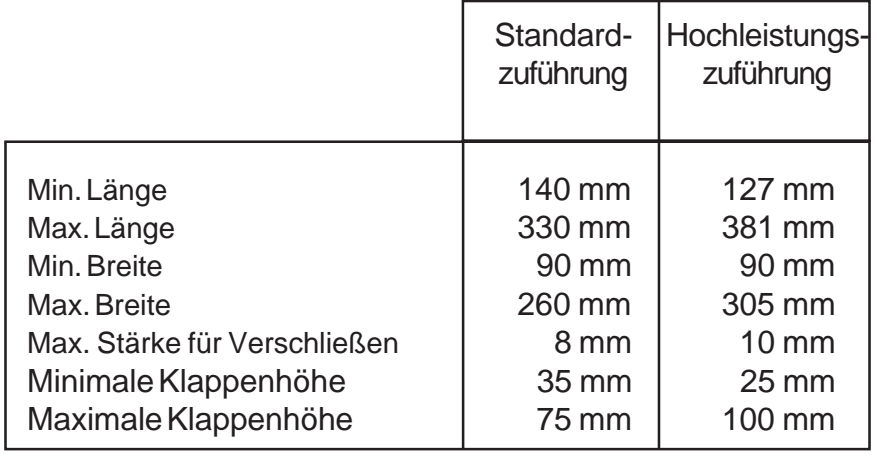

#### **• Format der verwendbaren Umschläge**

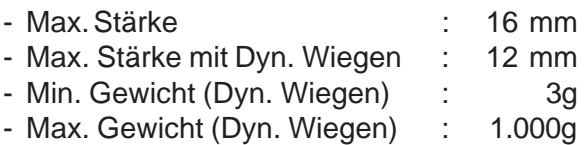

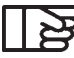

**Einige Formate müssen mit offenem Klappe positioniert** *werden, um das Verkleben der Umschläge zu garantieren.*

- **• Auflösung im Dynamischen Wiegemodus** 1g
- **Abmessungen der Frankierstreifen (vorgeschnitten und selbstklebend)**

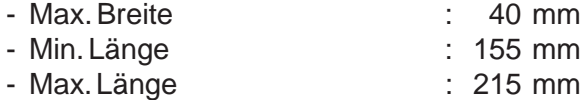

#### **• Netzanschluß**

- Spannungsversorgung .............. : 230 V (+ 10%) 2-polig, geerdet, (gemäß NFC15-100 Standard) - Frequenz .................................. : 50 Hz - Max. Stromaufnahme
- (Vollkonfiguration) ....................... : 1 A

*120* Technische Daten

#### **• Umweltverträglichkeit**

-Umgebungstemperatur ...... : 5 bis 40 °C

-Relative Luftfeuchtigkeit...... : 15 bis 80 % (kondensationsfrei)

#### • **Geräuschentwicklung**

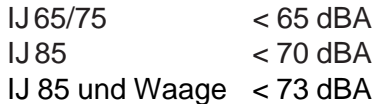

**• Bediener-PIN für erste Inbetriebnahme : 1234** (Dieser Code kann zu einem späteren Zeitpunkt im Manager-Mode auf eine beliebige andere vierstellige Zahl umgestellt werden).

*121* Technische Daten

#### **IHR KONTAKT ZUR NEOPOST- GRUPPE**

Telefon: 0800- 1791791 Internet: www.neopost.de Online- Shop: www.neopost24.de E- Mail: info@neopost.de

*122*

4125755L/D 13/03/2007

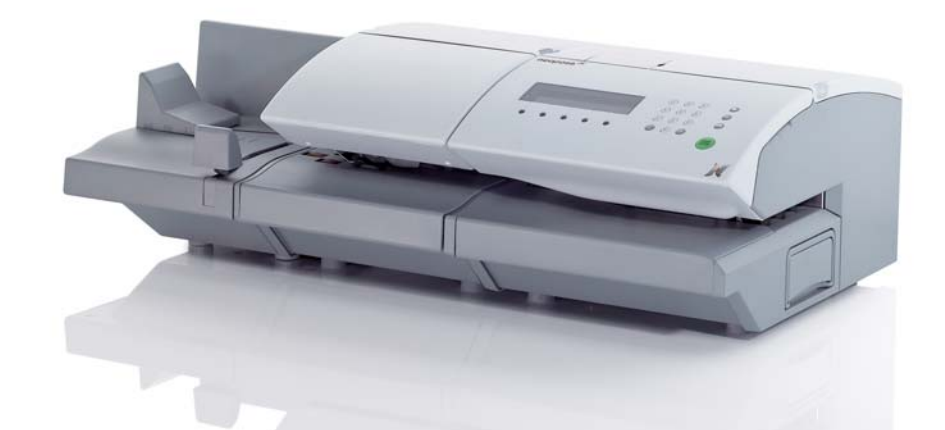

# **IJ-65/75/85-FIT INKJET-FRANKIERSYSTEM**

## **BEDIENUNGSANLEITUNG**

### neopost<sup>"</sup>

13/03/2007 *IJ850021-01*

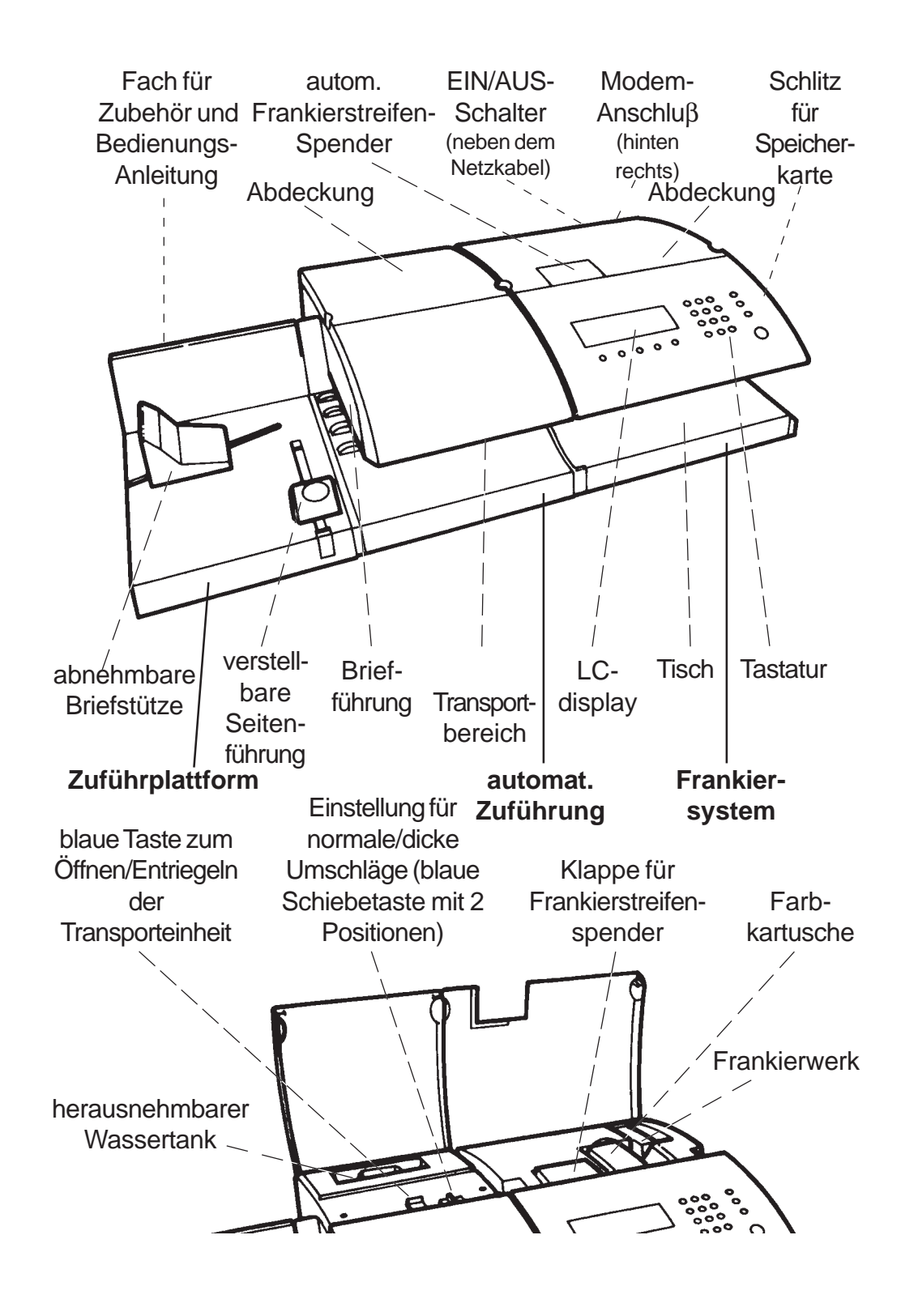

 $\epsilon$ 

Die dargestellten Produkte sind konform zu den Standards n° 73/23/CEE und CEM 89/ 336/CEE.

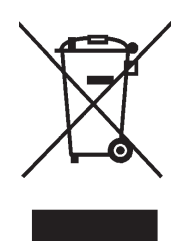

Neopost besitzt von nun an eine umweltfreundliche Wiederverwertung für Frankiermaschinen. Machen Sie mit und informieren Sie sich bei ihrem Fachhändler oder auf dessen Internet-Seite über Einzelheiten der Rücknahme und Wiederverwertung von Frankiermaschinen.

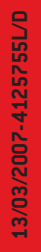

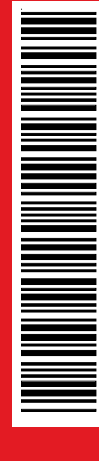

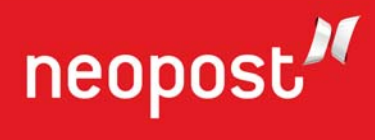

13/03/2007 *IJ850021-04*